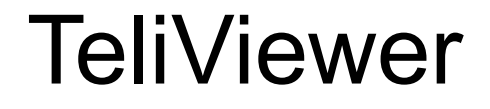

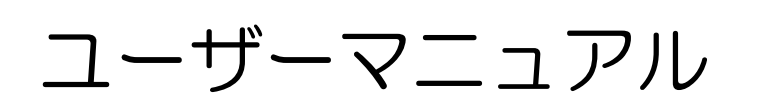

Version 1.0.3 (2023/05/12)

東芝テリー株式会社

改善の為予告なく変更することがありますので、最新の取扱説明書にて機能をご確認ください

# 目次

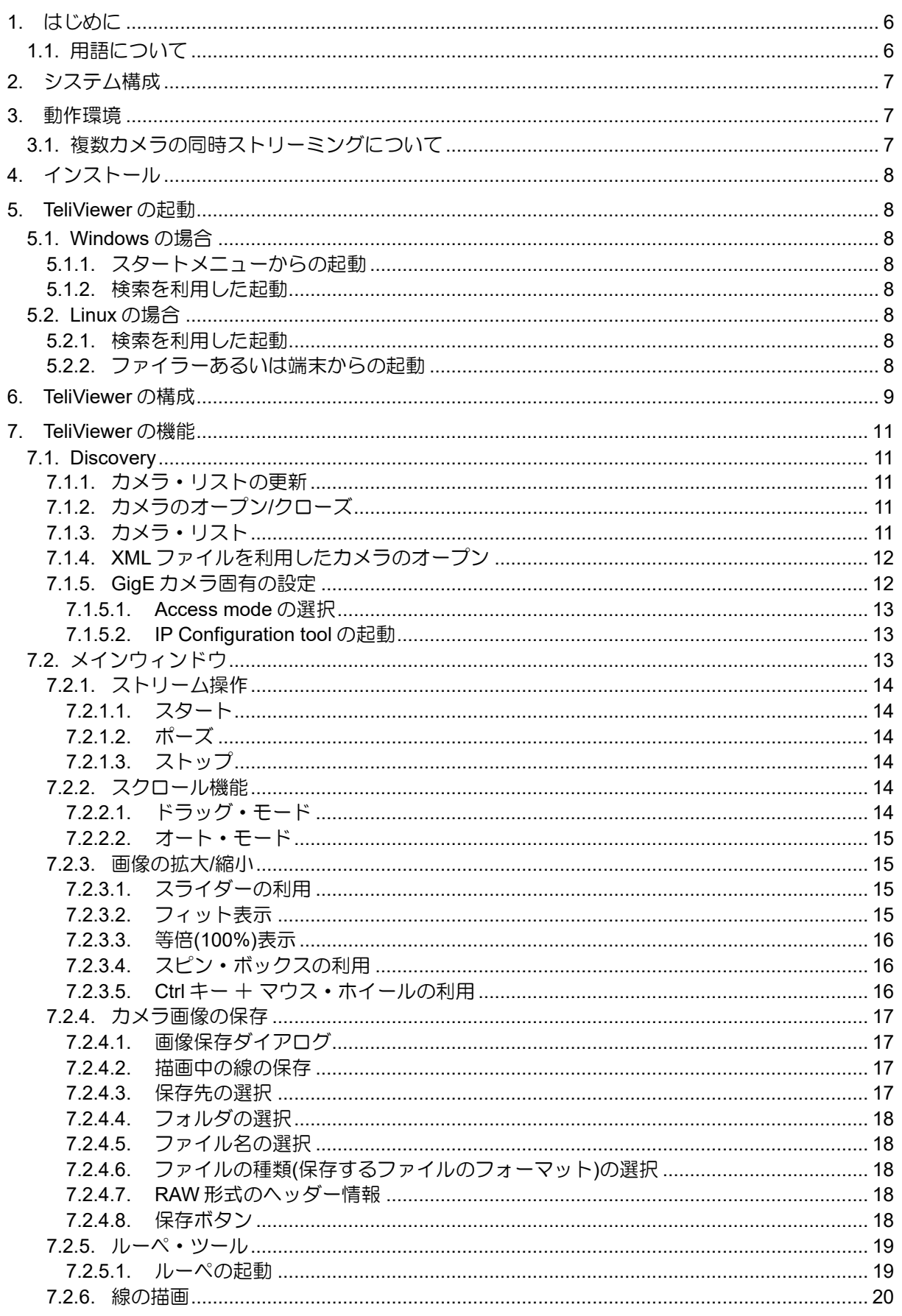

 $\overline{2}$ 

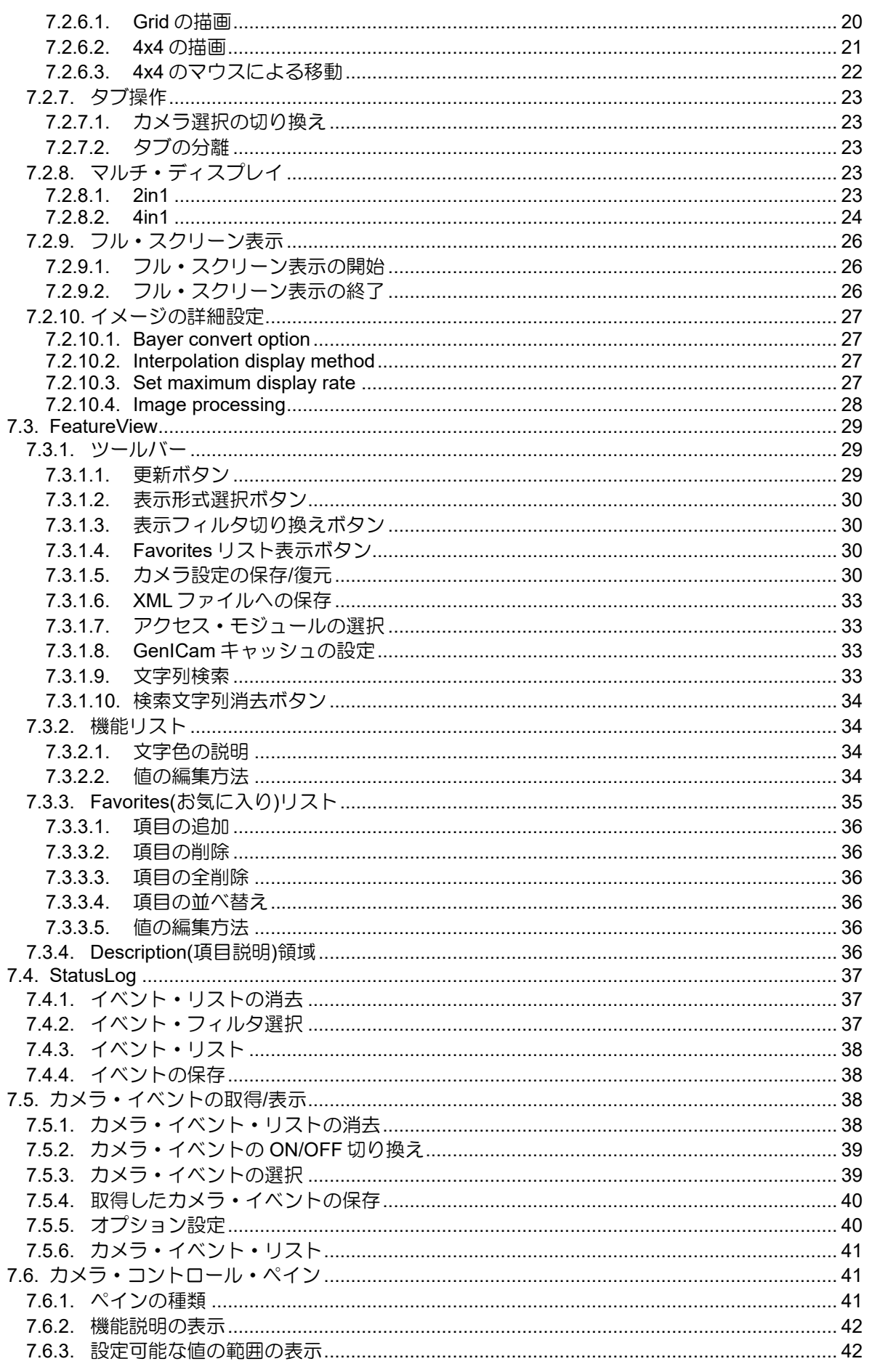

Copyright © 2021 - 2023 Toshiba Teli Corporation, All rights reserved. https://www.toshiba-teli.co.jp/

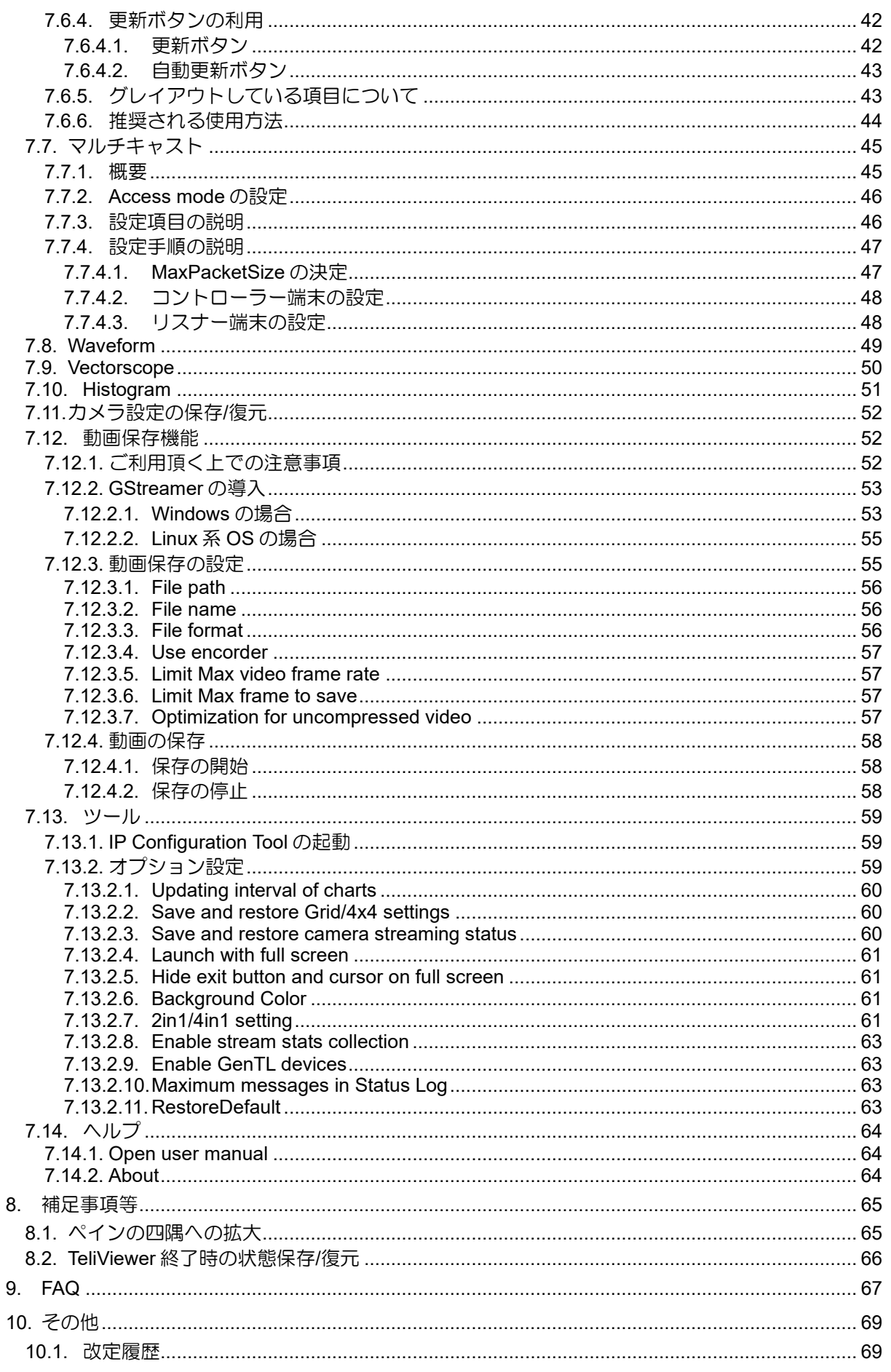

Copyright © 2021 - 2023 Toshiba Teli Corporation, All rights reserved. https://www.toshiba-teli.co.jp/

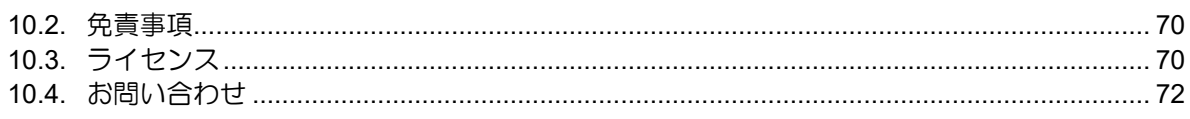

# <span id="page-5-0"></span>**1.**はじめに

本ドキュメントは、TeliViewer の使用方法を説明するユーザーマニュアルです。TeliViewer とは、東芝テ リー製 USB3/GigE/CoaXPress 各カメラからの画像取得/表示、およびカメラに対する各種制御を行う事が可 能なツールです。

TeliViewer は TeliCamSDK パッケージに同梱されています。TeliCamSDK をインストールする事により利 用可能となります。

# <span id="page-5-1"></span>**1.1.** 用語について

.

ドキュメント内で使用する用語について説明します。

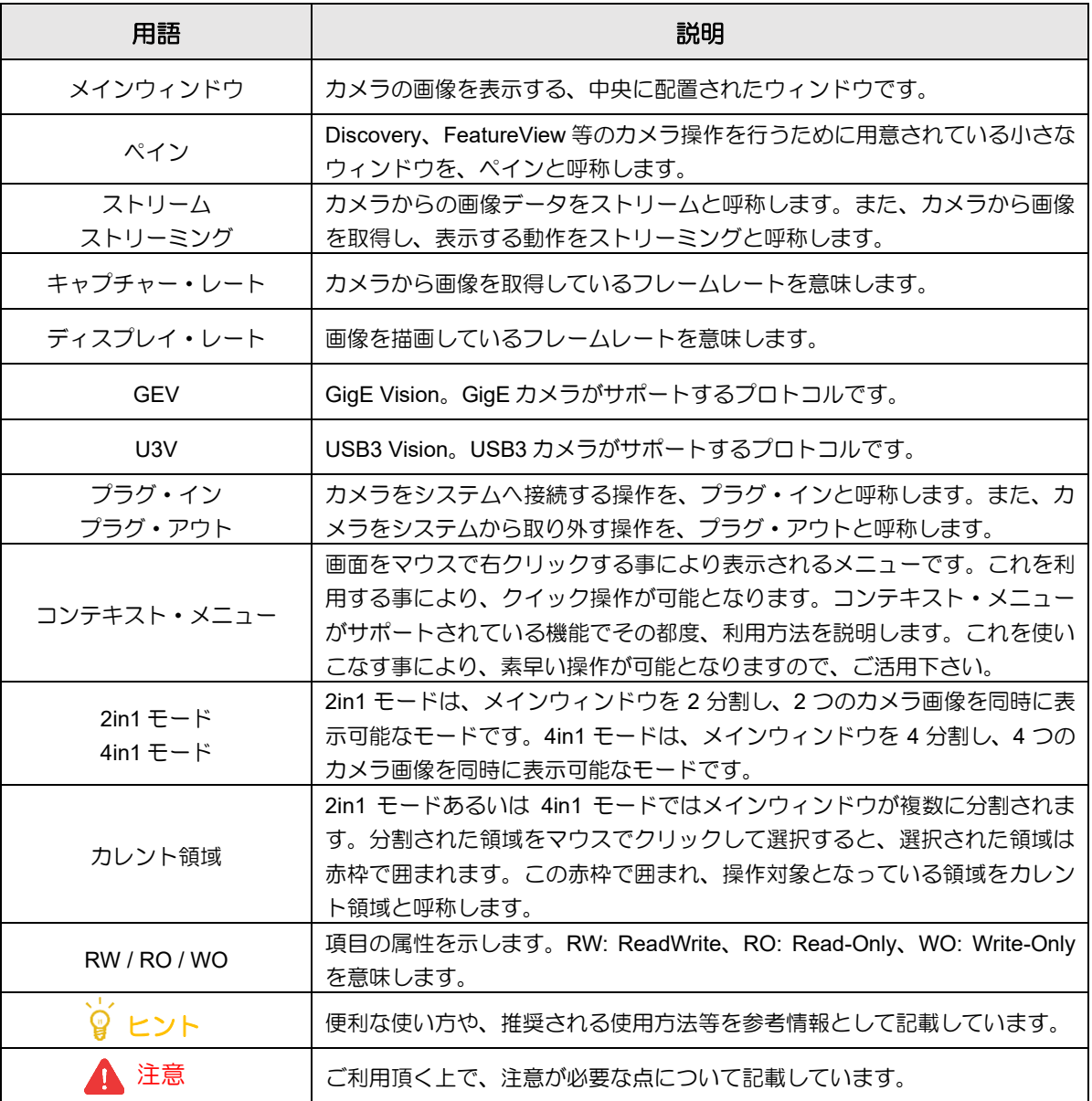

DAA02812C

# <span id="page-6-0"></span>**2.**システム構成

TeliViewer は、TeliCamSDK が提供する TeliCamApi を利用して動作しています。システムの構成等に関し て詳細な情報が必要な場合、「TeliCamAPI スタートアップガイド」あるいは「TeliCamSDK for Linux スター トアップガイド」をご覧下さい。

# <span id="page-6-1"></span>**3.**動作環境

基本的な動作環境に関する要件については、TeliCamSDK に準じます。詳細については、「TeliCamAPI ス タートアップガイド」あるいは「TeliCamSDK for Linux スタートアップガイド」に記載されている"ハード ウェア要件"および"ソフトウェア要件"をご覧下さい。

ここでは、TeliViewer 固有の条件について説明します。

# <span id="page-6-2"></span>**3.1.** 複数カメラの同時ストリーミングについて

この後の章で説明する[「マルチ・ディスプレイ」](#page-22-0)を使用すると、複数カメラを同時にストリーミングする 事が可能です。複数カメラの画像をひとつの画面上で同時に確認する事ができますので有用な機能ですが、 その反面として高いハードウェア性能が必要とされます。

下記に、複数カメラを同時にストリーミングする場合の推奨スペックを記載します。

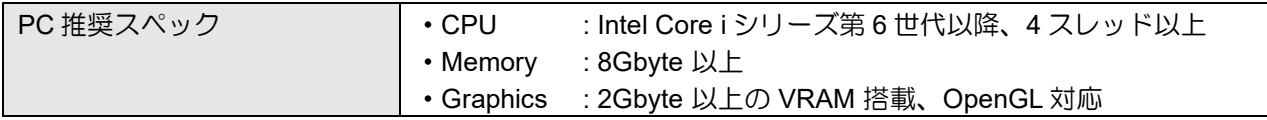

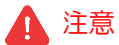

.

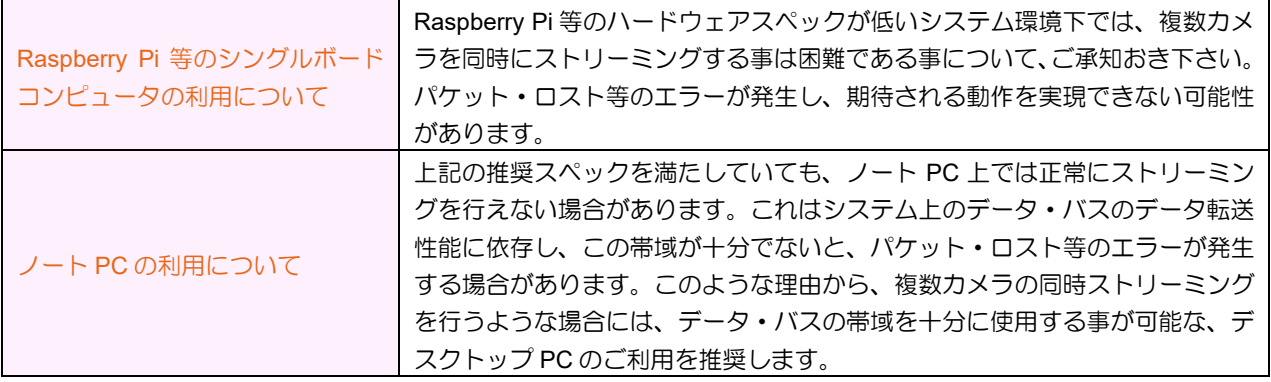

7

# <span id="page-7-0"></span>**4.**インストール

TeliViewer は、TeliCamSDK パッケージの一部としてインストールされます。TeliCamSDK のインストー ル方法等の詳細については、「TeliCamAPI スタートアップガイド」あるいは「TeliCamSDK for Linux スター トアップガイド」をご覧下さい。

# <span id="page-7-1"></span>**5. TeliViewer** の起動

TeliViewer を起動するには、下記の手順を参考にして下さい。

## <span id="page-7-2"></span>**5.1. Windows** の場合

Windows10 の場合について、例を記載します。

## <span id="page-7-3"></span>5.1.1. スタートメニューからの起動

【手順】

- 1) Windows のスタート・ボタンを押下します。
- 2) TOSHIBA TELI を開きます。
- 3) TeliViewer を選択し、起動します。

## <span id="page-7-4"></span>5.1.2. 検索を利用した起動

#### 【手順】

- 1) Windows のスタート・ボタンをマウスで右クリックします。
- 2) 表示されるメニューの中から、[検索]を選択して開きます。
- 3) 検索窓へ"TeliViewer"と入力します。
- 4) 検索結果から、TeliViewer を選択し、起動します。

## <span id="page-7-5"></span>**5.2. Linux** の場合

ubuntu をご利用の場合について、例を記載します。

## <span id="page-7-6"></span>5.2.1. 検索を利用した起動

#### 【手順】

- 1) タスクバー上の"アクディビティ"ボタン、あるいは Dock 上の一番下にある"アプリケ ーションを表示する"アイコンをクリックします。
- 2) 検索窓が表示されますので、検索ワードへ"TeliViewer"と入力します。
- 3) 検索結果から、TeliViewer を選択し、起動します。

## <span id="page-7-7"></span>5.2.2. ファイラーあるいは端末からの起動

#### 【手順】

- 1) Nautilus 等のファイラー、あるいは端末を開き、/opt/TeliCamSDK/bin へ移動します。
- 2) execute TeliViewer.sh スクリプトを実行し、TeliViewer を起動します。

# <span id="page-8-0"></span>**6. TeliViewer** の構成

TeliViewer の基本的な構成を、下図に示します。

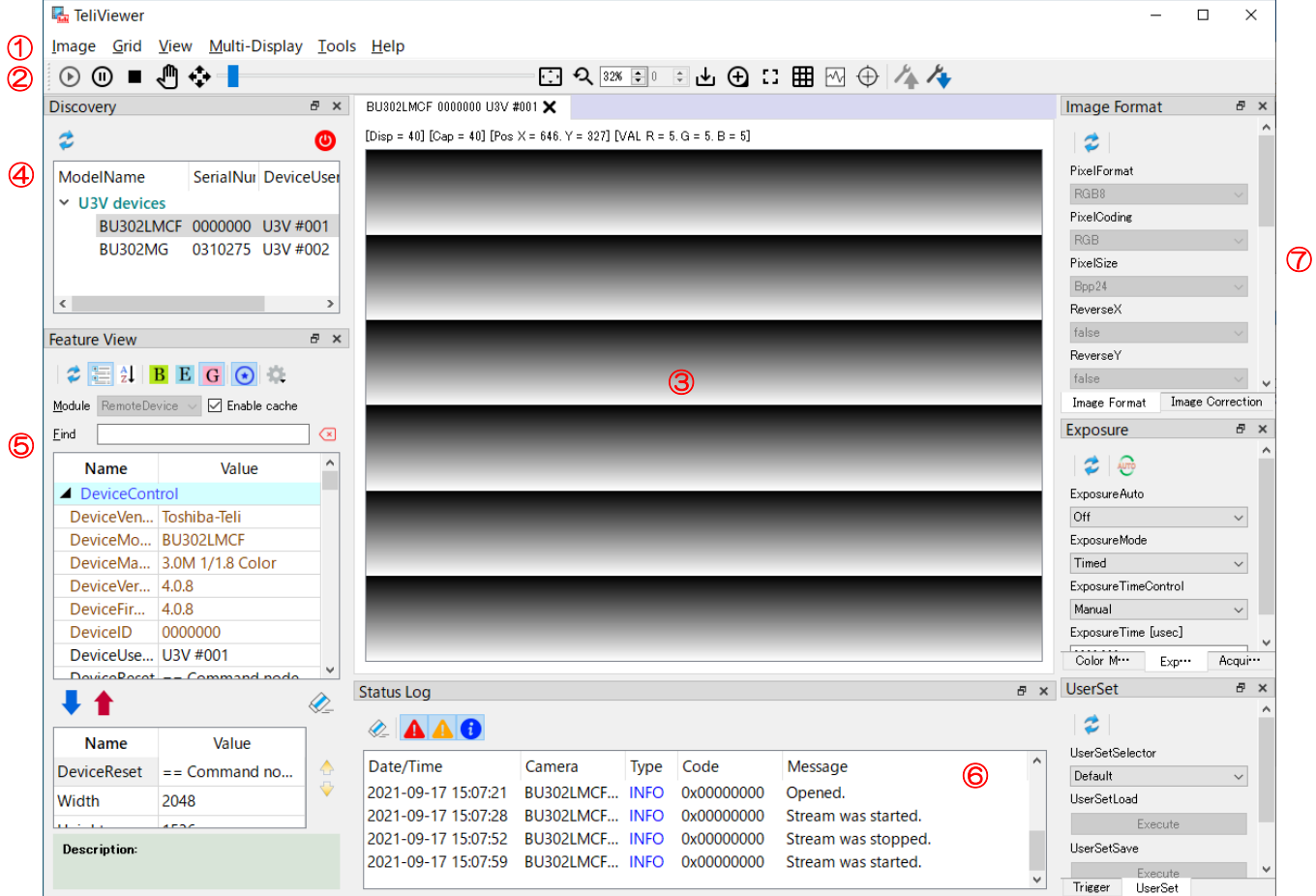

各構成要素の概略について説明します。

①メニューバー

②ツールバー

これらを使用する事により、カメラや画像に対して各種の操作を行う事が可能です。詳細については、こ の後に続く各機能の項目で説明を行います。

③メインウィンドウ

カメラの画像が表示される、中央に配置されたウィンドウです。2in1 あるいは 4in1 といった、複数カメ ラの画像を同時に表示する機能もサポートされています。詳細については、[「メインウィンドウ」](#page-12-2)の説明を ご覧下さい。

また TeliViewer には、カメラや画像に対する操作、あるいは情報を表示するための小窓が用意されていま す。これらをペインと呼びます。TeliViewer では、下記のようなペインがサポートされています。

④Discovery

.

カメラの検索、オープン/クローズといった処理を行います。詳細については、「[Discovery](#page-10-1)」の説明をご覧 下さい。

DAA02812C

#### ⑤FeatureView

カメラがサポートする機能をリスト表示します。表示されている各機能に対し、現在の値の確認、あるい は設定変更を行う事が可能です。詳細については、「[FeatureView](#page-28-0)」の説明をご覧下さい。

⑥Status Log

TeliViewer 上で発生したイベントをリスト表示します。詳細については、「[StatusLog](#page-36-0)」の説明をご覧下さ い。

⑦カメラ・コントロール・ペイン

カメラをコントロールする上でよく利用される機能が集約されています。詳細については、「カメラ·コ [ントロール・ペイン」](#page-37-4)の説明をご覧下さい。

首 ヒント

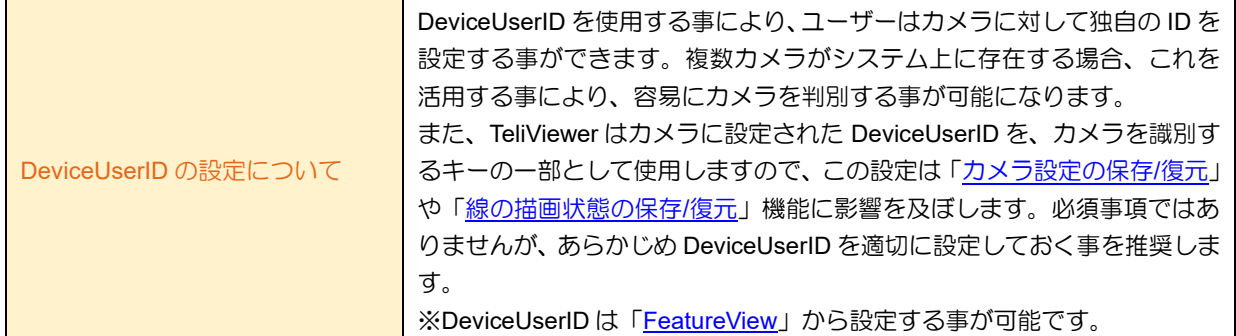

# <span id="page-10-0"></span>**7. TeliViewer** の機能

TeliViewer がサポートする機能について説明します。

# <span id="page-10-1"></span>**7.1. Discovery**

システム上で利用可能なカメラを検索し、カメラ・リスト上へ表示します。このリストから選択したカメ ラをオープンする事により、カメラが利用可能になります。

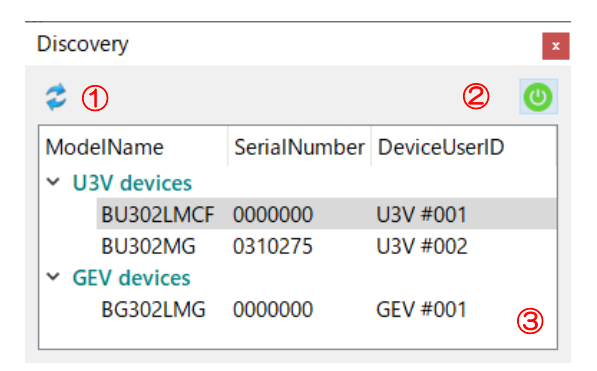

# <span id="page-10-2"></span>7.1.1. カメラ・リストの更新

①のボタンを押下する事により、カメラ・リストが更新されます。システムへ新しくプラグ・インされた カメラをリストへ表示するためには、このボタンを押下して下さい。また、プラグ・アウトされたカメラを リストから消去する場合にも、同じくこのボタンを押下します。

# <span id="page-10-3"></span>7.1.2. カメラのオープン**/**クローズ

②のボタンを押下する事により、カメラ・リスト上で選択したカメラを、オープンあるいはクローズする 事ができます。カメラの状態により、ボタンの色が下記のように変化します。

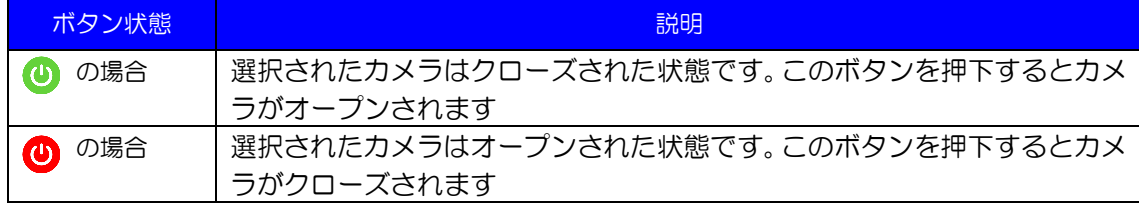

# <span id="page-10-4"></span>7.1.3. カメラ・リスト

.

③のカメラ・リストへシステムにプラグ・インされているカメラがリストされます。リスト上のカメラをマ ウス、あるいはカーソルキーで選択する事により、操作対象のカメラを選択します。

音 ヒント

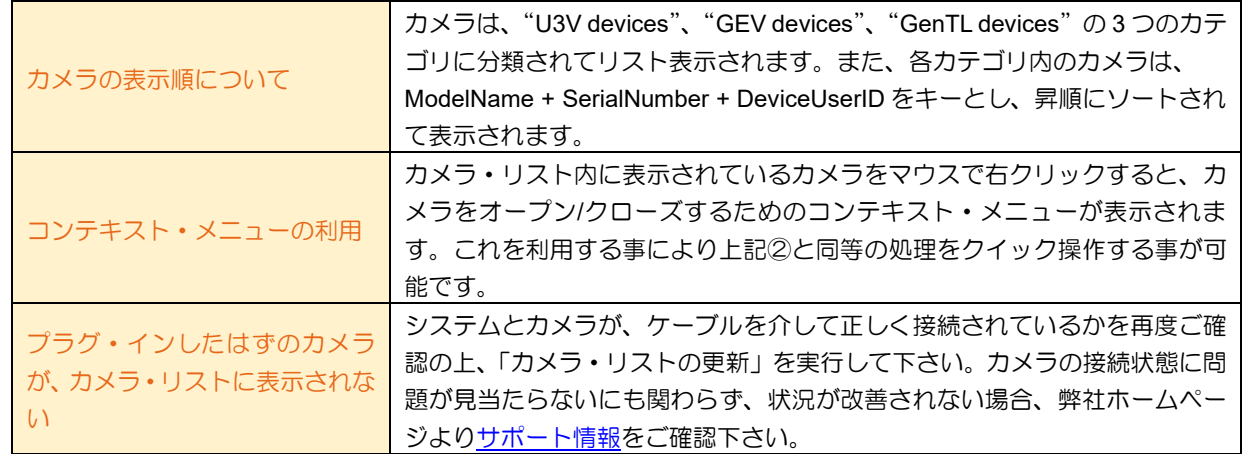

# <span id="page-11-0"></span>7.1.4. **XML** ファイルを利用したカメラのオープン

## 注意

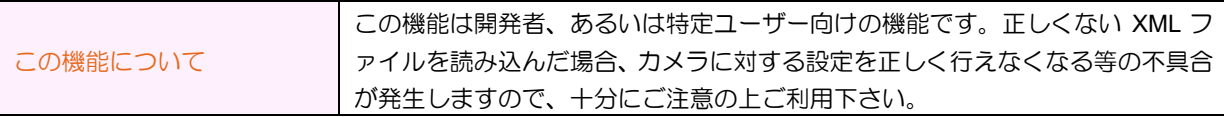

カメラ・リスト内に表示されているカメラをマウスで右クリックすると、下図のコンテキスト・メニュー が表示され、これを選択する事により、ホスト端末上の記憶媒体に保存された XML ファイルを使用してカメ ラをオープンする事が可能です。

Copen with external XML

このメニューを選択すると、読み込む XML ファイルを指定するためのダイアログが表示されますので、そ こで使用する XML ファイルを選択します。必ず、現在オープンしようとしているカメラ向けの XML ファイ ルを使用して下さい。

# ック ヒント

.

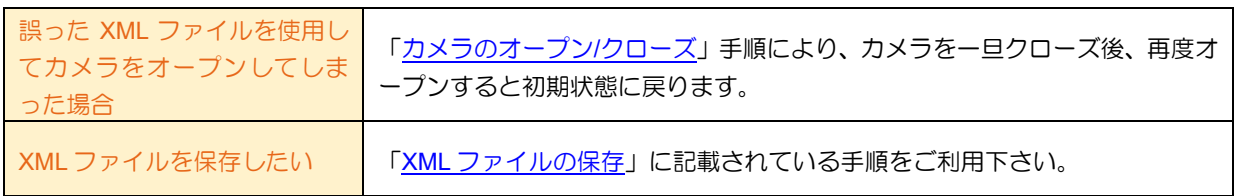

## <span id="page-11-1"></span>7.1.5. **GigE** カメラ固有の設定

ここで説明する機能は、**GigE** カメラでのみご利用頂く事が可能です。

③のカメラ・リスト上、「GEV devices」のカテゴリにリストされている GigE カメラをマウスで右クリッ クすると、下記のようなコンテキスト・メニューが表示されますので、必要に応じてご利用下さい。

## <span id="page-12-0"></span>**7.1.5.1. Access mode** の選択

オープンしようとしている GigE カメラへアクセスするモードを設定します。デフォルトは Control アクセ スです。基本的には、デフォルト設定のままご利用下さい。

設定を変更する必要がある場合は、下図のメニューより希望するモードを選択後に、オープン処理を実行 します。

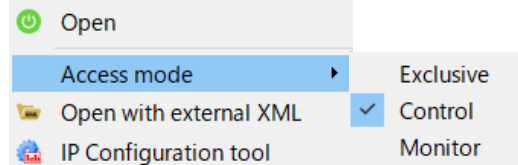

#### 各モードの詳細については、下表のとおりです。

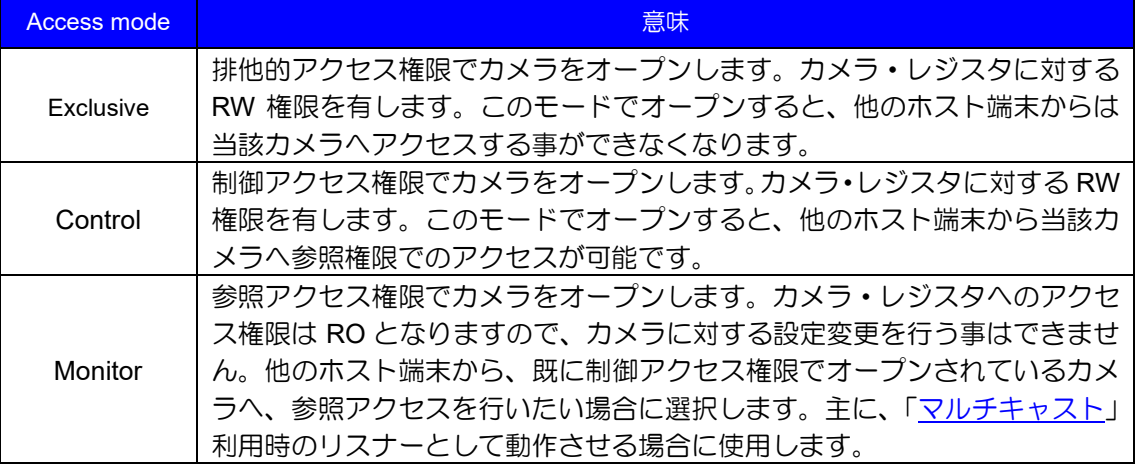

## <span id="page-12-1"></span>**7.1.5.2. IP Configuration tool** の起動

下図のメニューより、外部ツール「IP Configuration tool」を起動する事が可能です。

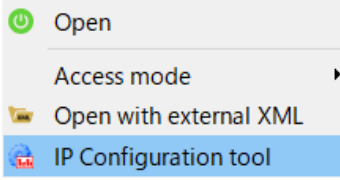

これをご利用頂く事により、ネットワーク上に存在する GigE カメラに対して IP アドレス設定を変更する 事が可能です。

# <span id="page-12-2"></span>**7.2.** メインウィンドウ

.

メインウィンドウは、カメラの画像を表示するために、中央に配置されたウィンドウです。カメラから取 得した画像を表示する事に加え、画像の拡大/縮小、画像への線の描画等、ご利用を補助する多様な機能をサ ポートしています。また、2in1/4in1 といった 1 画面上へ複数のカメラ画像を表示可能な、[「マルチ・ディス](#page-22-0) [プレイ機能」](#page-22-0)にも対応しています。

下記の説明をご理解頂きました上、これらの機能をご活用下さい。

## <span id="page-13-0"></span>7.2.1. ストリーム操作

カメラからストリーミングを行うための操作について説明します。基本操作は、ツールバーから行う事が できます。

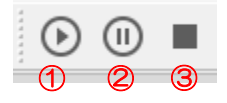

## <span id="page-13-1"></span>**7.2.1.1.** スタート

①のボタンを押下する事により、現在選択中のカメラのストリーミングが開始されます。

# <span id="page-13-2"></span>**7.2.1.2.** ポーズ

②のボタンを押下すると、画像の更新が一時的に停止します。この時、カメラからの画像の取得は継続さ れます。画像の更新の負荷に依存しない、実際のキャプチャー・レートの確認を行いたい場合等に使用しま す。

再度押下すると、画像の更新が再開されます。

## <span id="page-13-3"></span>**7.2.1.3.** ストップ

③のボタンを押下する事により、現在選択中のカメラのストリーミングが停止します。

しょうしょう じゅうしゃ しゅうしゃ

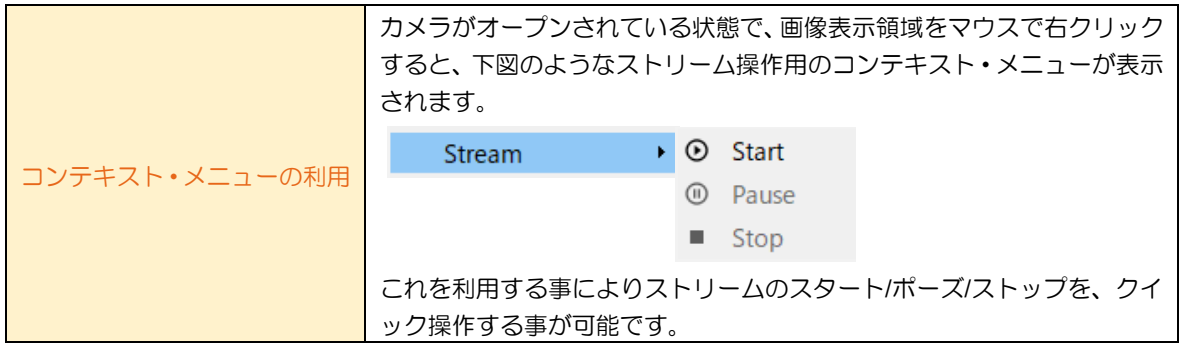

## <span id="page-13-4"></span>7.2.2. スクロール機能

カメラの画像が現在の表示領域をはみ出している時、スクロール機能を使用する事により、はみ出した部 分を表示し、確認する事ができます。この機能は、下記 2 種類のモードをサポートしています。ご利用の状 況や、お好みに応じて、最適なモードを選択してご利用下さい。

スクロール・モードの選択は、ストリームのスタート後に、ツールバーから行う事が可能です。

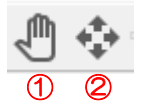

.

## <span id="page-13-5"></span>**7.2.2.1.** ドラッグ・モード

①のボタンを押下する事により、スクロール・モードがドラッグ・モードになります。このモードが選択 されている時、下記の手順で画面をスクロールする事ができます。 また、このボタンをもう一度押下すると、ドラッグ・モードが OFF になります。

DAA02812C

#### 【手順】

- 1) マウス・カーソルがカメラ画像上にある時、カーソルの形態が上図①と同じ「手のひら」 の状態となっている事をご確認下さい
- 2) カメラ画像上の任意の箇所をマウスの左ボタンでクリックします
- 3) クリックしたままの状態でマウスを移動(ドラッグ)すると、画面がスクロールします
- 4) マウスの左ボタンを放します
- 5) 上記手順 2 ~ 手順 4 の操作を繰り返す事により、目的とする座標へ移動します

## <span id="page-14-0"></span>**7.2.2.2.** オート・モード

②のボタンを押下する事により、スクロール・モードがオート・モードになります。このモードが選択さ れている時、マウス・カーソルをカメラ画像上の任意の箇所へ移動すると、カーソルの移動に合わせて自動 的に画面がスクロールします。

また、このボタンをもう一度押下すると、オート・モードが OFF になります。

◎ ヒント

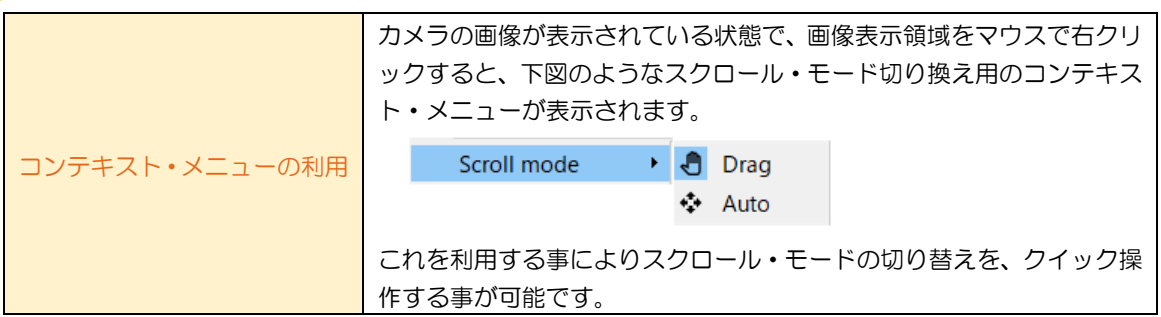

## <span id="page-14-1"></span>7.2.3. 画像の拡大**/**縮小

カメラの画像を拡大、あるいは縮小する操作について説明します。基本的な操作はツールバーから行う事 ができます。また、それに加え、ホイール搭載型マウスをご利用の場合、このマウス・ホイールを使用した 拡大/縮小操作にも対応しています。

指定可能な倍率は、3%~800%の範囲です。

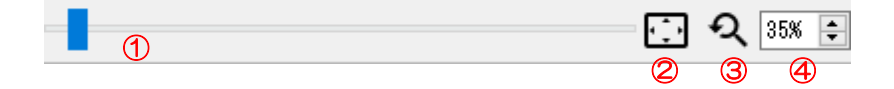

## <span id="page-14-2"></span>**7.2.3.1.** スライダーの利用

①のスライダーのハンドル(つまみ)部分をマウスでドラッグする事により、値を連続的に変更する事がで きます。また、ガイド部分をクリックすると、細かなステップで表示倍率の設定を行う事ができます。

変更した結果は、④へ自動的に反映されます。④の値を確認する事により、現在の実際の値を確認できま す。

## <span id="page-14-3"></span>**7.2.3.2.** フィット表示

.

②のボタンを一度押下すると、画像表示モードがフィット・モードになります。フィット・モードでは、 下記の条件で画像を表示し続けます。

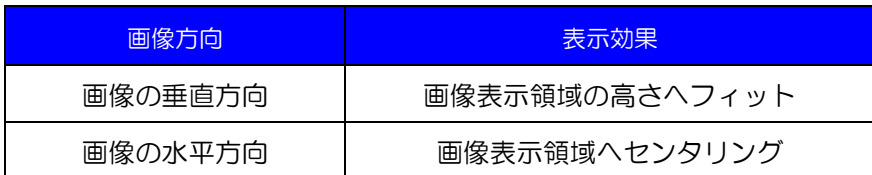

ウィンドウサイズを変更した場合でも、上記条件の下で画像を表示し続けます。フィット・モードは、こ の章で説明している①、③、④、あるいは Ctrl キー+マウス・ホイールの操作を行うと解除されます。

首 ヒント

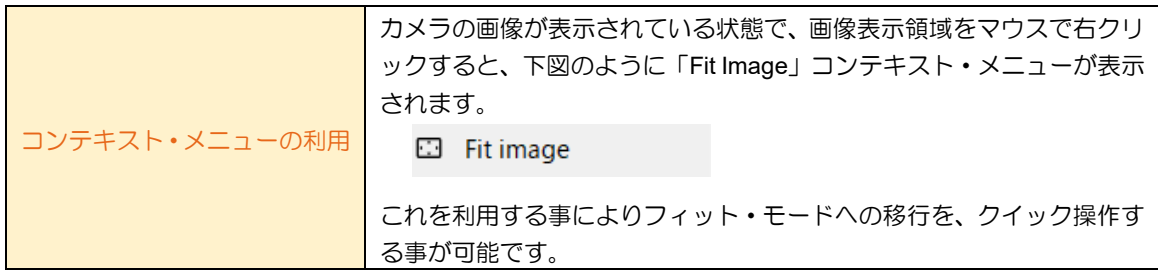

# <span id="page-15-0"></span>**7.2.3.3.** 等倍**(100%)**表示

③のボタンを押下すると、表示倍率が等倍(100%)表示になります。

ック ヒント

.

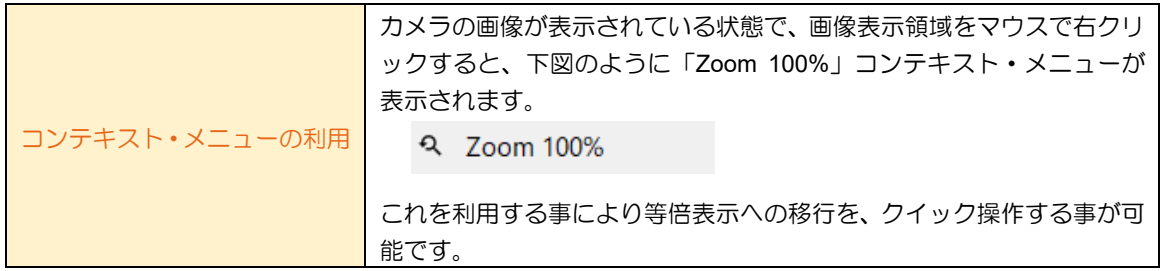

# <span id="page-15-1"></span>**7.2.3.4.** スピン・ボックスの利用

④を利用する事により、値の直接入力、あるいは、スピン・ボタンを利用した細かなステップでの値の変 更が可能です。

変更した結果は、①へ自動的に反映されます。

# <span id="page-15-2"></span>**7.2.3.5. Ctrl** キー + マウス・ホイールの利用

※この操作を行うには、ホイール搭載型マウスが必要です。

表示倍率を変更したい画像表示領域をクリックして選択した後、Ctrl キーを押下しながらマウス・ホイー ルを Up、Down する事により画像の拡大/縮小が可能です。

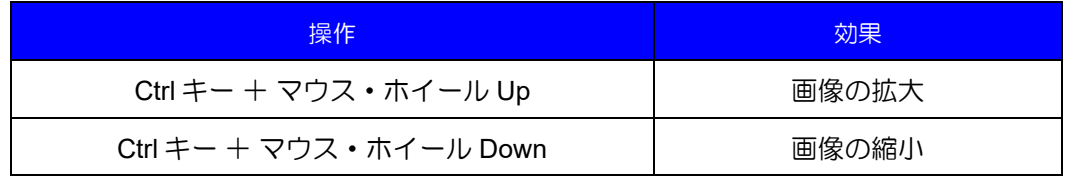

## <span id="page-16-0"></span>7.2.4. カメラ画像の保存

現在表示されているカメラの画像を、静止画として保存する事が可能です。静止画を保存する場合、ツー ルバー上の下図のボタンを押下します。

①

# <span id="page-16-1"></span>**7.2.4.1.** 画像保存ダイアログ

①のボタンを押下すると、下図のダイアログが表示されます。

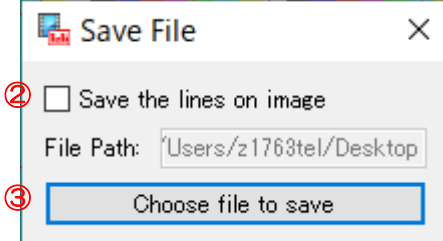

### <span id="page-16-2"></span>**7.2.4.2.** 描画中の線の保存

②は、[「線の描画」](#page-19-0)設定で Grid あるいは 4x4 の描画が有効になっている場合に、選択可能になります。こ れをチェックする事により、現在の画像とともに描画されている線をファイルへ保存する事が可能です。

#### 注意

.

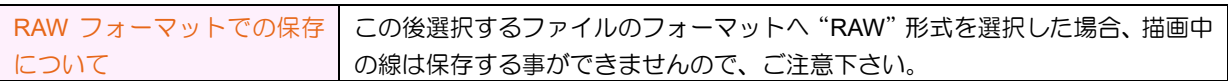

## <span id="page-16-3"></span>**7.2.4.3.** 保存先の選択

③のボタンを押下すると、下図のダイアログが表示されます。ここで、ファイルの保存先のフォルダ、フ ァイル名、およびファイルの種類(保存するファイルのフォーマット)を指定します。

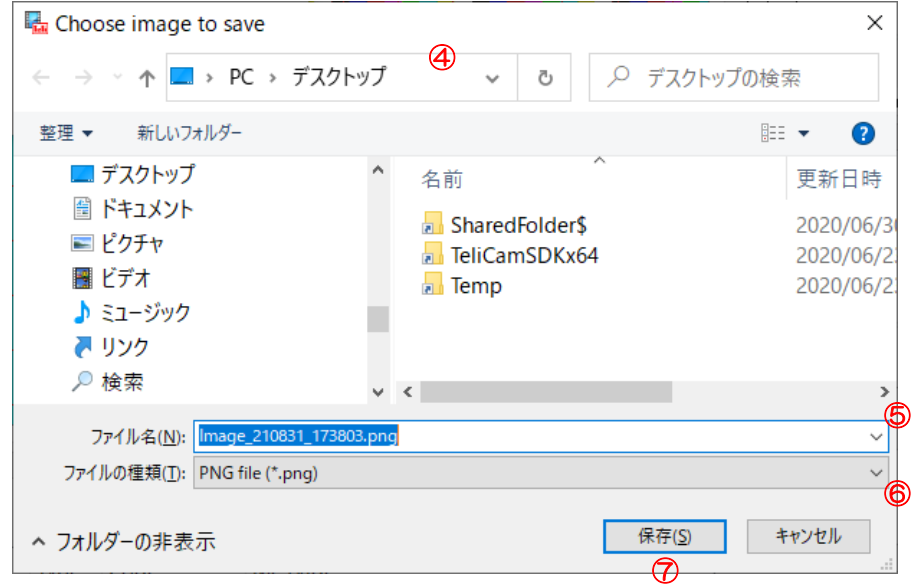

# <span id="page-17-0"></span>**7.2.4.4.** フォルダの選択

④により、ファイルを保存するシステム上のフォルダを選択します。

# <span id="page-17-1"></span>**7.2.4.5.** ファイル名の選択

⑤へ保存するファイル名を指定します。初期状態では「Image\_yymmdd\_hhmmss」形式のファイル名が 表示されますが、必要に応じてファイル名を変更して下さい。

(yymmdd: ③を押下した時点の年月日、hhmmss: ③を押下した時点の時分秒)

# <span id="page-17-2"></span>**7.2.4.6.** ファイルの種類**(**保存するファイルのフォーマット**)**の選択

⑥では、下記の 4 種類のフォーマットがサポートされています。ご利用の目的に応じて何れかを選択して 下さい。

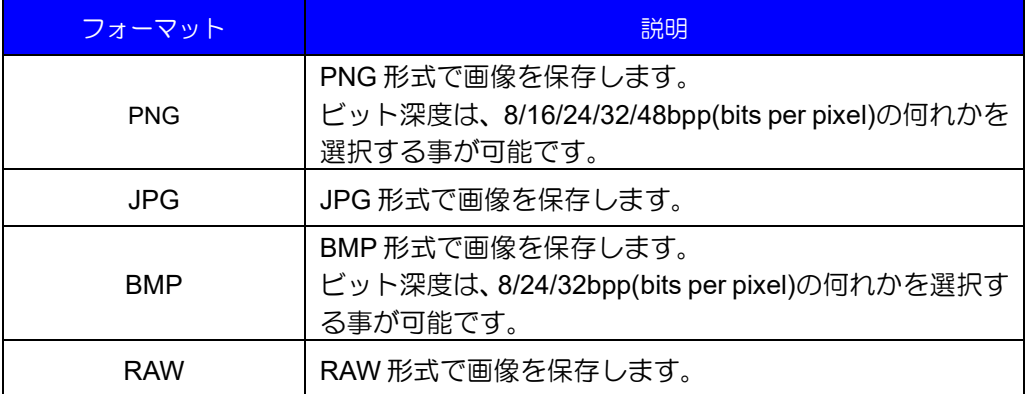

# <span id="page-17-3"></span>**7.2.4.7. RAW** 形式のヘッダー情報

RAW 形式で画像を保存した場合、保存されたファイルの先頭部分には下記に示す 32 バイトのヘッダー情 報が含まれます。このヘッダー情報の直後に実際の画像データが保存されています。

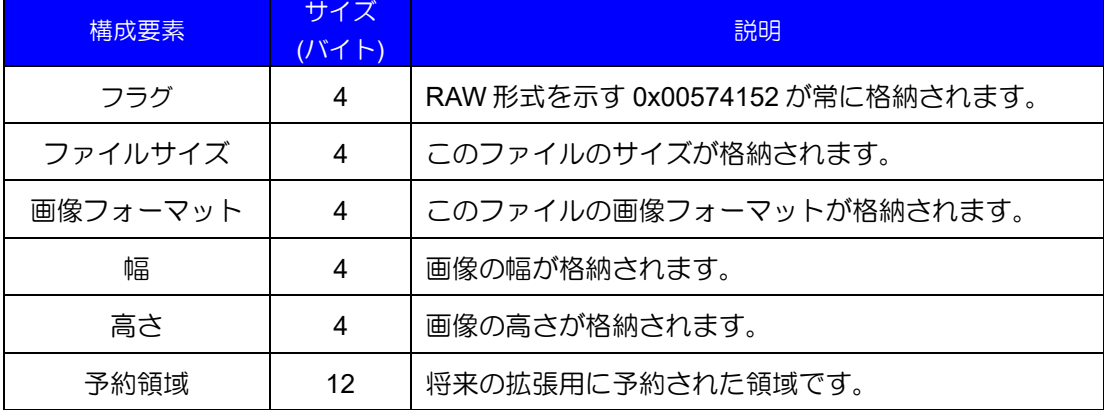

# <span id="page-17-4"></span>**7.2.4.8.** 保存ボタン

.

⑦のボタンを押下すると、指定したファイルへデータが保存されます。

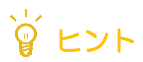

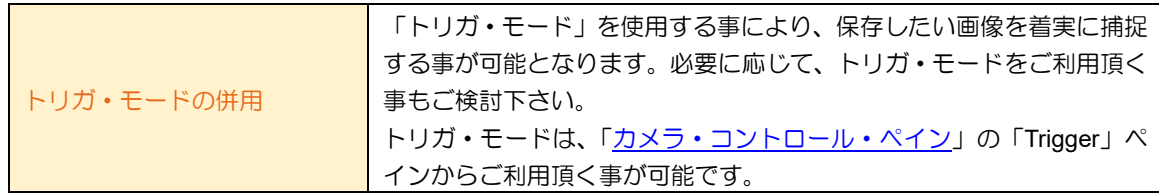

## <span id="page-18-0"></span>7.2.5. ルーペ・ツール

ツールバー上のルーペ・ボタンを押下する事により、画像を部分的に拡大する事が可能なルーペ・ツール を使用する事ができます。

ルーペの拡大倍率は、2 倍です。

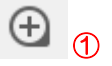

## <span id="page-18-1"></span>**7.2.5.1.** ルーペの起動

①のボタンを押下する事により、ルーペ・ツールが開きます。ルーペは、現在のマウス・カーソルに合わ せて移動します。もう一度ボタンを押下すると、ルーペ・ツールが閉じます。

下図は、ルーペ・ツールが有効化され、画像を部分的に拡大したイメージです。

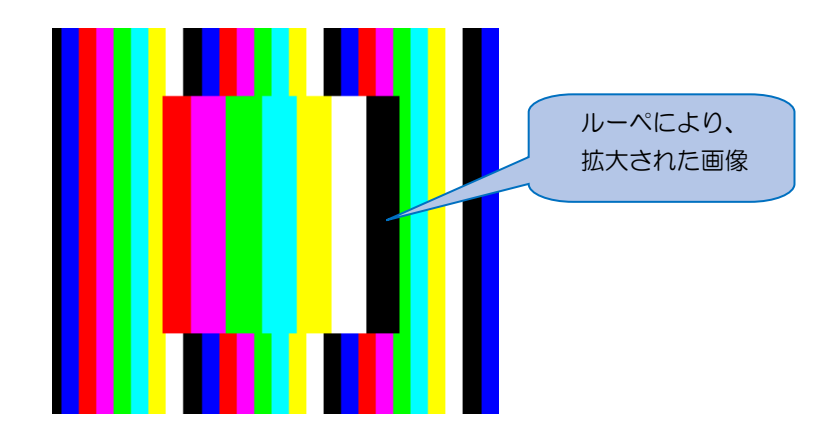

# 首ヒント

.

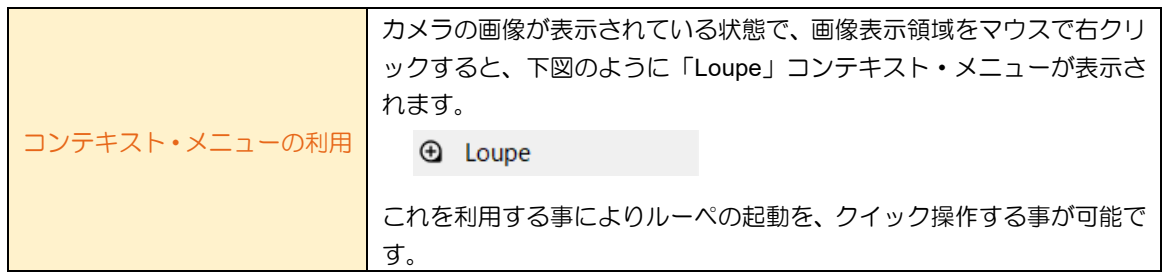

DAA02812C

19

## <span id="page-19-0"></span>7.2.6. 線の描画

ストリーミング中に、この機能を使用する事により、表示されている画像へ線を描画する事が可能です。 線を描画するには、メニューバー上の①、あるいはツールバー上の②のいずれかを選択します。どちらを選 択した場合も、同じダイアログが表示されます。

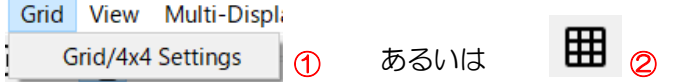

上記の操作により、「Grid/4x4 Settings」ダイアログが開きます。Grid、4x4 のそれぞれの使い方は下記の通 りです。

## <span id="page-19-1"></span>**7.2.6.1. Grid** の描画

「Grid/4x4 Settings」ダイアログ上で、「Grid Settings」タブを選択する事により、次の画面が表示されま す。また、Grid の設定により、実際に Grid 線が描画された状態が右の画像になります。

線の太さは、1Pixel で固定です。

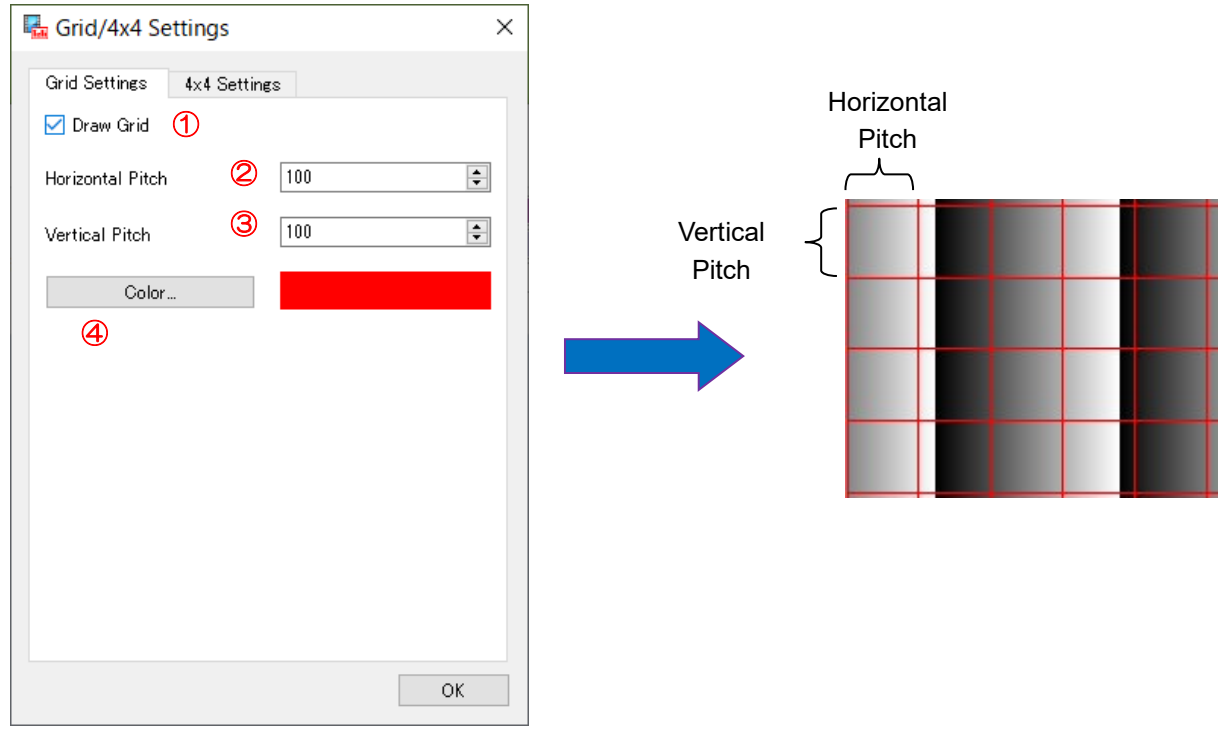

①Draw Grid チェックボックス

これをチェックする事により、Grid が表示されます。

②Horizontal Pitch

水平方向の線の間隔を設定します。設定する値の単位は Pixel です。

③Vertical Pitch

垂直方向の線の間隔を設定します。設定する値の単位は Pixel です。

④Color

.

このボタンを押下すると、線の色を選択するためのダイアログが表示されます。ここで線の色を変更する 事が可能です。

#### <span id="page-20-0"></span>**7.2.6.2. 4x4** の描画

「Grid/4x4 Settings」ダイアログ上で、「4x4 Settings」タブを選択する事により、次の画面が表示されま す。この機能を使用する事により、水平方向 4 本、垂直方向 4 本の線を画像に描画する事ができます。 また、4x4 の設定により、実際に 4x4 線が描画された状態が右の画像になります。

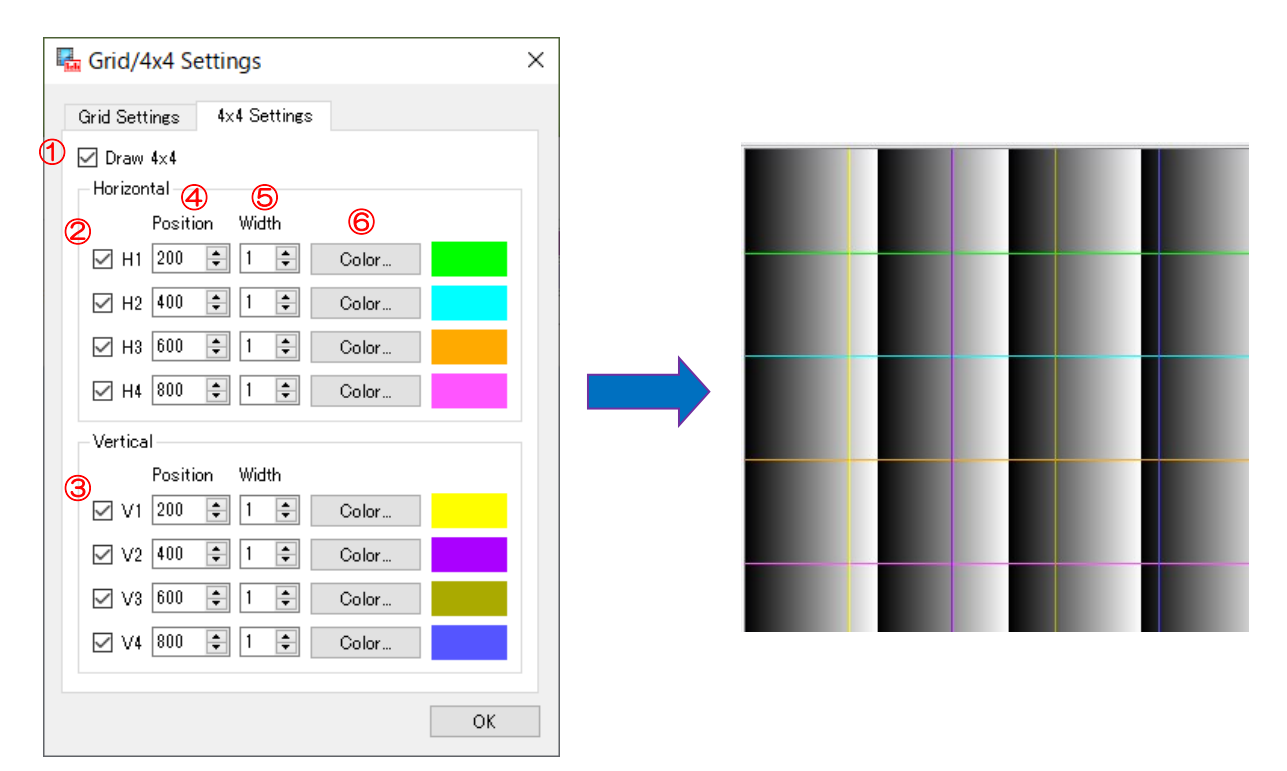

#### ①Draw 4x4 チェックボックス

これをチェックし、更に②、③をチェックする事により、4x4 の各線が表示されます。

#### $\textcircled{2}$ H1~H4 (Horizontal Line #1~#4)

水平線を描画します。「①: Draw 4x4 チェックボックス」をチェック後、更に H1 から H4 までの何れかを チェックすると、該当する水平方向の線が描画されます。

 $\textcircled{3}$  V1~V4 (Vertical Line #1~#4)

垂直線を描画します。「①: Draw 4x4 チェックボックス」をチェック後、更に V1 から V4 までの何れかを チェックすると、該当する垂直方向の線が描画されます。

④Position

線を描画する位置を指定します。値を指定する単位は Pixel です。水平線、垂直線の設定とその効果につ いては下記の通りです。

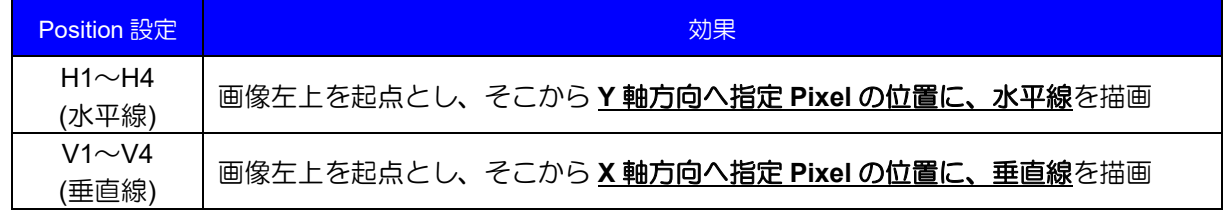

⑤Width

線の幅を指定します。値を指定する単位は Pixel です。1~10 の値を設定する事ができます。

⑥Color

.

このボタンを押下すると、線の色を選択するためのダイアログが表示されます。ここで各線の色を変更す る事が可能です。

## <span id="page-21-0"></span>**7.2.6.3. 4x4** のマウスによる移動

画像に描画されている 4x4 の各線は、マウスのドラッグ操作により移動する事が可能です。下記の手順を参 考に、操作を行って下さい。

【手順】

- 1) 前項の「4x4[の描画」](#page-20-0)手順により、線を描画します。
- 2) 描画されている線へマウス・カーソルを移動させます。
- 3) マウスの左ボタンをクリックし、線をドラッグして移動させます。
- 4) 移動させたい場所へ線の移動が完了したら、マウスの左ボタンを解放します。
- 5) 以上の操作により、線を画像上の任意の場所へ移動する事が可能です。

# 注意

.

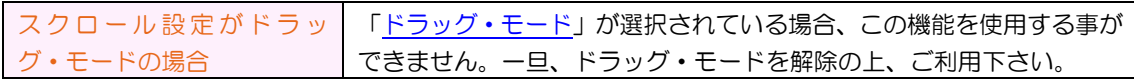

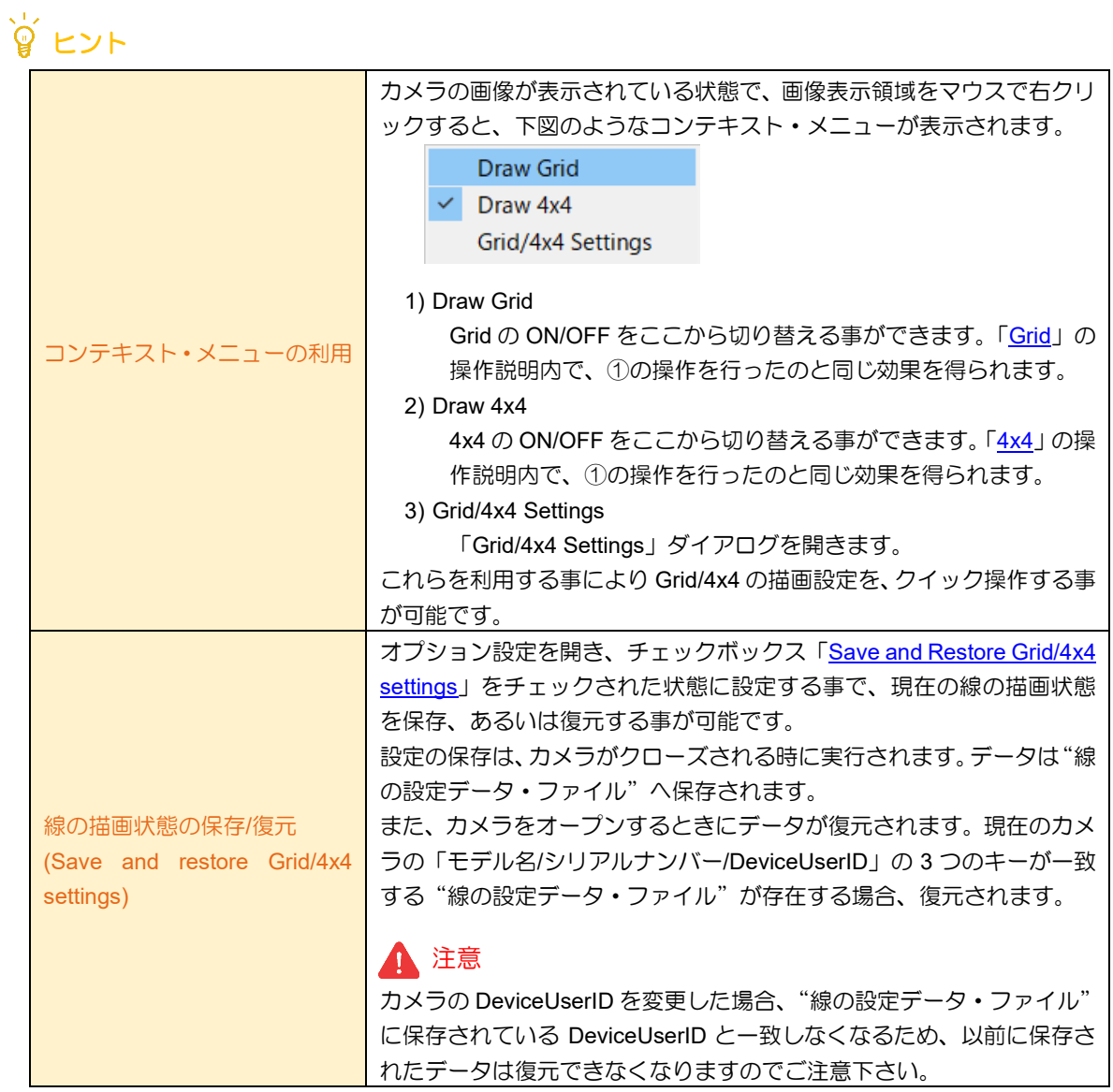

22

## <span id="page-22-0"></span>7.2.7. タブ操作

画面が通常モード(マルチ・ディスプレイではない)表示のとき、複数カメラをオープンすると、表示領域上 部に下図のようなタブが表示されます。このタブの操作について説明します。

BU302LMCF 0000000 U3V #001 X BU302MG 0310275 U3V #002 X [Disp = N/A] [Cap = N/A] [Pos  $X = 518$ .  $Y = 198$ ] [VAL R = 0. G = 0. B = 0]

## <span id="page-22-1"></span>**7.2.7.1.** カメラ選択の切り換え

タブをマウスで左クリックする事により、カメラの選択を切り換える事ができます。

## <span id="page-22-2"></span>**7.2.7.2.** タブの分離

タブをダブルクリックすると、タブを分離する事ができます。分離した事により、画像表示領域が単独のウ ィンドウとして表示されます。これを活用する事で、画像表示領域をお好みのレイアウトに配置してご利用頂 く事が可能です。

また、分離されたウィンドウのタイトルバーをダブルクリックすると、再度タブ化され、元の状態に戻りま す。

# <span id="page-22-3"></span>7.2.8. マルチ・ディスプレイ

メニューバー上で「Multi-Display」をクリックすると、下図のように 2in1 あるいは 4in1 を選択する事が 可能です。この何れかを選択する事により、マルチ・ディスプレイ・モードへ移行します。

下図は、2in1 がチェックされており、2in1 モードで動作している状態です。これを再度クリックするとチ ェック状態が解除され、通常モードへ戻ります。この動作は 4in1 についても同様です。

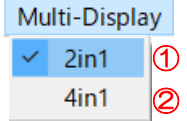

注意

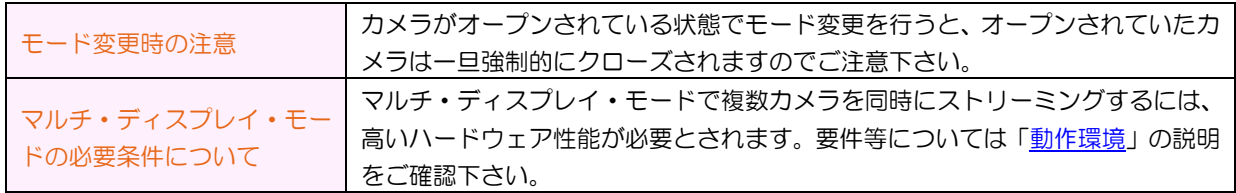

#### <span id="page-22-4"></span>**7.2.8.1. 2in1**

.

①を選択する事により 2in1 モードへ移行します。2in1 モードでは、メインウィンドウで 2 つのカメラ画 像を同時に確認する事が可能です。

2in1 モードでカメラ画像を表示する手順について説明します。

【手順】

1) マウスを使用し、分割された画像表示領域の何れかを選択します。現在選択されている領域(カレン ト領域)は、赤枠で囲まれます。

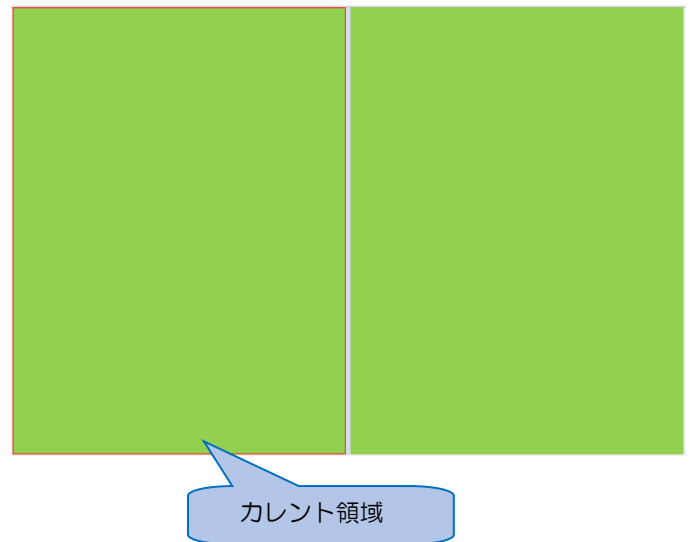

- 2) Discovery の「カメラ オープン/[クローズ」](#page-10-3)の手順に従い、カレント領域へカメラをオープンします。
- 6) ストリーム操作の[「スタート」](#page-13-1)手順で、カレント領域のカメラに対するストリーミングを開始します。
- 7) マウスを使用し、カメラがオープンされていない領域を選択し、カレント領域を変更します。
- 8) 以下、2)~4)の手順を繰り返し、画像を確認したいカメラ全てのストリーミングを開始します。

## <span id="page-23-0"></span>**7.2.8.2. 4in1**

②を選択する事により 4in1 モードへ移行します。4in1 モードでは、メインウィンドウで 4 つのカメラ画 像を同時に確認する事が可能です。

4in1 モードでカメラ画像を表示する手順について説明します。

【手順】

.

1) マウスを使用し、分割された画像表示領域の何れかを選択します。現在選択されている領域(カレン ト領域)は、赤枠で囲まれます。

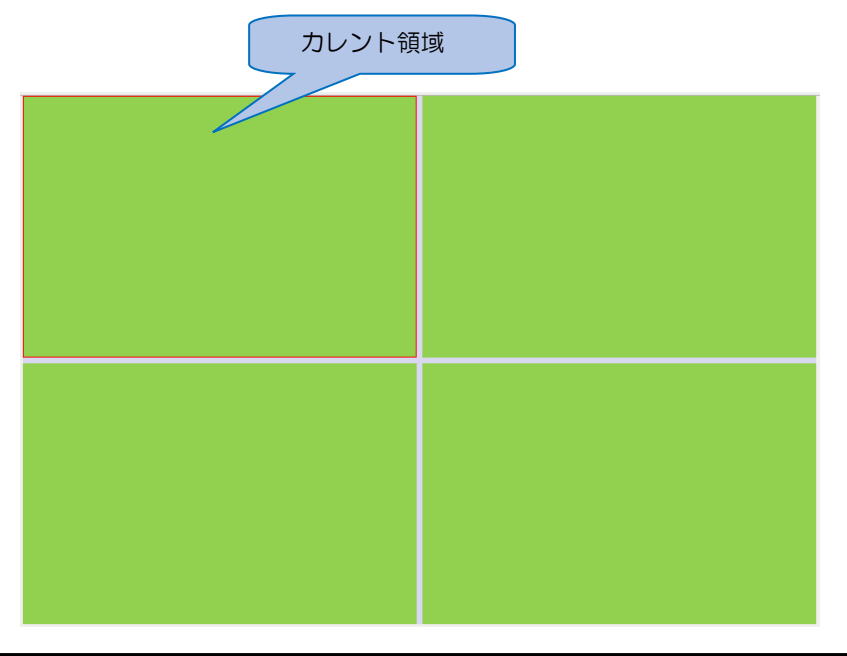

- 2) Discovery の「カメラ オープン/[クローズ」](#page-10-3)の手順に従い、カレント領域へカメラをオープンします。
- 3) ストリーム操作の[「スタート」](#page-13-1)手順で、カレント領域のカメラに対するストリーミングを開始します。
- 4) マウスを使用し、カメラがオープンされていない領域を選択し、カレント領域を変更します。
- 5) 以下、2)~4)の手順を繰り返し、画像を確認したいカメラ全てのストリーミングを開始します。

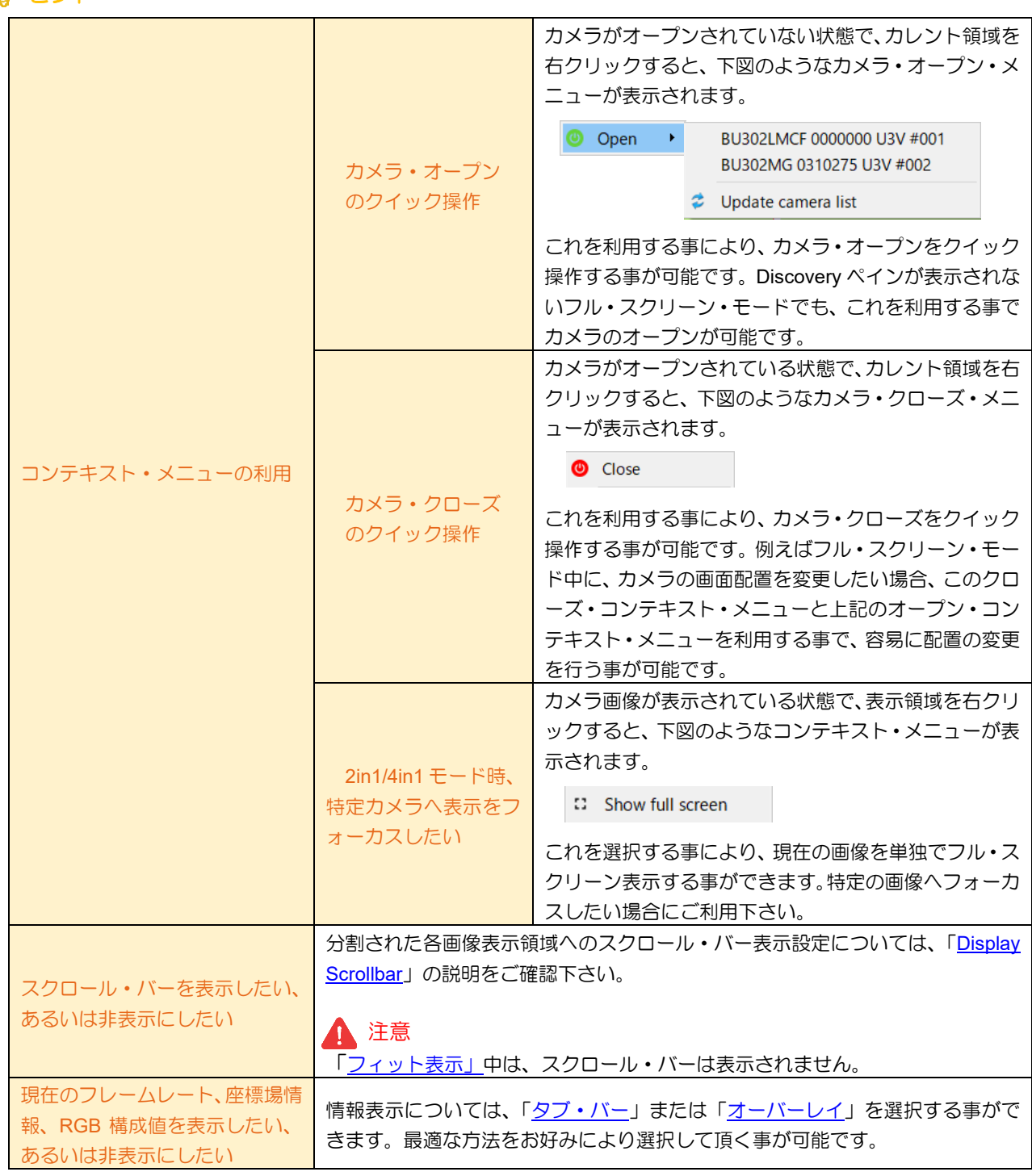

DAA02812C

.

ヒント

## <span id="page-25-0"></span>7.2.9. フル・スクリーン表示

ツールバー上のフル・スクリーン・ボタンを押下する事により、画像をフル・スクリーンで表示する事が 可能です。

 $\mathbb{C}^1$   $\circledcirc$ 

.

# <span id="page-25-1"></span>**7.2.9.1.** フル・スクリーン表示の開始

①を押下する事により、現在のメインウィンドウをフル・スクリーンで表示する事が可能です。フル・ス クリーンは、下記の状態でご利用可能です。

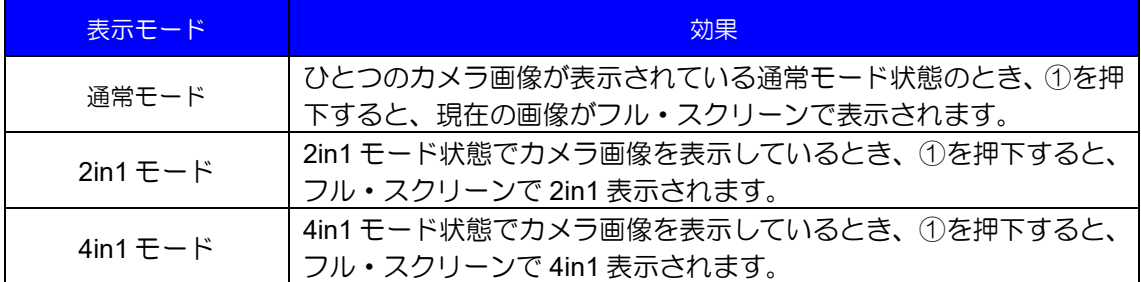

# <span id="page-25-2"></span>**7.2.9.2.** フル・スクリーン表示の終了

ESC キーを押下すると、元の画面に戻ります。

# <span id="page-26-0"></span>7.2.10.イメージの詳細設定

メニューバーから[Image] -> [Settings]を選択すると、下図のような Image Settings ダイアログが表示され ます。

ここでは、画像を描画するときの設定を変更する事ができます。

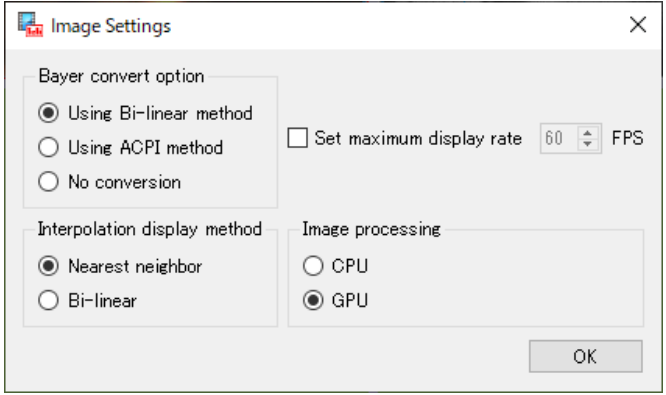

# <span id="page-26-1"></span>**7.2.10.1. Bayer convert option**

画像フォーマットがベイヤータイプのときに使用する、画素補間方式を選択します。Bi-Linear、ACPI、 No conversion の 3 種類から選択する事が可能です。

デフォルトは、Bi-Linear です。

# 注意

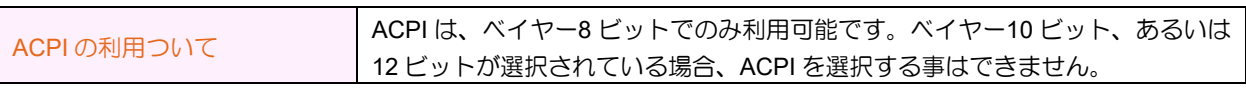

## <span id="page-26-2"></span>**7.2.10.2. Interpolation display method**

画像を拡大/縮小したときの、画素補間方式を選択します。Nearest neighbor と Bi-Linear の 2 種類から選 択する事が可能です。

デフォルトは、Nearest neighbor です。

## <span id="page-26-3"></span>**7.2.10.3. Set maximum display rate**

ディスプレイ・レートの上限値を設定する事が可能です。

例えば、ハードウェア性能の低い環境下で、キャプチャー・レートがカメラ性能の最大値を達成できてい ないとき、多くの場合、原因は画像表示にシステム・リソースを奪われている事に起因します。その場合、 ディスプレイ・レートの上限を制限する事により、「最大キャプチャー・レートを維持したストリーミング が可能なディスプレイ・レート」を確認する事ができます。

具体的には、下記の手順を参考にして下さい。

#### 【手順】

.

- 1) Set maximum display rate をチェックし、この機能を有効化する
- 2) スピン・ボックスへ、ゼロを設定する
- 3) キャプチャー・レートの値を確認する
- 4) スピン・ボックスの値を、1~2 程度の小さなステップで上げる
- 5) 上記、手順 3~手順 4 を繰り返し、最大キャプチャー・レートを維持可能なディスプレイ・レートを見つける

DAA02812C

なお、ここに設定可能な最大値は、ご利用中のディスプレイのリフレッシュレートに依存します。

## <span id="page-27-0"></span>**7.2.10.4. Image processing**

画像展開処理を CPU と GPU のどちらで実施するかを選択します。デフォルトは GPU モードです。 GPU モードで画像を処理する事により、CPU 負荷を低く抑える事が可能です。これにより、他のプロセ スに対する影響も低減化され、システム全体がスムーズに稼働できる見込みが高くなります。

基本的には、GPU モードのままご利用下さい。GPU モードで利用中に、画像表示に何かしらの問題が発 生した場合のみ CPU モードへ切り替えて、改善があるかをご確認下さい。

なお、ご利用中の環境によっては GPU モードを選択できない場合があります。その場合は自動的に CPU モードで動作します。

# ◎ ヒント

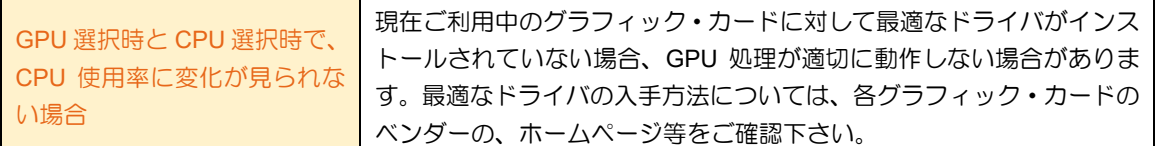

## <span id="page-28-0"></span>**7.3. FeatureView**

現在オープンされているカメラがサポートする機能をリスト表示します。表示されている各項目の現在の 値を表示し、編集可能項目に対しては、編集手段を提供します。

FeatureView は、ツールバー、機能リスト、Favorites(お気に入り)リスト、Description(項目説明)領域で構 成されます。これらのご利用方法について説明します。

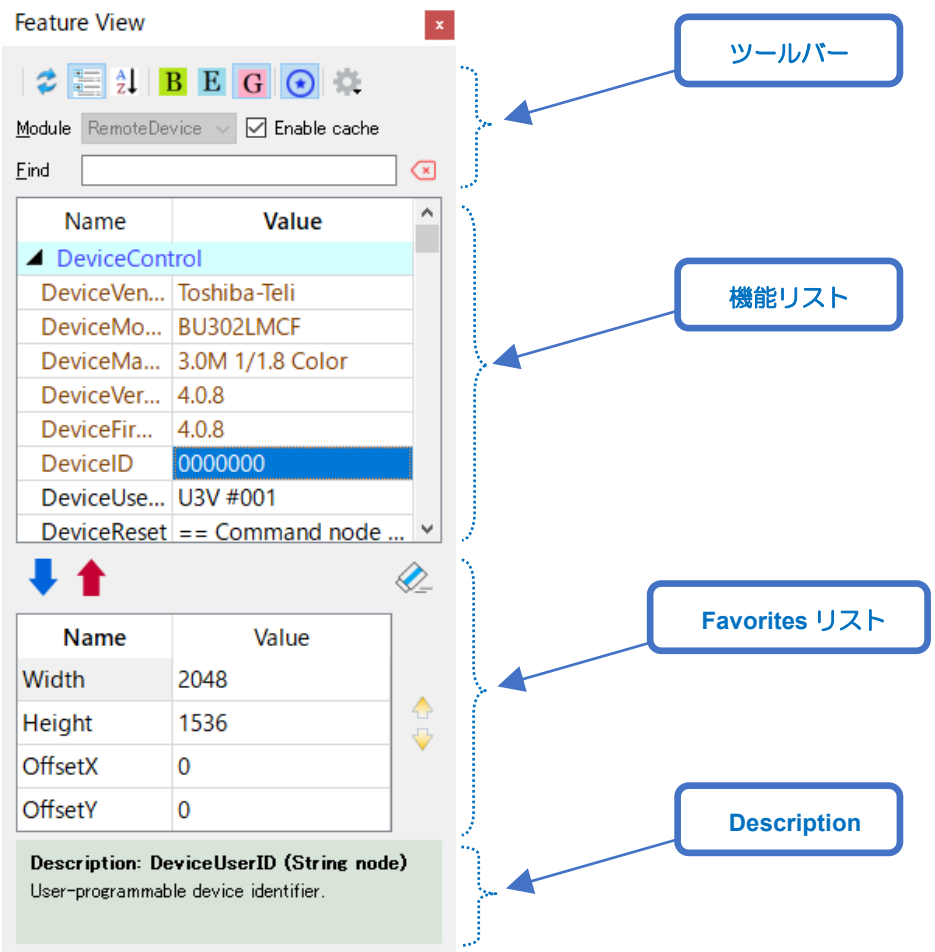

## <span id="page-28-1"></span>7.3.1. ツールバー

ツールバーは、下図のように構成されています。ここへ実装されている各機能の操作方法について説明し ます。

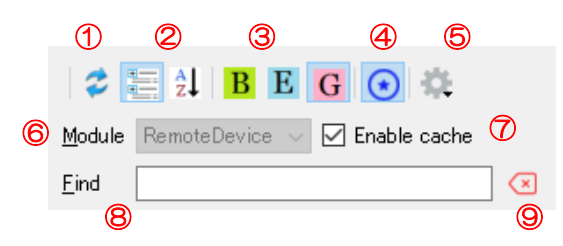

# <span id="page-28-2"></span>**7.3.1.1.** 更新ボタン

.

①を押下する事により、機能リスト、および Favorites リストが最新状態に更新されます。

# <span id="page-29-0"></span>**7.3.1.2.** 表示形式選択ボタン

②の選択により、機能リストの表示形式を変更する事ができます。詳細は下記の通りです。

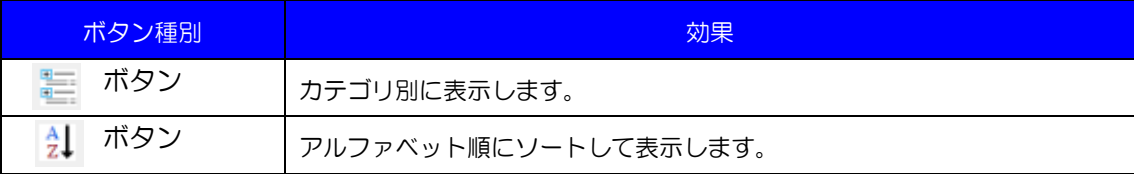

# <span id="page-29-1"></span>**7.3.1.3.** 表示フィルタ切り換えボタン

③の選択を変更する事により、機能リストに表示される項目をフィルタリングする事ができます。カメ ラがサポートする各項目には、Beginner/Expert/Guru の属性が存在し、下記の何れかを選択する事により表示 項目の切り替えが可能です。

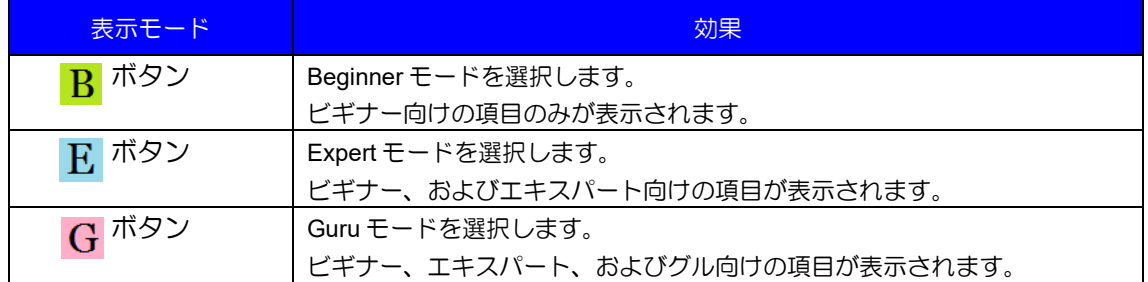

# <span id="page-29-2"></span>**7.3.1.4. Favorites** リスト表示ボタン

④を押下する事により、Favorites(お気に入り)リスト表示の ON/OFF を切り替えます。

# <span id="page-29-3"></span>**7.3.1.5.** カメラ設定の保存**/**復元

⑤を押下すると、下図のようなカメラ設定の保存、あるいは復元を行うためのサブメニューが表示され ます。これらの利用方法について説明します。

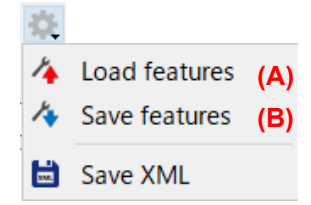

## **7.3.1.5.1. Load features**

(A)を選択する事により、下図のダイアログが開きます。ここで、あらかじめ「[Save features](#page-31-0)」の手順 で保存されたファイルを選択する事により、カメラ設定を復元する事ができます。

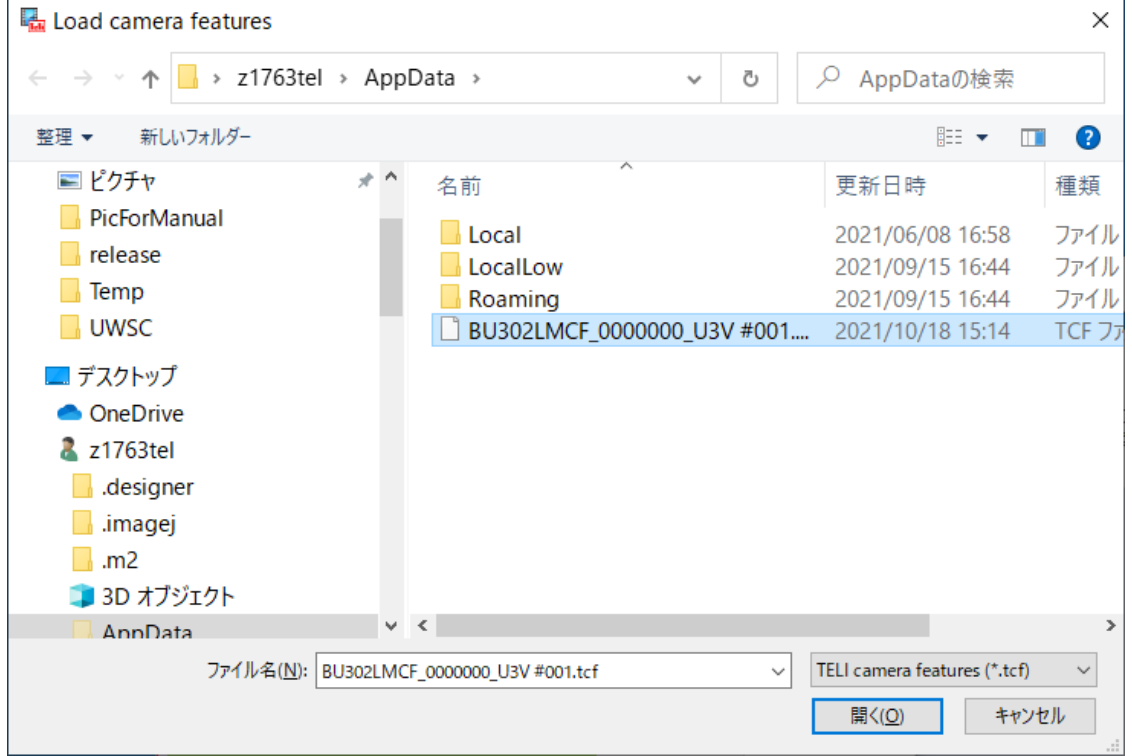

# 注意

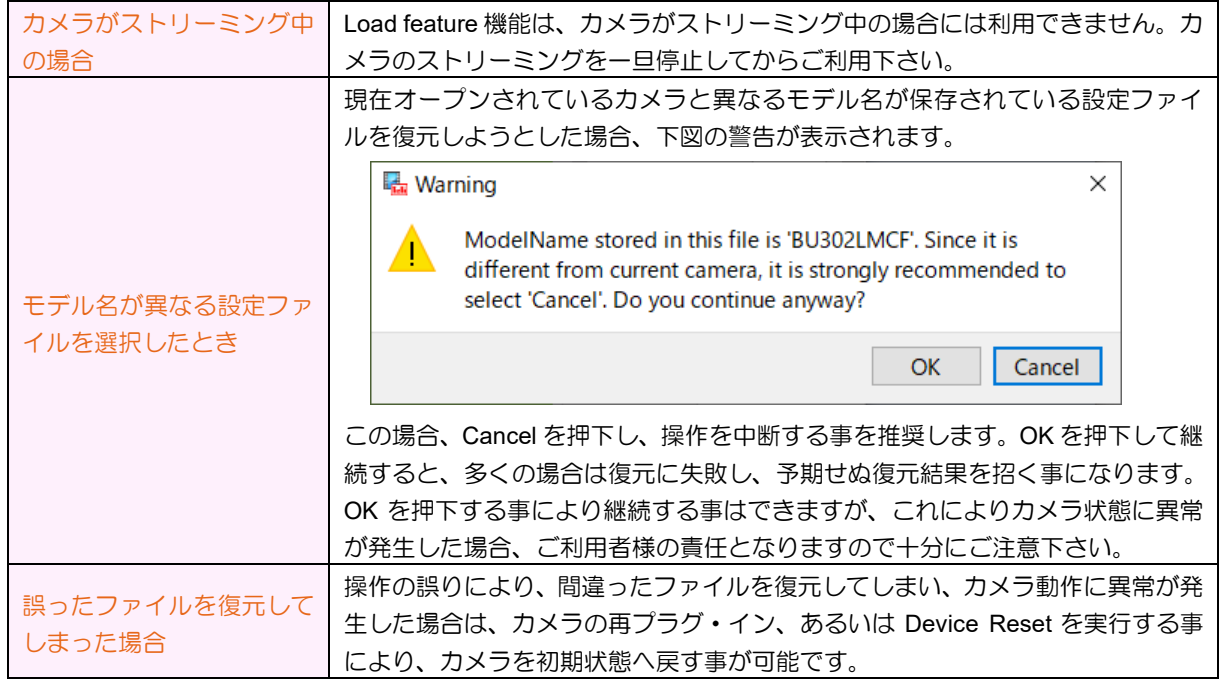

## <span id="page-31-0"></span>**7.3.1.5.2. Save features**

(B)を選択する事により、現在のカメラ設定をファイルへ保存します。

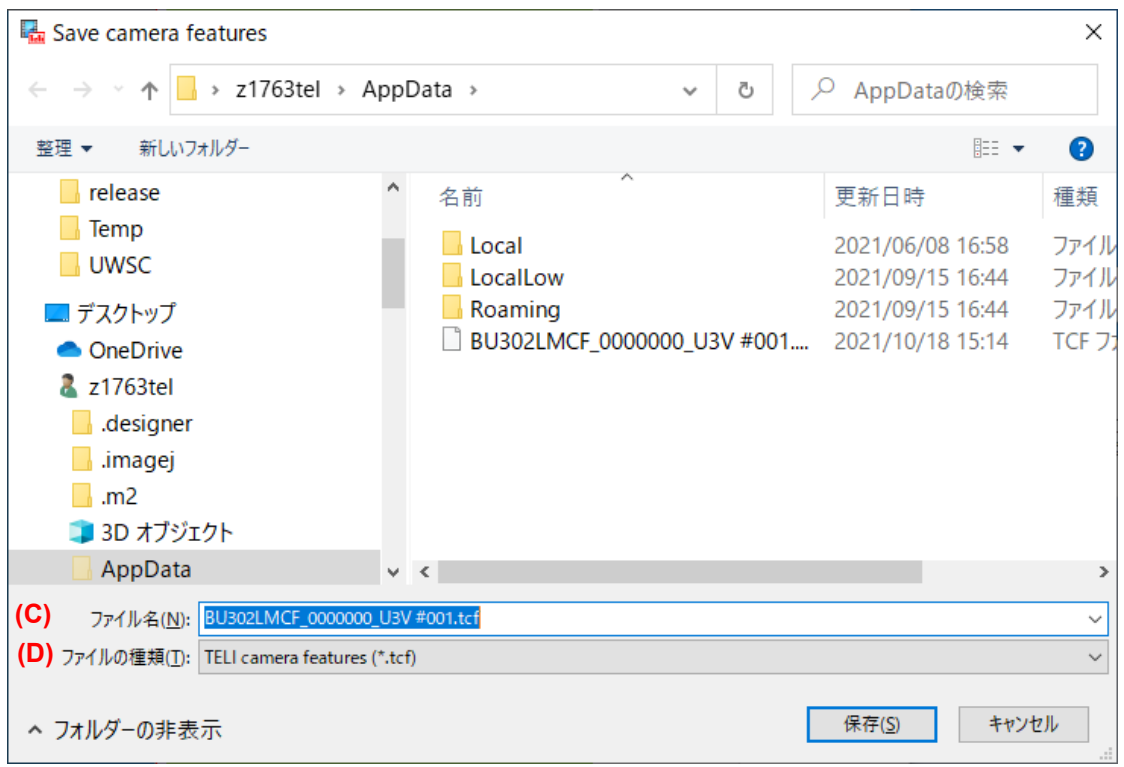

➢ ファイル名

(C) に は 、 フ ァ イ ル 名 の 初 期 値 が 表 示 さ れ ま す 。 こ れ は ( モ デ ル 名 )\_( シ リ ア ル ナ ン バ ー)\_(DeviceUserID)で構成された文字列です。適宜、ご利用者が解かりやすいファイル名に変更して ご利用下さい。

➢ ファイルの種類

(D)では、tcf(TELI camera features) 形式のみが選択可能です。この形式のみが、(A)で復元対象の 設定ファイルとなります。

注意

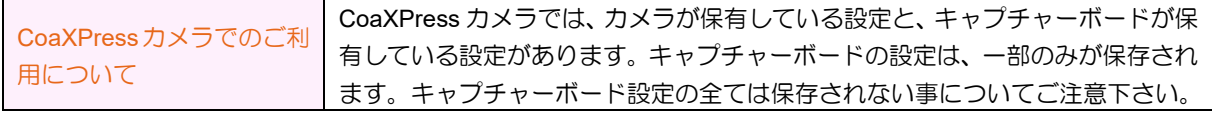

# <span id="page-32-0"></span>**7.3.1.6. XML** ファイルへの保存

⑤を押下すると、現在オープンされているカメラの Feature リストを XML ファイルへ保存するための サブメニューが表示されます。

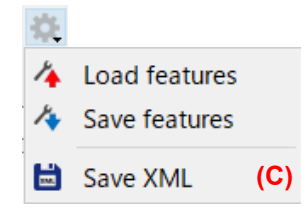

(C)を選択すると、ファイルへ保存するためのダイアログが表示されますので、ファイル名と保存先を 選択後、[保存]ボタンを押下する事により、ファイルへ保存します。

# <span id="page-32-1"></span>**7.3.1.7.** アクセス・モジュールの選択

#### ※この項目は、現在オープンしているカメラが **GenTL** デバイスのときにのみ有効です。**USB3** カメラ、 あるいは **GigE** カメラではご利用できません。 ⑥の選択を変更する事により、各モジュール事の設定項目を表示します。

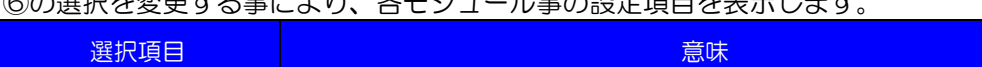

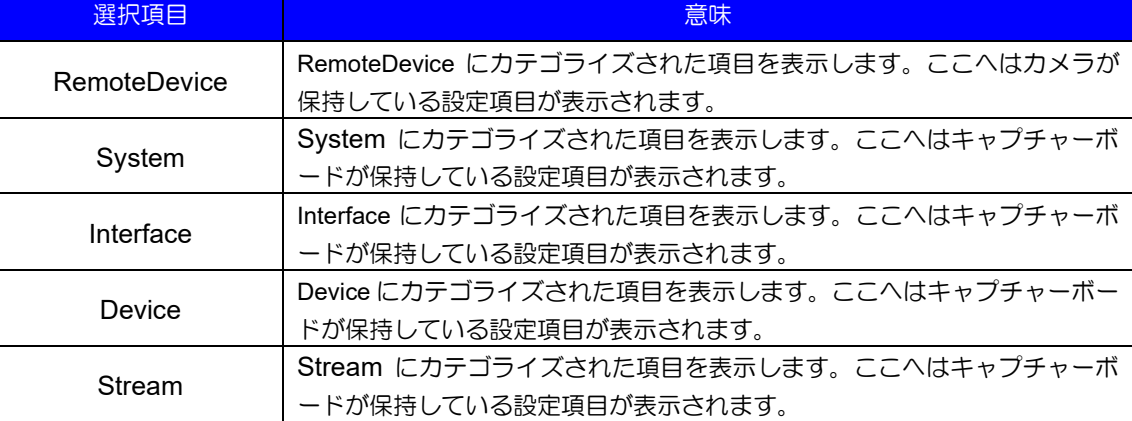

## <span id="page-32-2"></span>**7.3.1.8. GenICam** キャッシュの設定

⑦の選択を変更する事により、GenICam キャッシュの ON/OFF を切り替える事ができます。 これは開発者用の設定です。デフォルト設定は ON です。通常は ON のままご利用下さい。

例えば、カメラ・レジスタへ Write コマンドを用いて直接値の書き換えを行った後、現在の値を機能リ スト、あるいは Favorites リストへ反映したい場合、このチェックボックスを OFF にしてから、①の更新 ボタンを押下します。この操作により、キャッシュへ保存されている値ではなく、カメラ・レジスタに保 存されている現在の値を直接取り出す事が可能です。

なお、OFF に設定して使用した場合、カメラとの I/O パフォーマンスが低下する場合がありますので、 ご注意下さい。

## <span id="page-32-3"></span>**7.3.1.9.** 文字列検索

.

⑧へ入力された文字列を使用し、機能リストに対して case-insensitive(大文字と小文字を区別しない) な検索を実施します。入力された文字列を部分的に含む項目を全て検索し、検索結果は機能リストへ表示 されます。

## <span id="page-33-0"></span>**7.3.1.10.** 検索文字列消去ボタン

⑨のボタンを押下すると、文字列検索へ入力された文字列が一括消去されます。 Ctrl キー + Del ボタンを押下すると、このボタンを押下したのと同じ効果を得る事ができます。

# <span id="page-33-1"></span>7.3.2. 機能リスト

カメラがサポートする機能を、リスト表示します。

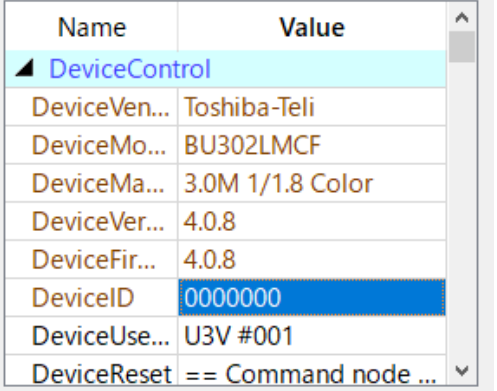

# <span id="page-33-2"></span>**7.3.2.1.** 文字色の説明

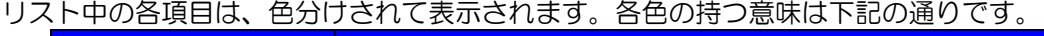

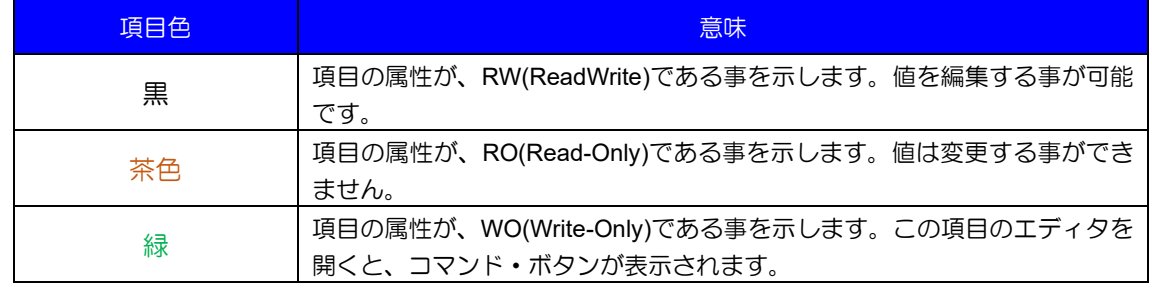

## <span id="page-33-4"></span><span id="page-33-3"></span>**7.3.2.2.** 値の編集方法

.

項目の属性が RW あるいは WO の項目に対しては、値変更用のユーザーインターフェースをオープンする事 により、編集が可能となります。この編集を行うためのユーザーインターフェースを、エディタと呼びます。 エディタに対する主な操作方法について説明します。

# **7.3.2.2.1.** エディタのオープン・クローズ

下記の操作により、エディタをオープンあるいはクローズする事ができます。エディタをオープンする事に より、編集操作が可能になります。

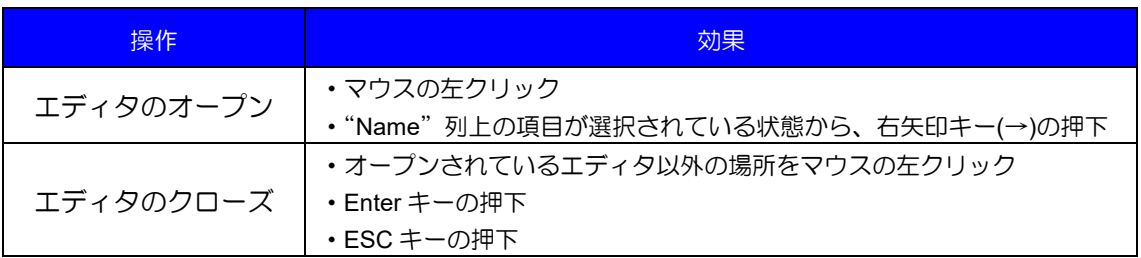

## **7.3.2.2.2.** 値の編集

エディタには下記のような種類が存在します。それぞれの値の変更方法について説明します。

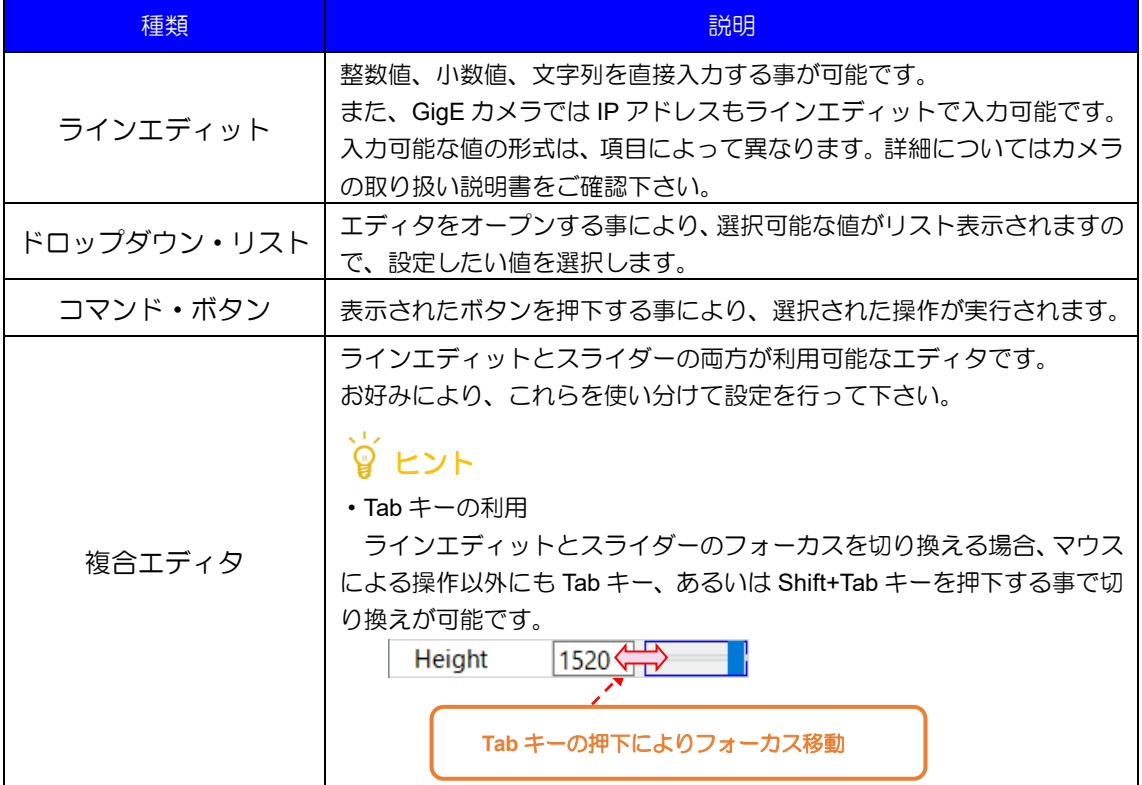

# <span id="page-34-0"></span>7.3.3. **Favorites(**お気に入り**)**リスト

.

よく使う機能を登録する事により、クイック・アクセスが可能になります。ここに登録された機能は、次回 の TeliViewer 起動時に復元されます。

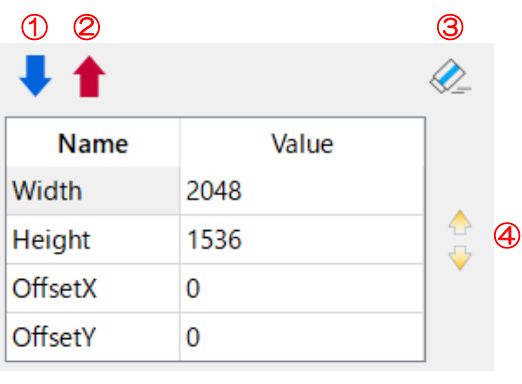

## <span id="page-35-0"></span>**7.3.3.1.** 項目の追加

[「機能リスト」](#page-33-1)上で項目を選択し、①を押下すると、Favorites リストへ項目が追加されます。

### <span id="page-35-1"></span>**7.3.3.2.** 項目の削除

Favorites リスト上で項目を選択し、②を押下すると、Favorites リストから項目が削除されます。

#### <span id="page-35-2"></span>**7.3.3.3.** 項目の全削除

③を押下すると、Favorites リスト上の全ての項目が削除されます。

## <span id="page-35-3"></span>**7.3.3.4.** 項目の並べ替え

Favorites リスト上の項目を選択後、④の上矢印、あるいは下矢印ボタンを押下する事により、項目を上下に 移動する事が可能です。お好みで使い易い順番に並べ替えてご利用頂く事が可能です。

#### <span id="page-35-4"></span>**7.3.3.5.** 値の編集方法

値を編集する方法については、機能リスト上での操作と同じです。詳しくは、機能リストの[「値の編集方法」](#page-33-4) をご覧下さい。

### <span id="page-35-5"></span>7.3.4. **Description(**項目説明**)**領域

機能リスト、あるいは Favorites リスト上で項目を選択すると、その項目に対する詳細な説明がこの領域へ 下図のように表示されます。各項目に対する詳細な説明が必要な場合、この表示内容をご覧下さい。

Description: Width (Integer node) Width of the image provided by the device<br>(in pixels).

# ヒント

.

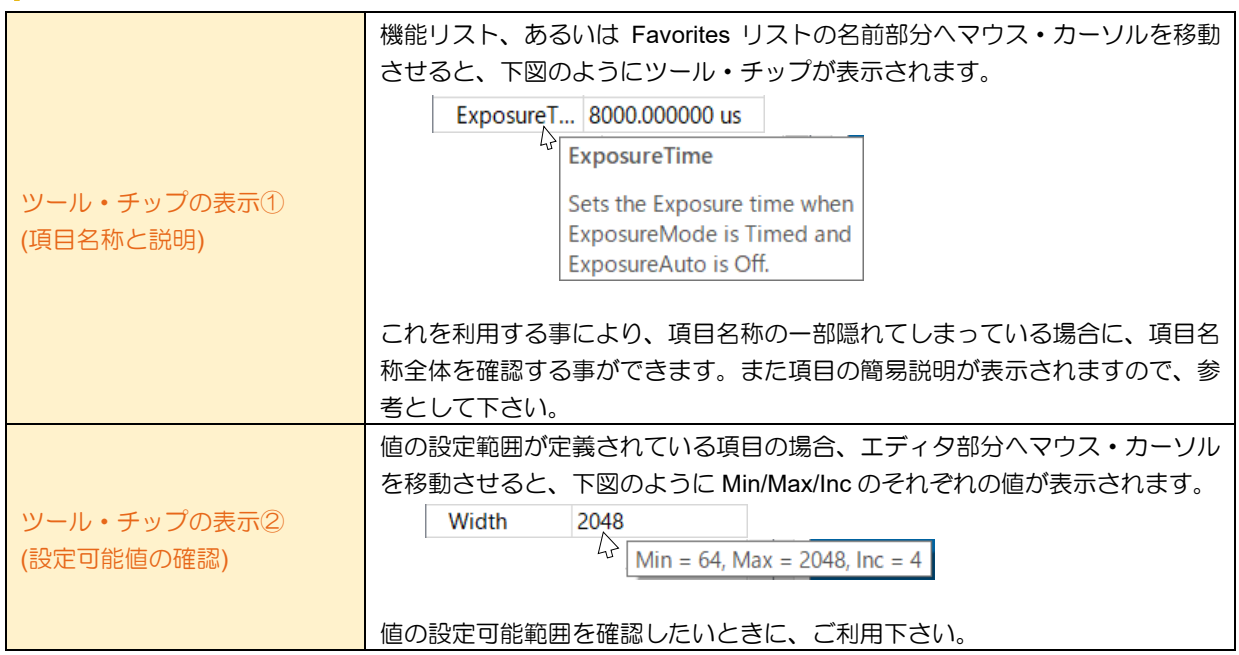

DAA02812C
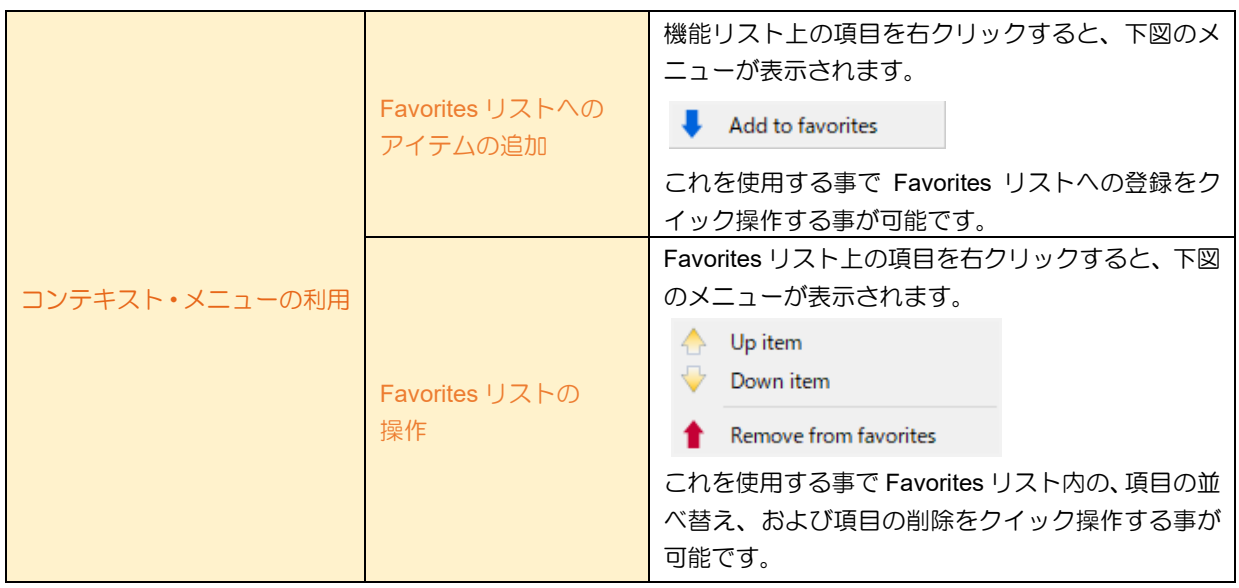

## <span id="page-36-0"></span>**7.4. StatusLog**

TeliViewer 上で発生したイベントをリスト表示します。

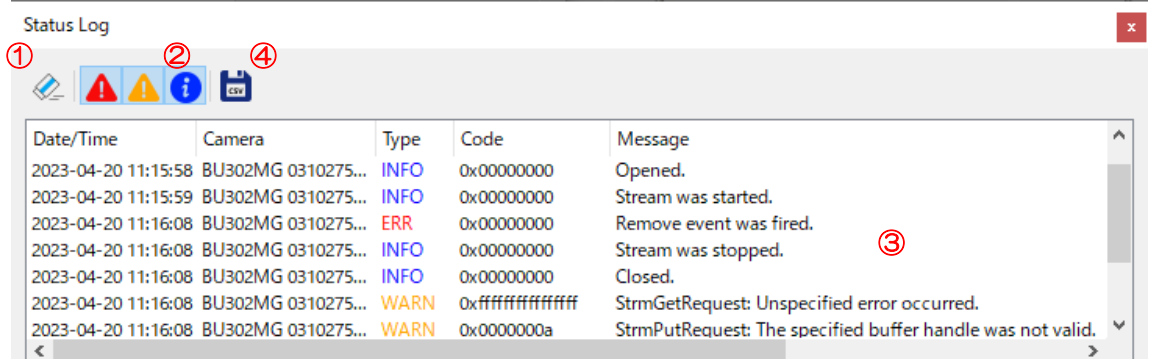

## 7.4.1. イベント・リストの消去

①を押下すると、イベント・リストに表示されている全てのイベントが消去されます。

## 7.4.2. イベント・フィルタ選択

.

②の何れかのボタンを押下する事で、表示されるイベントをフィルタリングする事ができます。

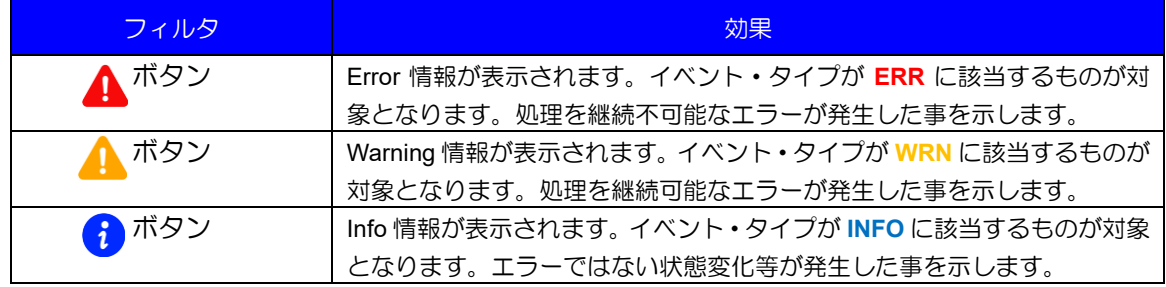

DAA02812C

## 7.4.3. イベント・リスト

③には、発生したイベントがリスト表示されます。リスト内の各項目について説明します。

| 項目        | 説明                                                                 |
|-----------|--------------------------------------------------------------------|
| Data/Time | イベントが発生した日時を表示します。                                                 |
| Camera    | イベントが発生したカメラの、モデル名、シリアルナンバー、DeviceUserID が表示<br>されます。              |
| Type      | 発生したイベントのタイプを表示します。前項の通り、ERR / WRN / INFO の3種類<br>のイベント・タイプが存在します。 |
| Code      | 発生したイベントのイベント・コードが表示されます。                                          |
| Message   | イベントに対する詳細説明が表示されます。                                               |

## 7.4.4. イベントの保存

④を押下すると、現在③に表示されている全てのイベントを、CSV ファイルへ保存するためのダイアログ が表示されます。必要に応じて CSV ファイルへ保存し、イベント・データの解析にご利用頂く事が可能で す。

## **7.5.** カメラ・イベントの取得**/**表示

カメラから取得したイベントを表示します。ツールバーの[View] → [Camera Control] → [Camera Event] を選択する事により、当該ペインを開く事が可能です。

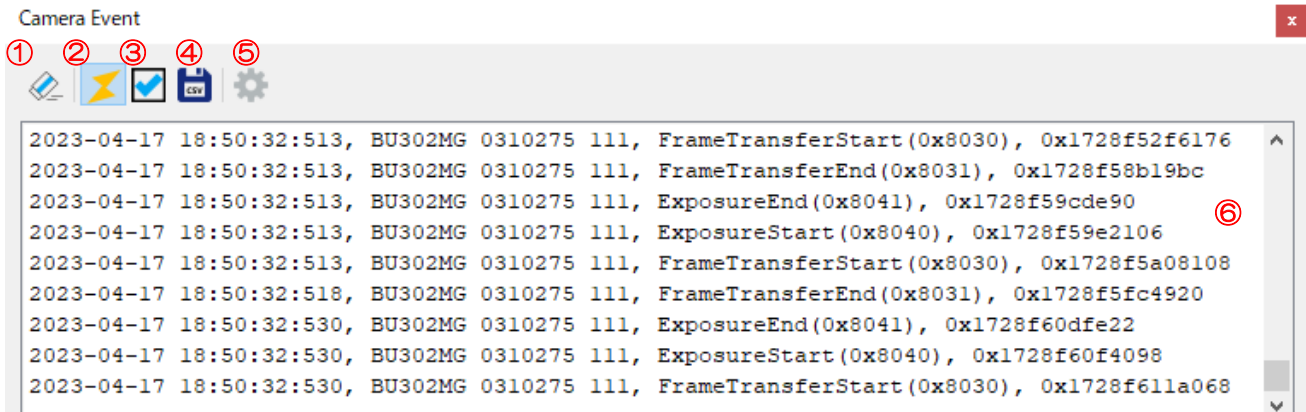

## 7.5.1. カメラ・イベント・リストの消去

.

①を押下すると、イベント・リストに表示されている全てのイベントが消去されます。

## 7.5.2. カメラ・イベントの **ON/OFF** 切り換え

②を押下する事により、カメラ・イベントの ON/OFF を切り換えます。ボタンは押下される度に下記の何 れかの状態に切り替わります。

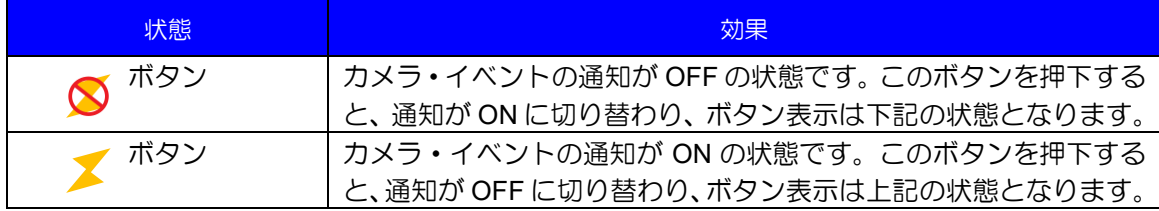

## 7.5.3. カメラ・イベントの選択

③を押下すると、下図の「Select Event」ダイアログが表示されます。ここで取得するイベントを選択し ます。

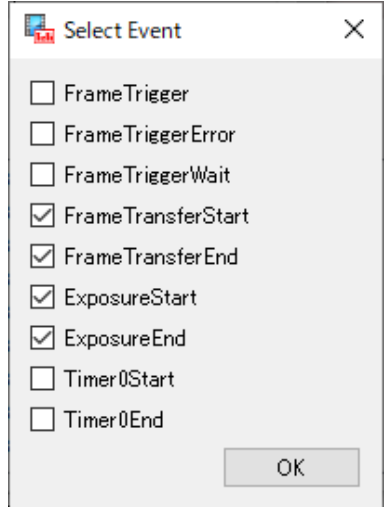

TeliViewer 上で現在選択中のカメラで、利用可能なイベントがチェックボックス形式で表示されます。こ こでチェックしたイベントが有効化されます。

# じょうしょう じゅうしゃ

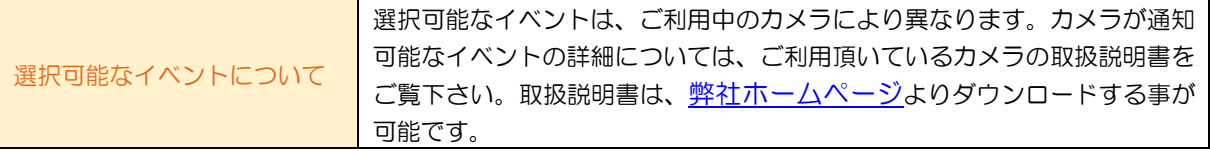

## 注意

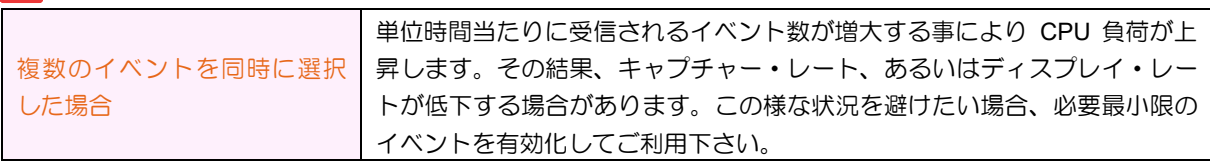

## 7.5.4. 取得したカメラ・イベントの保存

④を押下すると、現在⑥に表示されている全てのイベントを、CSV ファイルへ保存するためのダイアログ が表示されます。必要に応じて CSV ファイルへ保存し、イベント・データの解析にご利用頂く事が可能で す。

## <span id="page-39-0"></span>7.5.5. オプション設定

⑤を押下すると、下図の「Event Display options」ダイアログが表示されます。ここでは、⑥に表示され るイベントの表示設定を行う事が可能です。

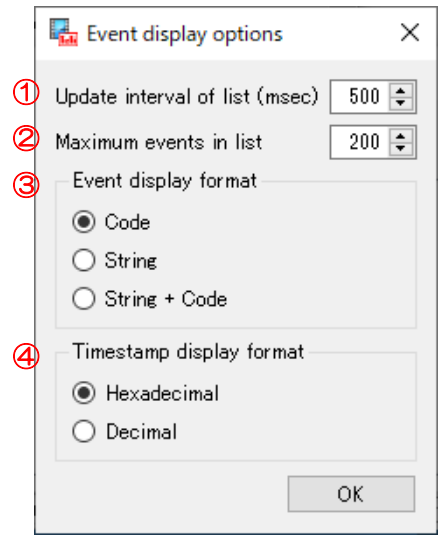

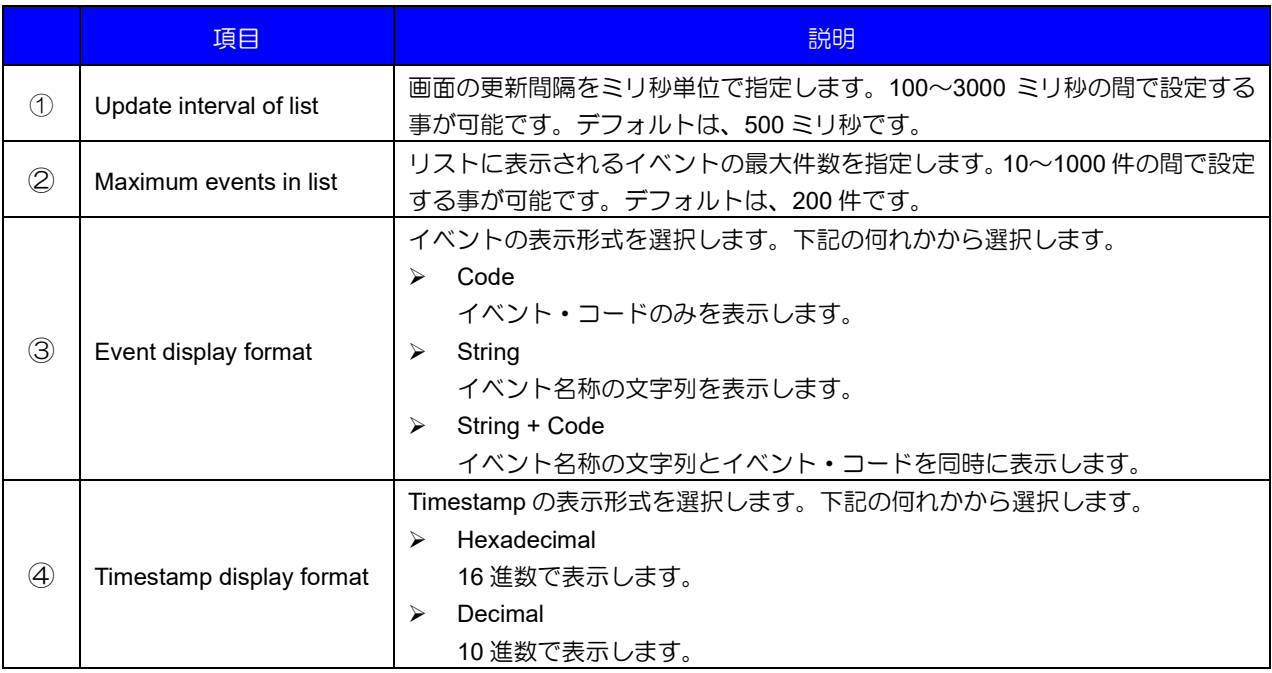

## 注意

.

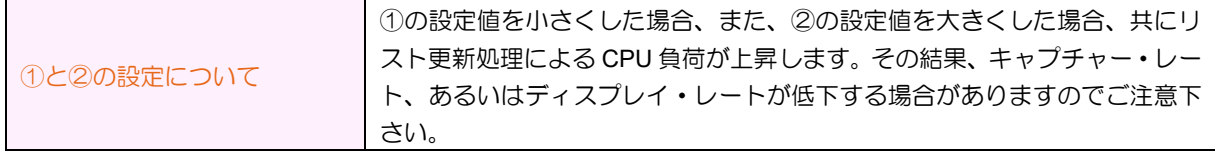

DAA02812C

Copyright © 2021 - 2023 Toshiba Teli Corporation, All rights reserved. <https://www.toshiba-teli.co.jp/>

## 7.5.6. カメラ・イベント・リスト

⑥にカメラから取得したイベントが、受信した順に表示されます。1 行で 1 イベント分の情報が表示され ます。イベントは、下記のフォーマットで表示されます。

## **[**イベント取得日時**], [**カメラ識別情報**], [**イベント**], [Timestamp]**

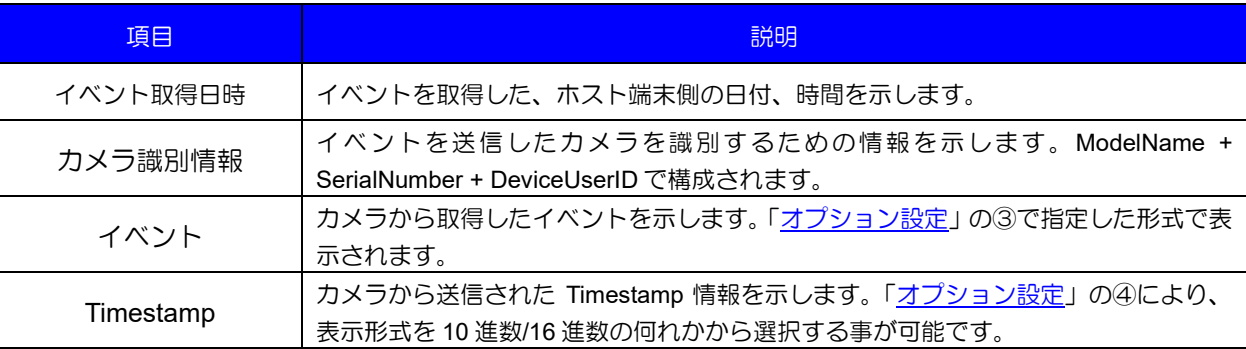

## **7.6.** カメラ・コントロール・ペイン

TeliViewer は、使用される頻度の高い機能へ、より容易にアクセスする事が可能なようにカメラ・コント ロール・ペインを実装しています。

このペインについて、使い方や推奨事項等を説明します。

## 7.6.1. ペインの種類

.

下表のようなペインが実装されています。

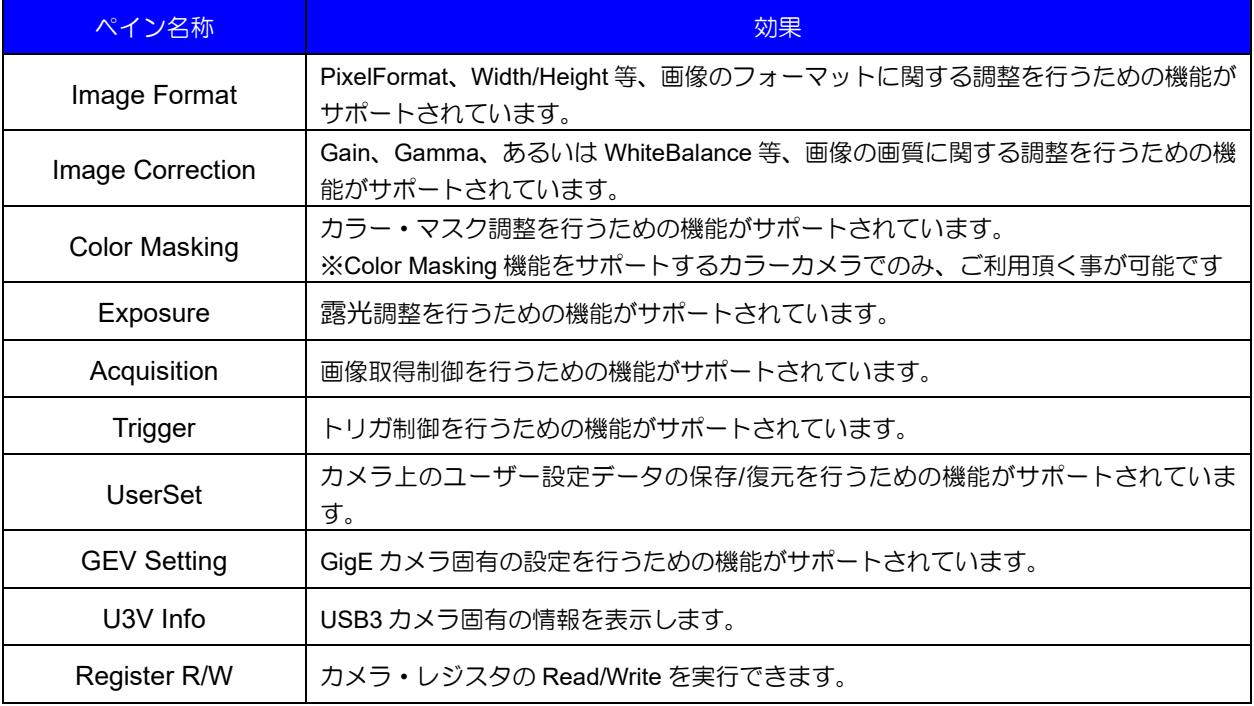

DAA02812C

## 7.6.2. 機能説明の表示

各機能のラベル部分へマウス・カーソルを移動させると、その機能のツール・チップが表示されます。機 能に対する概略の説明が表示されますので、ご利用する上での参考として下さい。 下図は、Gain のラベルへカーソルを移動させ、ツール・チップが表示された場合の例です。

Gain Controls the selected gain as an absolute physical value.

首 ヒント

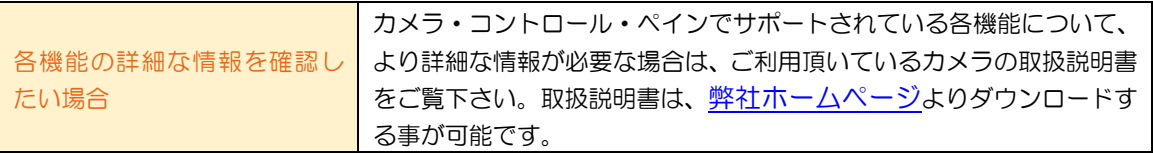

## 7.6.3. 設定可能な値の範囲の表示

各機能のスライダーあるいはエディットボックスへカーソルを移動させると、Min/Max/Inc が表示されま すので、値を設定するときの参考として下さい。

下図は、Width のスライダーへカーソルを移動したときの表示内容です。設定可能な値の最小値が 64、最 大値が 2048、増加量が 4 である事を意味しています。

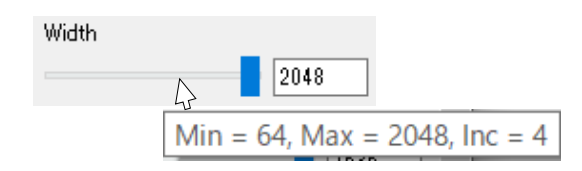

注意

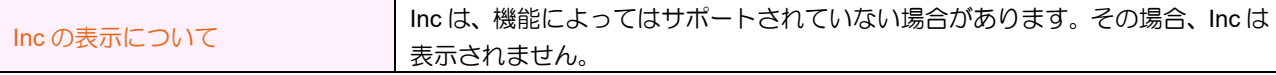

## 7.6.4. 更新ボタンの利用

カメラ・コントロール・ペインのツールバー上には、下図のボタンが配置されています。これらについて 説明します。

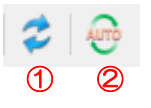

## **7.6.4.1.** 更新ボタン

.

①を押下すると、現在のペイン内の各機能の値が更新されます。

例えば、FeatureView 内から機能の設定値を変更した場合、仮にカメラ・コントロール・ペインに実装さ れている機能へ影響がある場合でも、ここへは現在の値が自動的には反映されません。その場合、①を押下 し、最新の値を再読み込みして下さい。

DAA02812C

## **7.6.4.2.** 自動更新ボタン

②は Image Correction、Exposure ペインでのみ利用可能です。これを押下すると、定期的にペイン内の機 能の現在の値を、自動的に再読み込みします。

Gain や WhiteBalance、あるいは ExposureTime 等の、自立的に値が変更される値を自動的に捕捉したい 場合にご利用下さい。

更新間隔は 1000 ミリ秒です。また、再度押下すると自動更新は OFF になります。

## 7.6.5. グレイアウトしている項目について

ペイン内の機能がグレイアウトして使用できない場合、下記の何れかの状態である事を示します。

#### ➢ 現在のカメラ状態では設定不可

ストリーミング中には設定を変更できない項目が存在します(例えば、PixelFormat、Width、Height 等)。これらはストリーミングをストップする事により、設定を変更する事が可能となります。 これに該当する場合、ストリームを[「ストップ」](#page-13-0)する事により、設定が可能となります。

#### ➢ 他の設定項目との依存関係により設定不可

他の項目の設定状態により、現在の項目がグレイアウトされる場合があります。例えば、 AcquisitionFrameRate 項目は、AcquisitionFrameRateControl 項目を"Manual"設定にする事で有効に なります。AcquisitionFrameRateControl がこれ以外に設定されている場合は、グレイアウトされた状態 となります。

#### ➢ 現在のカメラでサポートされていない

現在ご利用中のカメラで、その機能がサポートされていない場合、項目はグレイアウトされます。

# ◎ ヒント

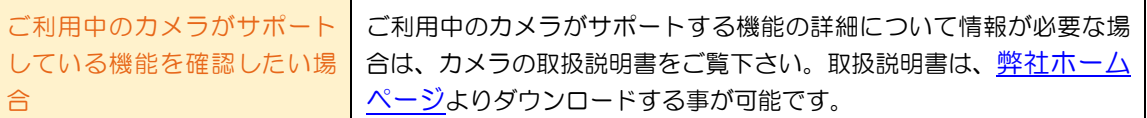

## 7.6.6. 推奨される使用方法

.

TeliViewer に実装されている各ペインは、下図のように複数段化/タブ化して使用する事ができます。ペイ ンをドラッグ・アンド・ドロップする事により、よく使う機能をアクセスしやすいお好みの構成に変更して ご利用下さい。

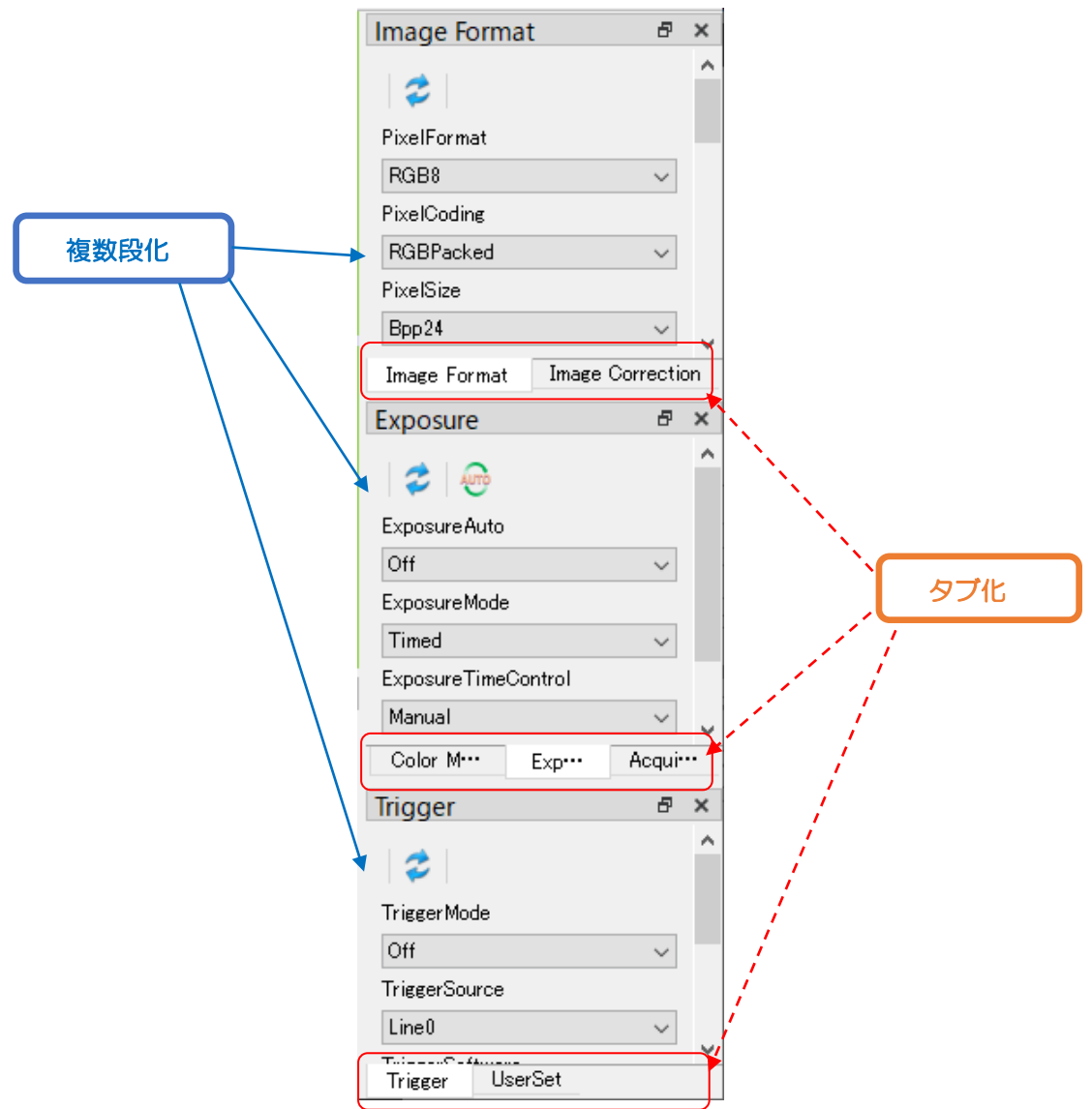

## **7.7.** マルチキャスト

ここで説明するマルチキャスト機能は、**GigE** カメラでのみご利用頂く事が可能です。 この機能を利用する事により、ひとつの GigE カメラからの画像を複数のホスト端末上でストリーミングす る事が可能です。

## 7.7.1. 概要

マルチキャストをご利用頂く上での概要について説明します。下図は、マルチキャストを利用するための 一般的な構成を示しています。

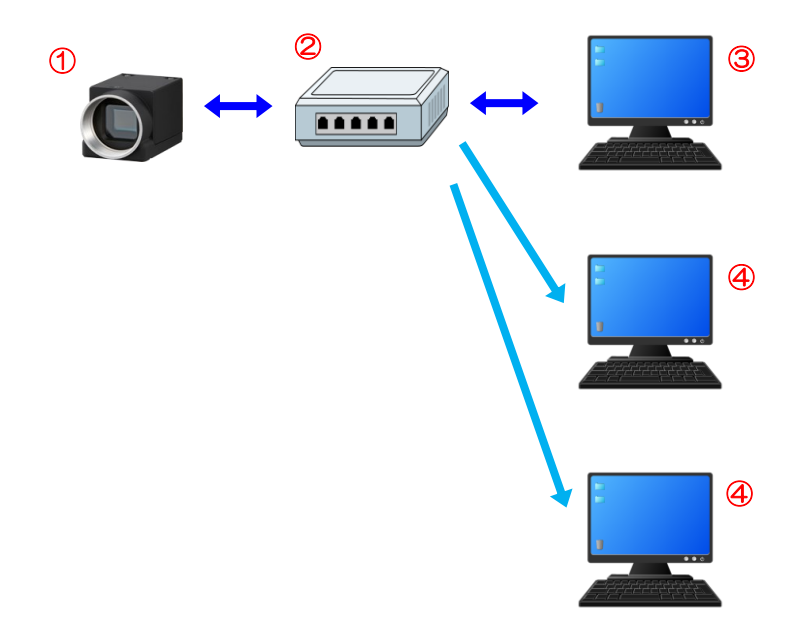

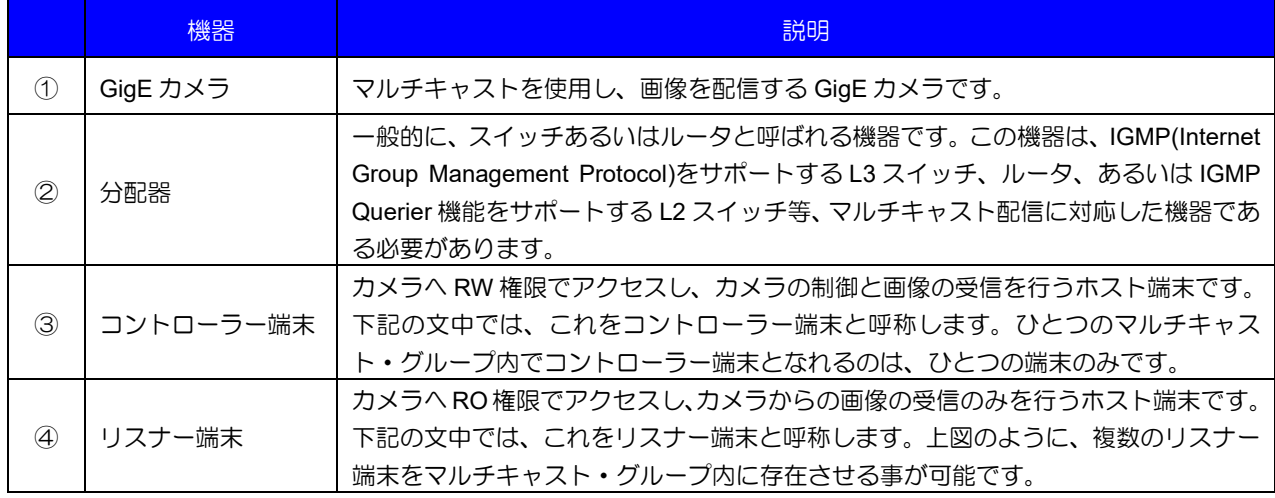

## 注意

.

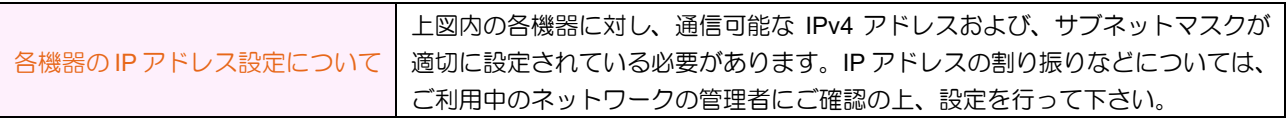

DAA02812C

## 7.7.2. **Access mode** の設定

各ホスト端末の Access Mode が下表のように設定されている必要があります。なお、Access mode はカ メラをオープン時に、TeliViewer により自動的に決定されますので、基本的にはユーザーが特に設定を変更 する必要はありません。

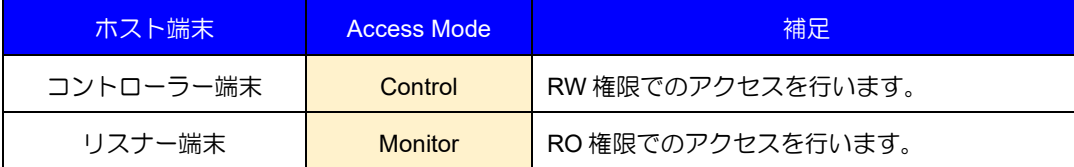

例えば、コントローラー端末が既に GigE カメラをオープンしている場合、2 台目以降の端末から同じ GigE カメラをオープンしようとした場合、リスナー端末からのオープンであると判断し、自動的に Access mode に Monitor アクセスを選択してオープンされます。

例外として、コントローラー端末よりも前に、リスナー端末が GigE カメラを開く場合は、Access mode へ明示的に Monitor アクセスを選択する必要があります。選択の変更を行う場合は、こちらの「[Access mode](#page-12-0) [の選択」](#page-12-0)をご確認下さい。

## <span id="page-45-0"></span>7.7.3. 設定項目の説明

メニューバーより、[View] → [Camera Control] → [GEV Setting]を選択すると、下図のペインが表示され ます。ここでマルチキャスト配信の設定を行います。各設定項目について説明します。

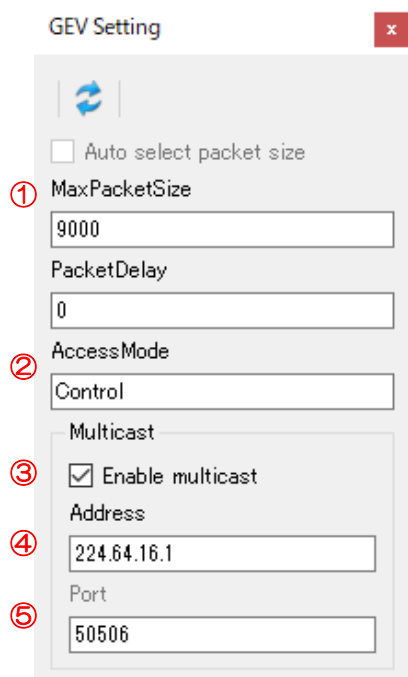

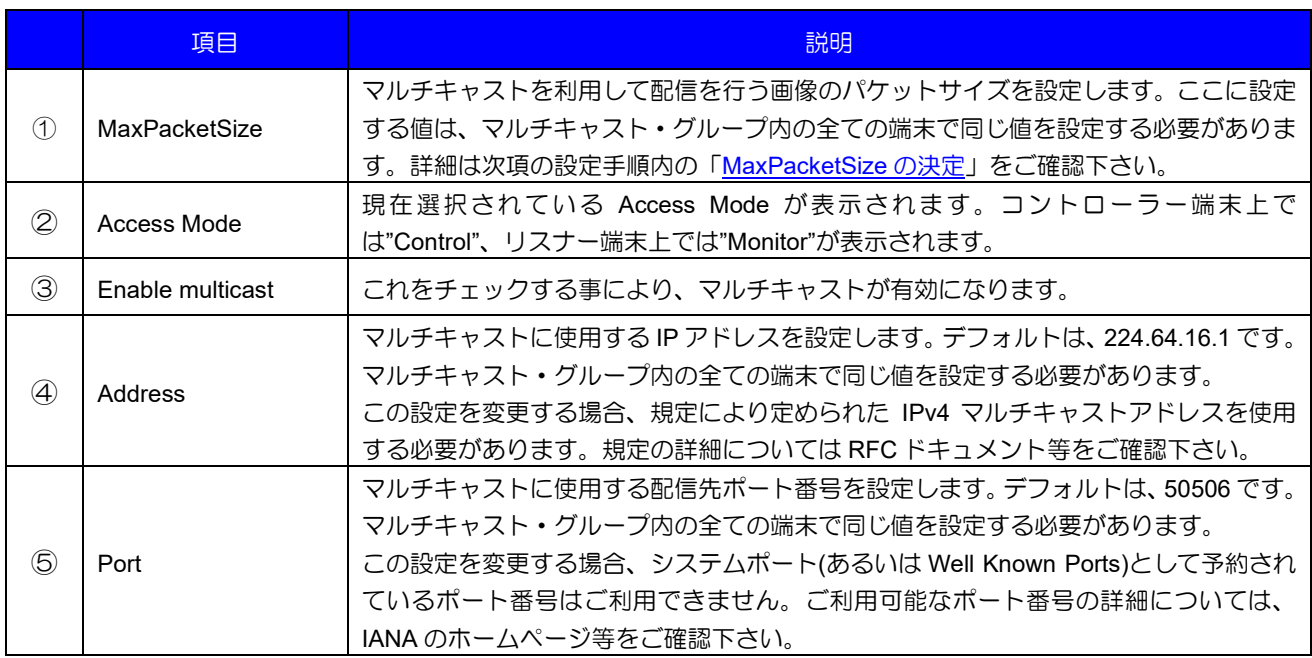

## 7.7.4. 設定手順の説明

マルチキャストで配信を行うための、具体的な設定手順を説明します。

## <span id="page-46-0"></span>**7.7.4.1. MaxPacketSize** の決定

全てのホスト端末で使用可能な MaxPacketSize を決定します。使用するべき MaxPacketSize の値は、マ ルチキャストを利用して配信を行うグループの構成により異なります。これを決定するためには、マルチキ ャスト・グループ内の全てのホスト端末の JumboPacket、あるいは MTU(Maximum Transmission Unit)のサ イズを確認する必要があります。

# でんしゃ じゅうしゃ

.

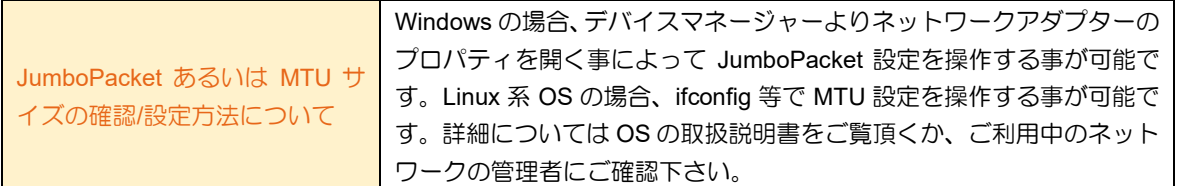

調査を行った結果、仮に、マルチキャスト・グループが下記のホスト端末で構成され、それぞれの JumboPacket、あるいは MTU サイズが下表の通りだったとします。

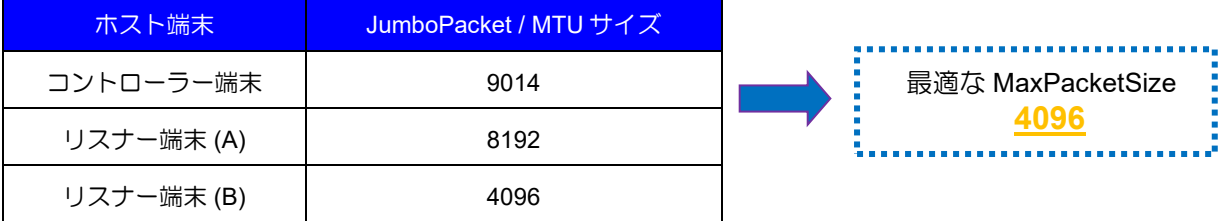

MaxPacketSize へは、「全てのホスト端末が受信可能な最大サイズ」を選択します。

つまり上の例では、MaxPacketSize は **4096** が最適値となります。この値をこの後の設定手順で使用しま す。

## **7.7.4.2.** コントローラー端末の設定

先にコントローラー端末の設定を行ってから、リスナー端末の設定を行う事を推奨します。 コントローラー端末の設定手順は下記の通りです。

#### 【手順】

- 1) コントローラーとなる端末上で TeliViewer を起動します。
- 2) [「カメラのオープン」](#page-10-0)手順に従い、GigE カメラをオープンします。
- 3) 「[GEV Setting](#page-45-0) ペイン」を開きます。この時、Access Mode の項目が"Control"である事を確認しま す。
- 4) Enable multicast をチェックします。
- 5) Address と Port の項目を変更する場合は、新しい値を設定します。特に変更する必要がない場合は デフォルト設定の状態で、ご利用する事が可能です。
- 6) MaxPacketSize へ[「決定した値」](#page-46-0)を設定します。
- 7) [「ストリーム操作」](#page-13-1)手順に従い、ストリームをスタートします。
- 8) カメラから取得した画像が、正しく表示されている事を確認します。

## **7.7.4.3.** リスナー端末の設定

リスナー端末の設定を行う前に、コントローラー端末の設定を完了しておく事を推奨します。

リスナー端末の設定手順は下記の通りです。

【手順】

.

- 1) リスナーとなる端末上で TeliViewer を起動します。
- 2) [「カメラのオープン」](#page-10-0)手順に従い、GigE カメラをオープンします。
- 3) 「[GEV Setting](#page-45-0) ペイン」を開きます。この時、Access Mode の項目が"Monitor"である事を確認しま す。
- 4) Enable multicast をチェックします。
- 5) Address と Port へ、コントローラー端末と同じ値を設定します。
- 6) MaxPacketSize へ、コントローラー端末と同じ値を設定します。
- 7) [「ストリーム操作」](#page-13-1)手順に従い、ストリームをスタートします。
- 8) カメラから取得した画像が、正しく表示されている事を確認します。

DAA02812C

### <span id="page-48-0"></span>**7.8. Waveform**

波形モニターを表示します。現在表示中の画像の、輝度特性を確認する事ができます。

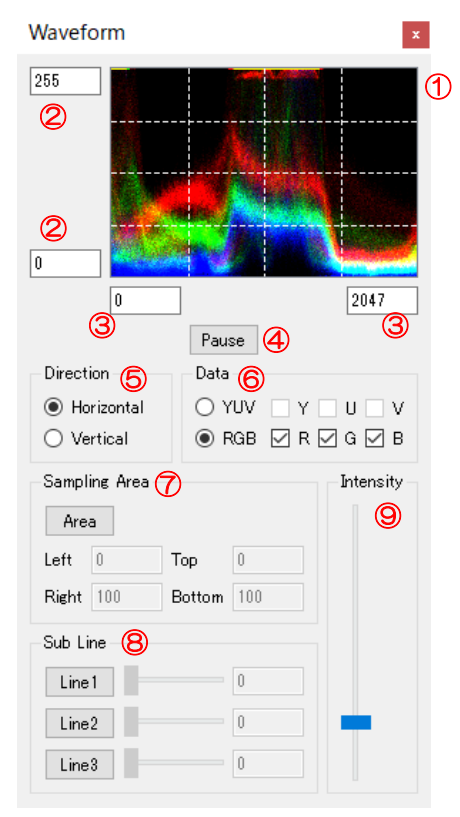

#### 各項目の意味は下記の通りです。

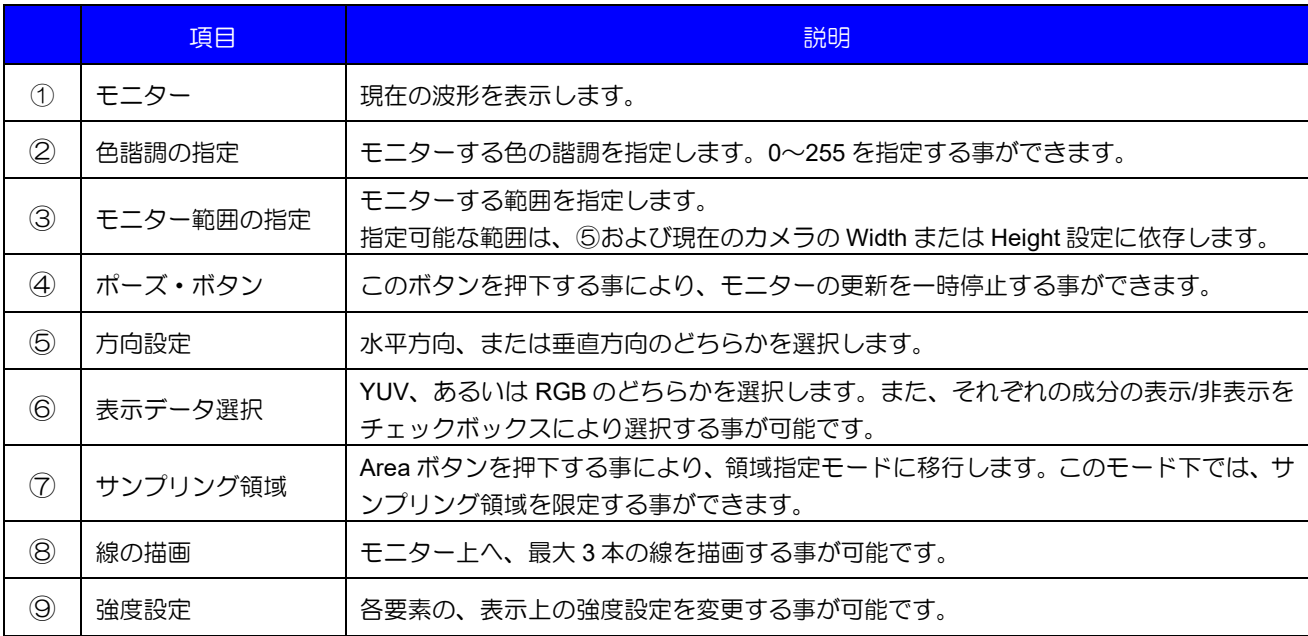

# 首 ヒント

.

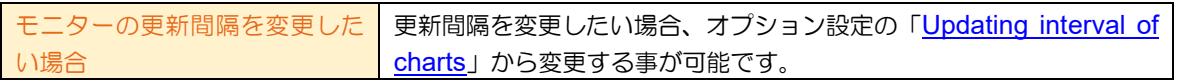

DAA02812C

Copyright © 2021 - 2023 Toshiba Teli Corporation, All rights reserved. <https://www.toshiba-teli.co.jp/>

## <span id="page-49-0"></span>**7.9. Vectorscope**

ベクトルスコープを表示します。現在表示中の画像の色相、彩度を確認する事ができます。 Vector  $\vert \mathbf{x} \vert$ 

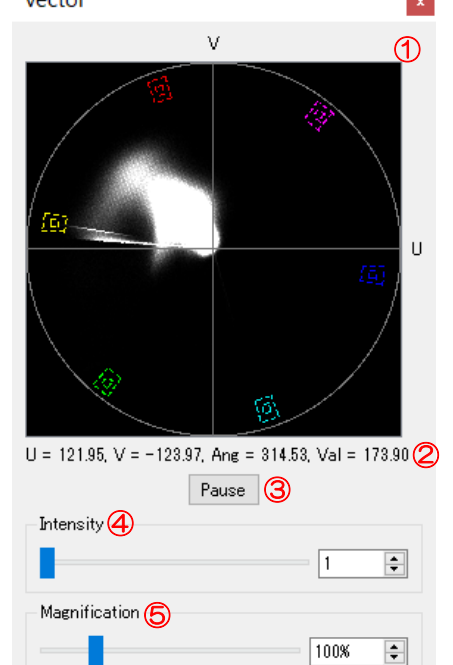

#### 各項目の意味は下記の通りです。

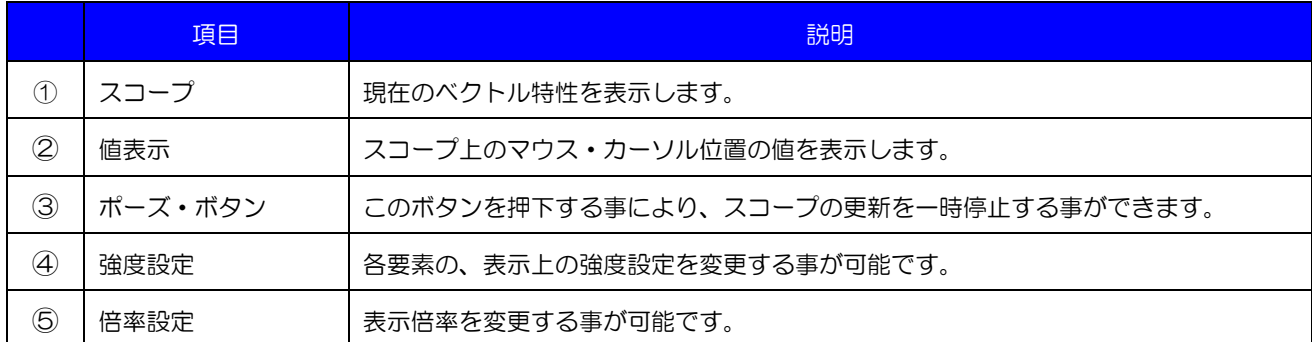

# 首ヒント

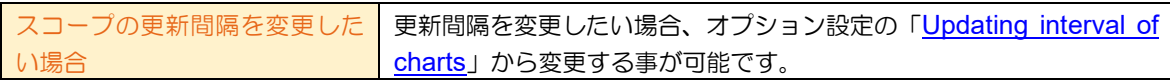

## <span id="page-50-0"></span>**7.10. Histogram**

ヒストグラムを表示します。現在表示中の画像の、画素値分布を確認する事ができます。

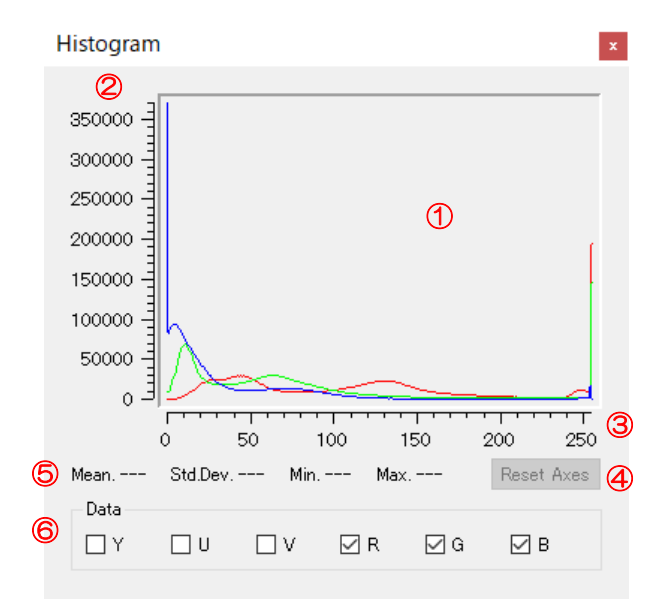

#### 各項目の意味は下記の通りです。

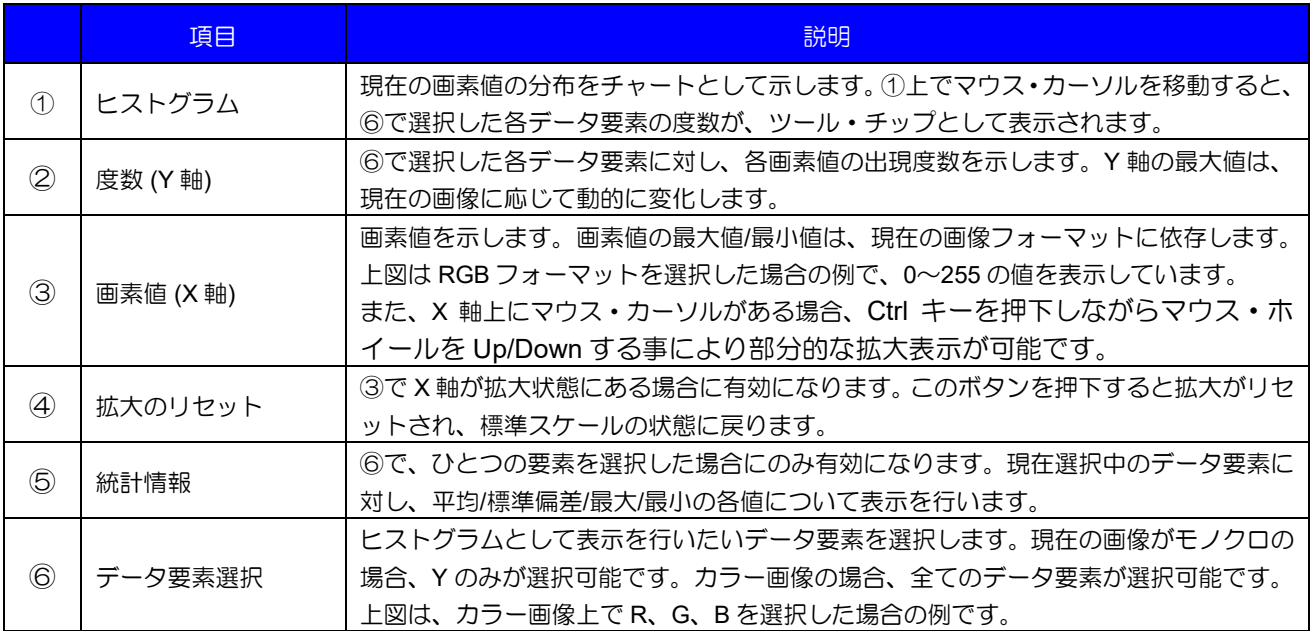

# 首ヒント

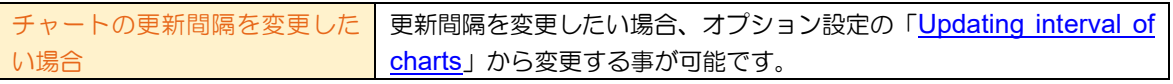

### **7.11.** カメラ設定の保存**/**復元

ツールバー上の下記のボタンを操作する事により、カメラ設定の保存あるいは復元を行う事ができます。 在左

これは FeatureView に実装された機能へのショートカットです。操作方法については FeatureView の[、「カ](#page-29-0) [メラ設定の保存](#page-29-0)/復元」の説明に記載されている内容と同じですのでご確認下さい。

#### **7.12.** 動画保存機能

ストリーミング中の画像を動画として、AVI あるいは MP4 形式のファイルへ保存する事が可能です。

#### 注意

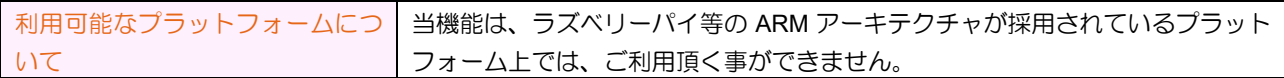

#### 7.12.1.ご利用頂く上での注意事項

下記の内容について十分なご理解と、ご同意を頂きました上で、当機能をご利用下さい。

#### **1)** 動画保存機能について

TeliViewer は、動画保存機能に GStreamer を利用します。ユーザーは、GStreamer をご自身の環境へ導入 する事により動画保存機能を利用する事が可能です。

#### **2)** 動画の保存について

ユーザーは、TeliViewer 上で動画を保存する際に、非圧縮(デフォルト)/圧縮のいずれかを選択する事が可 能です。動画を圧縮して保存したい場合、エンコーダーを利用する事により実現が可能です。

#### **3)** エンコーダーの導入について

ユーザーは、GStreamer Plugin を導入する事により、TeliViewer 上での動画保存にエンコーダーを利用す る事が可能です。

#### **4)** エンコーダーの選択について

各エンコーダーには、個々のライセンスが存在し、特許技術が含まれる場合もあります。ユーザーは、ご 自身の責任において利用するエンコーダーを選択し、選択したエンコーダーの利用条件に同意する必要があ ります。

#### **5) H.264** エンコーダーを選択する場合

動画の圧縮に H.264 規格に準ずる技術を利用する場合、下記の条項に同意する必要があります。 <https://www.mpegla.com/wp-content/uploads/avcweb.pdf>

[補足]

.

"Where End User pays for AVC Video"条項等、詳細については、ドキュメント内に記載されている、 ユーザーが該当する利用条件をご確認下さい。

#### **6)** エンコーダーの動作について

このドキュメントは、TeliViewer 上でエンコーダーを利用するための参考手順を説明する物であり、弊社 がエンコーダーの動作を保証するものではありません。

#### **7)** 利用手順について

下記に示す内容は、当ドキュメント作成時の参考手順であり、URL に関する情報やインストール手順等は、 モジュール配布元の都合により変更される場合があります。下記の利用手順内に現状とそぐわない箇所があ ったとしても、インターネット検索等を利用する事により、ユーザーご自身で解決して頂く必要があります。

#### **8)** 免責事項

- ➢ 弊社は、エンコーダーを使用した事により発生した不具合等について、一切の責任を負いません。エ ンコーダー使用時に発生する不具合等については、エンコーダーの配布元にお問い合わせ下さい。
- ➢ 弊社は、上記 4) の選択により発生したライセンスや特許問題等について、一切関知致しません。
- ➢ 弊社は、ユーザーからのエンコーダーに関する質問には、回答する事ができません。

#### 7.12.2.**GStreamer** の導入

当機能をご利用頂くには、下記の手順により GStreamer をご利用中の環境へ導入する必要があります。

#### **7.12.2.1. Windows** の場合

Windows 環境上でご利用頂くには、下記の手順に従い、GStreamer パッケージのダウンロード、インス トール、および、パスを適切に設定する必要があります。

当マニュアルの説明内に不明な点がある場合、下記のリンク先の内容についても合わせてご確認下さい。 [GStreamer: Installing on Windows]

<https://gstreamer.freedesktop.org/documentation/installing/on-windows.html?gi-language=c>

## **7.12.2.1.1.GStreamer** パッケージのダウンロード

下記のリンクより、ご利用中の環境に合致した「runtime installer」をダウンロードします。 <https://gstreamer.freedesktop.org/download/>

## **7.12.2.1.2.GStreamer** パッケージのインストール

ダウンロードしたインストーラを起動し、GStreamer をインストールします。インストール・オプション の選択により、インストールされる Plugin の構成が異なります。詳細については、GStreamer の取扱説明 書等によりご確認下さい。

## **7.12.2.1.3.**パスの設定

GStreamer をインストール後、TeliViewer から利用可能とするためには、パスの設定を行う必要がありま す。下記の手順を参考に、パスの設定を実施して下さい。

下記の手順では、デフォルトのインストール先フォルダ「C:¥gstreamer」へ、インストールを行った場合 を例として記述しています。デフォルトのインストール先以外の場所へインストールを行った場合、下記の 手順内に記載されているものと異なるフォルダをパスとして設定する必要がありますので、ご注意下さい。

#### 【手順】

.

- 1) Windows のスタート・ボタンを右クリックします。
- 2) 表示されるメニューの中から、[システム]を選択します。
- 3) 開かれたウィンドウを下方へスクロールし、[システムの詳細設定]を選択します。
- 4) 詳細設定タブを選択し、[環境変数]ボタンを押下します。

Copyright © 2021 - 2023 Toshiba Teli Corporation, All rights reserved. <https://www.toshiba-teli.co.jp/>

5) 下図のダイアログが表示されますので、[Path]の行を選択し、[編集]ボタンを押下します。

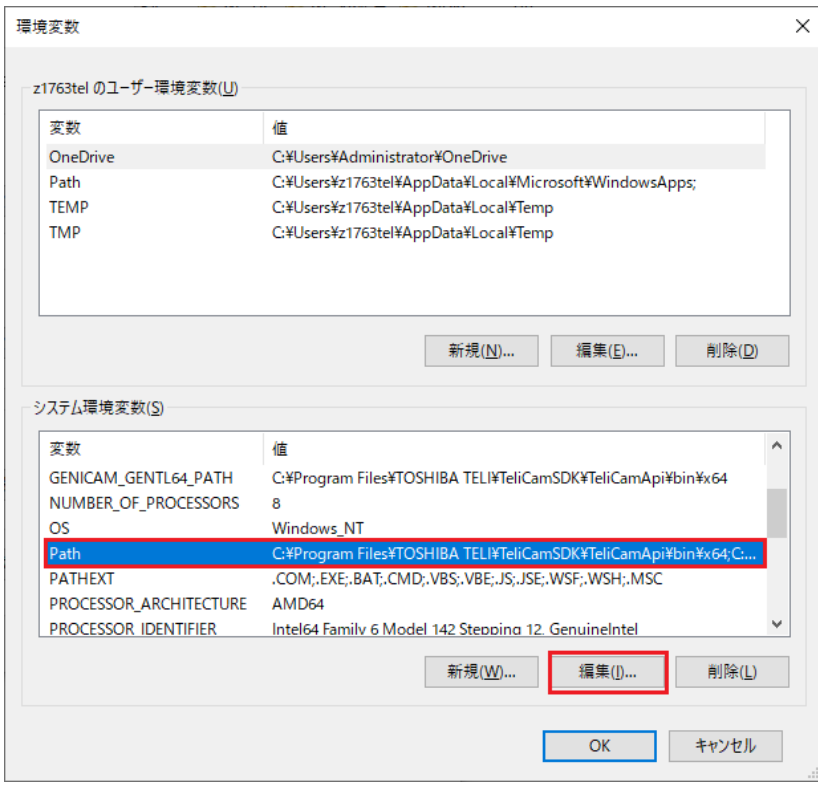

6) 下図のダイアログが表示されますので、「新規」ボタンを押下します。

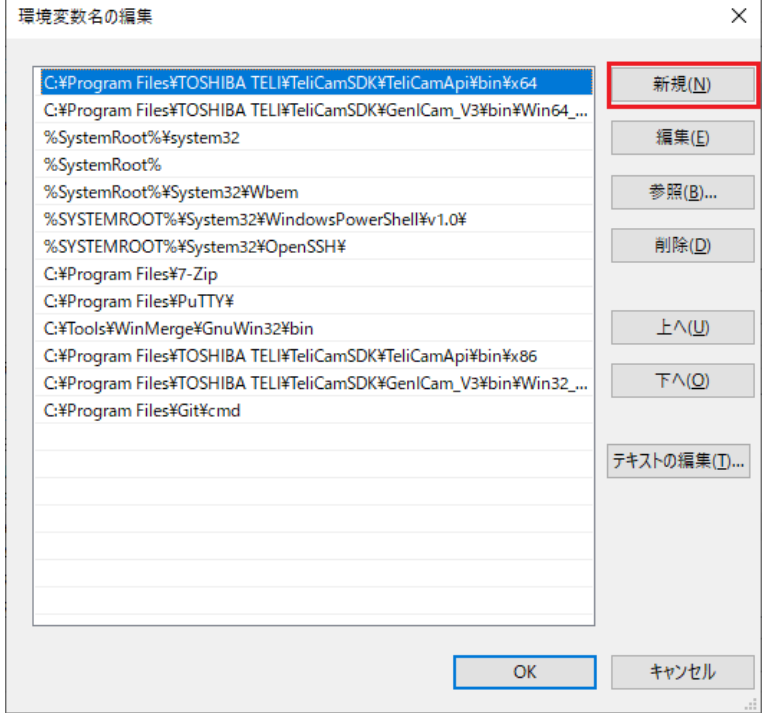

.

7) パスの入力モードになりますので、下図のように「C:¥gstreamer¥1.0¥msvc\_x86\_64¥bin」を設定後、 OK ボタンを押下し、保存します。インストール手順でインストール先をデフォルトとは異なる他の フォルダに変更した場合は、「%インストール先フォルダ%¥1.0¥msvc\_x86\_64¥bin」を設定します。

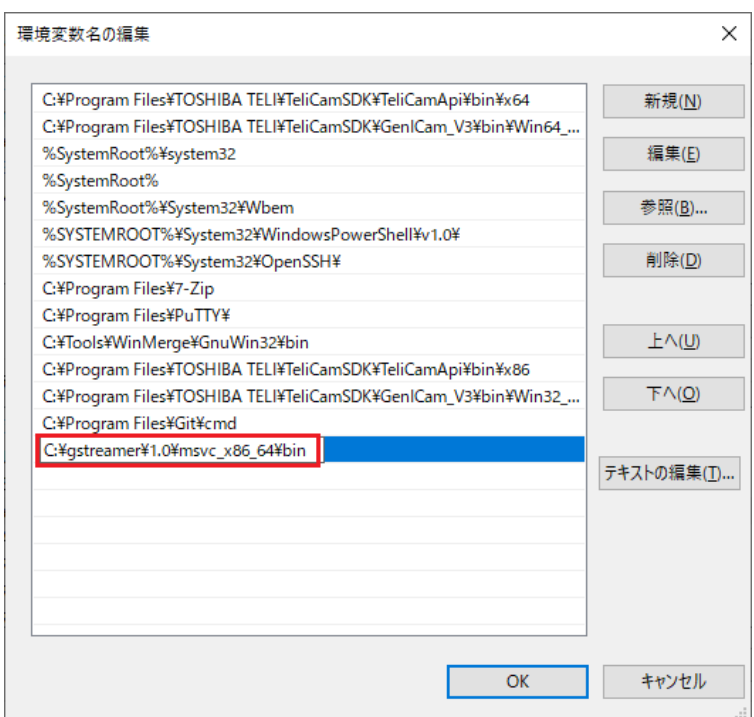

- 8) 以上でパスの設定作業は完了です。OK ボタンを押下し、設定画面を閉じます。
- 9) システム全体に変更を反映するために、Windows を再起動します。

## **7.12.2.2. Linux** 系 **OS** の場合

下記のリンク先の内容をご確認下さい。 [GStreamer: Installing on Linux] <https://gstreamer.freedesktop.org/documentation/installing/on-linux.html?gi-language=c>

## 7.12.3.動画保存の設定

- 1) 動画を保存するカメラを Open します。
- 2) 下図のように、Menu Bar から[Recording] → [Settings]を選択します。 Image Recording Grid
	- Settings  $\odot$   $\odot$

3) その結果、下図のダイアログが開きます。ここで保存する動画ファイルの設定を行います。

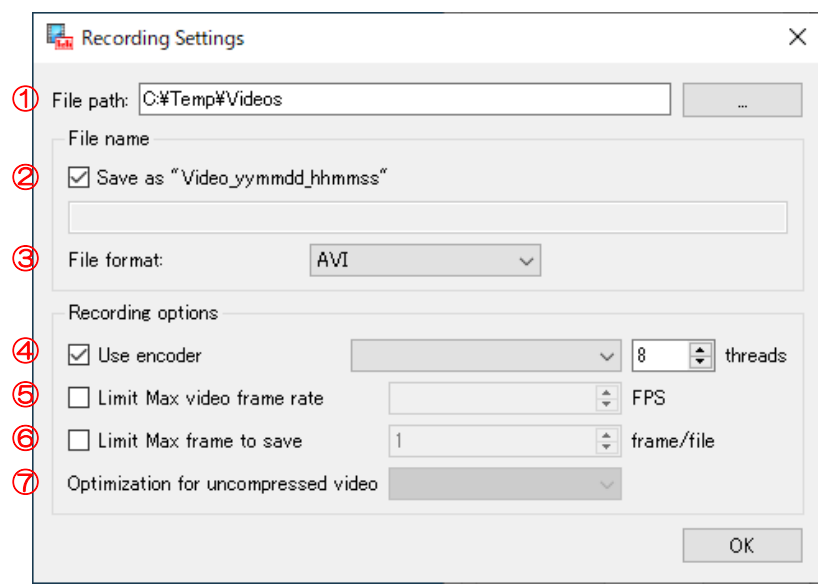

## **7.12.3.1. File path**

①により、動画ファイルの保存先を選択します。デフォルトの保存先は下記の通りです。

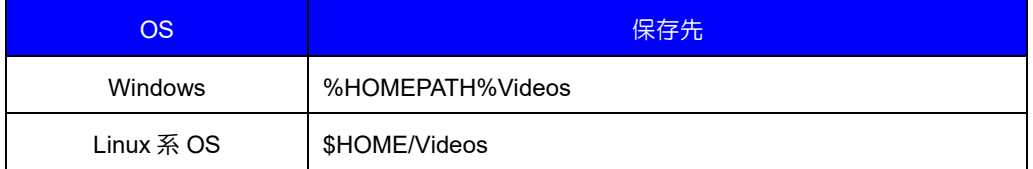

# ヒント

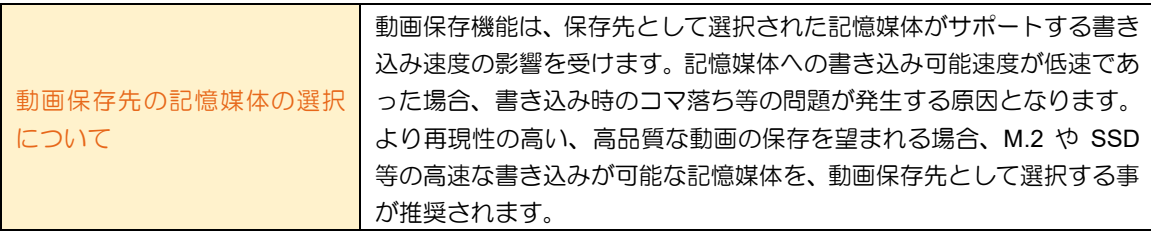

## **7.12.3.2. File name**

②により、動画を保存するファイル名を指定します。デフォルト状態では「Video\_yymmdd\_hhmmss」が 選択されています。

(yymmdd: 動画保存ボタンを押下した時点の年月日、hhmmss: 動画保存ボタンを押下した時点の時分秒) これ以外のファイル名を指定したい場合、チェックをはずし、エディットボックスへ保存したいファイル名 を入力します。

## **7.12.3.3. File format**

.

保存するファイルのフォーマットを選択します。下記の何れかから選択する事が可能です。利用する再生 方式に応じて、最適なフォーマットを選択して下さい。

また、非圧縮形式での動画保存を選択した場合、自動的に MP4 が選択されます。

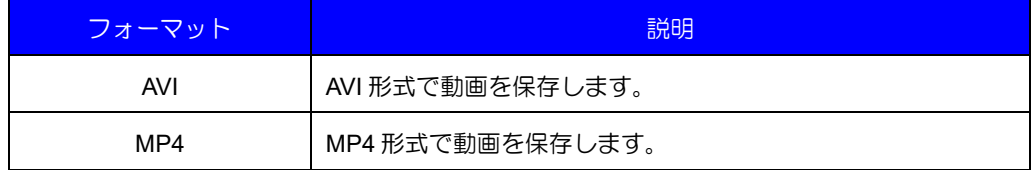

#### **7.12.3.4. Use encorder**

④をチェックする事により、現在の環境で利用可能なエンコーダーがリストに表示されます。TeliViewer では、GStreamer をインストールした時に同時にインストールされる、いくつかのエンコーダーを利用する 事が可能です。ドロップダウン・リストからエンコーダーを選択する事により、圧縮形式で動画を保存する 事が可能です。

④をチェックしない場合、動画は非圧縮形式で保存されます。デフォルトは非圧縮です。

んじょう じゅうしゃ じゅうしゃ

.

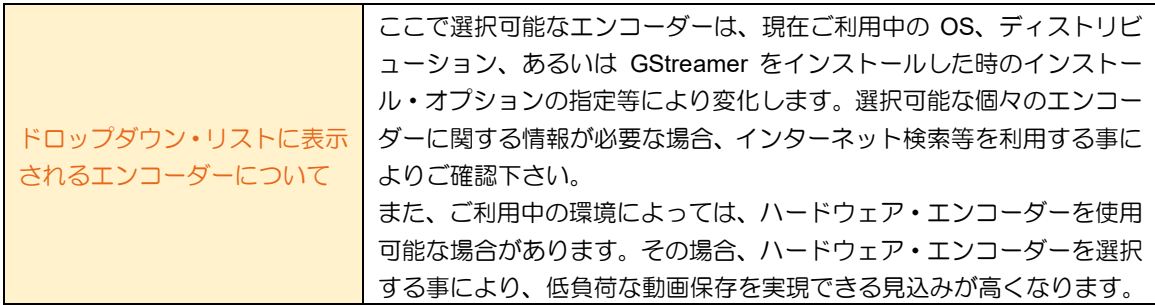

## **7.12.3.4.1.Threads** 設定

④をチェックし、エンコーダーを選択した結果、選択中のエンコーダーが圧縮に使用するスレッド数を変 更可能な場合、このメニューが有効になります。使用するスレッド数を増加させると、圧縮にかかる時間が 短縮されますが、CPU 使用率が上昇します。減少させた場合、圧縮にかかる時間が長くなりますが、CPU 使用率は減少します。

#### **7.12.3.5. Limit Max video frame rate**

⑤を有効化する事により、動画ファイルへ保存する最大フレームレートを制限する事が可能です。動画フ ァイルの肥大化を回避したい場合等にご利用頂く事で、回避策として有効に作用します。 設定可能な値の範囲は、現在のカメラの"AcquisitionFrameRate"の設定に依存します。

## **7.12.3.6. Limit Max frame to save**

⑥を有効化する事により、動画ファイルへ保存する最大フレーム数を制限する事が可能です。際限無く動 画保存を継続する事なく、特定のフレーム数の保存が完了した時点で動画保存を終了したい場合等にご利用 下さい。

#### **7.12.3.7. Optimization for uncompressed video**

④をチェックしない場合、動画は非圧縮 (Uncompressed) 形式で保存されます。その時、⑦のメニューが 有効化され、次の何れかから設定を選択する事が可能です。

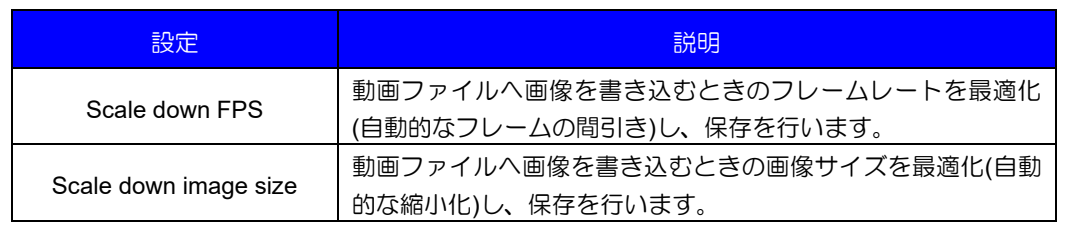

首 ヒント

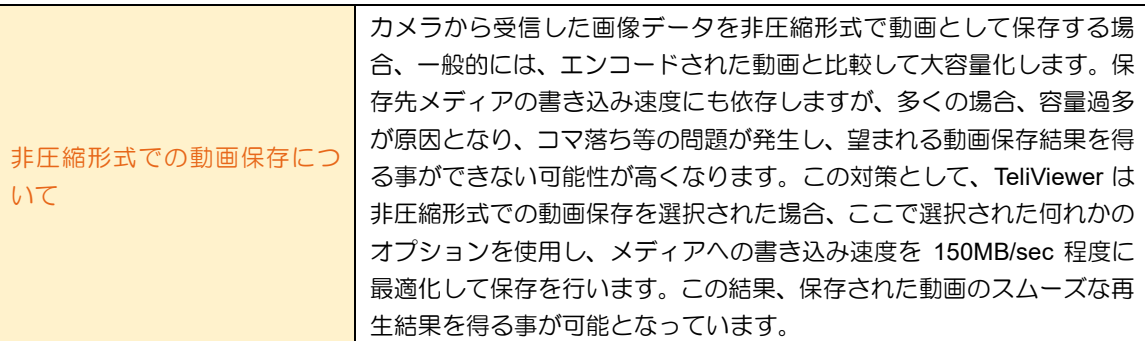

## 7.12.4.動画の保存

 $\bullet$ 

 $\bullet$ 

TeliViewer 上のツールバーから操作を行う事により、動画保存の開始/停止を操作します。

## **7.12.4.1.** 保存の開始

- 1) Stream をスタートします。
- 2) ツールバー上に配置された下図のボタンを押下します。
- 3) 動画の保存が開始されますので、必要な保存時間まで待ちます。

## **7.12.4.2.** 保存の停止

- 1) ツールバー上に配置された下図のボタンを押下します。
- 2) 動画の保存が終了し、「File path」で指定したフォルダへ、「File name」で指定したファイルが保存されま す。

## **7.13.** ツール

メニューバーより[Tools]を選択すると、次のような機能を利用する事が可能です。これらにより、 TeliViewer をご利用頂く上での各種設定を変更する事ができます。

## 7.13.1.**IP Configuration Tool** の起動

メニューバーの[Tools] → [IP Configuration Tool]を選択すると、外部ツール「IP Configuration tool」を起動 する事が可能です。これをご利用頂く事により、ネットワーク上に存在する GigE カメラに対して IP アドレ ス設定を変更する事が可能です。

## 7.13.2.オプション設定

メニューバーの[Tools] → [Options]を選択すると下図のダイアログが表示されます。これにより TeliViewer に対する各種設定の変更を行う事ができます。

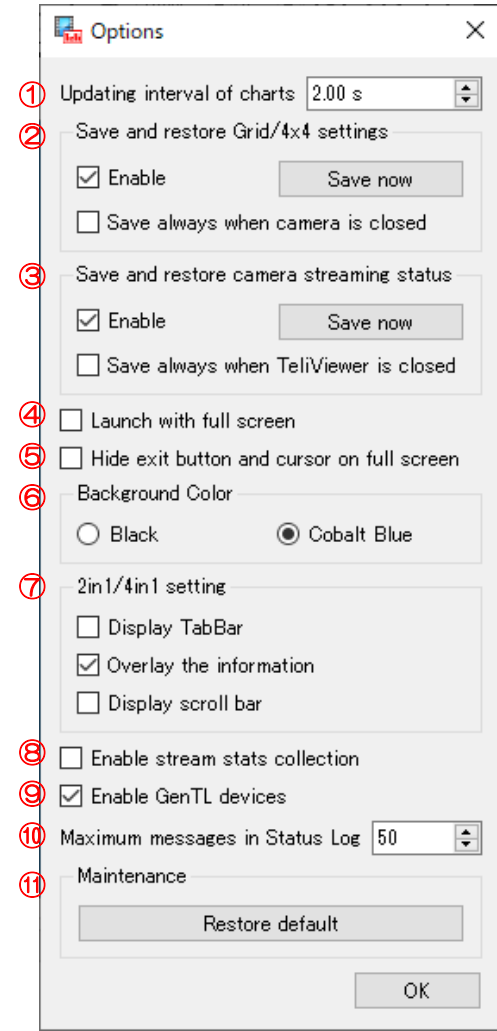

## <span id="page-59-0"></span>**7.13.2.1. Updating interval of charts**

①により、[Waveform](#page-48-0)、[Vectorscope](#page-49-0)、[Histogram](#page-50-0) といった TeliViewer に実装されているチャートの更新間隔 の設定を変更する事ができます。デフォルトは、2.00 秒です。

## <span id="page-59-1"></span>**7.13.2.2. Save and restore Grid/4x4 settings**

②の Enable チェックボックスを ON する事により、現在の画像に描画されている線の状態を、保存/復元す る事ができます。保存/復元は下記の処理手順で実行されますので、ご確認の上、ご利用下さい。この設定は、 デフォルトは OFF です。

【手順】

- 1) 現在ストリーミング中の画像へ「[Grid](#page-19-0)」あるいは「[4x4](#page-20-0)」の線を描画します。
- 2) ②の Enable チェックボックスをチェックされた状態にします。
- 3) 「Save now」ボタンを押下すると、TeliViewer は"線の設定データ"を保存します。この時、TeliViewer は「モデル名/シリアルナンバー/DeviceUserID」を識別 ID として保存します。
- 4) 手順 3 でクローズしたカメラをオープンします。この時、「モデル名/シリアルナンバー /DeviceUserID」が一致する識別 ID を持つ"線の設定データ"が存在する場合、これを読み出しま す。
- 5) ストリーミングを開始すると、手順 1 で描画されていた線の描画状態が復元されます。

#### **7.13.2.2.1.Save always when camera is closed**

この機能は、②の Enable チェックボックスが ON の時に有効になります。このチェックボックスを ON に設定した場合、当該カメラがクローズされる時に毎回、現在の線の描画状態を自動的に保存あるいは更新 します。一度「Save now」ボタンにより保存したデータを繰り返し利用したいような場合は、このチェック ボックスを OFF にしてご利用下さい。

## **7.13.2.3. Save and restore camera streaming status**

③の Enable チェックボックスを ON する事により、現在のカメラのストリーミング状態を保存/復元する事 ができます。保存/復元は下記の処理手順で実行されますので、ご確認の上、ご利用下さい。この設定は、デフ ォルトは OFF です。

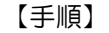

- 1) 現在オープン中のカメラのストリーミングを開始します。
- 2) ②の Enable チェックボックスをチェックされた状態にします。
- 3) 「Save now」ボタンを押下すると、TeliViewer は"ストリーミング状態の設定データ"を保存しま す。この時、TeliViewer は「モデル名/シリアルナンバー/DeviceUserID」を識別 ID として保存しま す。
- 4) TeliViewer を終了します。
- 5) 次に TeliViewer を起動した時、「モデル名/シリアルナンバー/DeviceUserID」が一致するカメラが存 在し、かつ、同じ識別 ID を持つ"ストリーミング状態の設定データ"が存在する場合、当該カメラ を自動的にオープンし、保存されているデータを読み出してカメラへ設定します。
- 6) その結果、保存したストリーミング状態が復元されます。

#### **7.13.2.3.1.Save always when TeliViewer is closed**

この機能は、③の Enable チェックボックスが ON の時に有効になります。このチェックボックスを ON に設定した場合、TeliViewer がクローズされる時に毎回、現在のストリーミング状態を自動的に保存あるい は更新します。

つまり、TeliViewer を起動したときに、前回終了時の作業状態を毎回復元すると言った使い方をしたい場 合は、このチェックボックスを ON に設定します。

一度「Save now」ボタンにより保存したデータを使用して、毎回同じ設定で起動したい場合は、このチェ ックボックスを OFF に設定します。OFF に設定する事により、"ストリーミング状態の設定データ"が自動 的に上書きされる事はありません。

#### **7.13.2.4. Launch with full screen**

この機能は、③の Enable チェックボックスが ON の時に有効になります。④をチェックする事により、次 回起動時、TeliViewer はフル・スクリーンの状態で起動します。

#### **7.13.2.5. Hide exit button and cursor on full screen**

⑤をチェックする事により、フル・スクリーン画面上の右下に表示される「Exit ボタン」を非表示にする事 が可能です。また、同時にフル・スクリーン画面上のマウス・カーソルも非表示となります。 この状態のとき、フル・スクリーン状態を終了するには ESC キーを押下します。

## **7.13.2.6. Background Color**

画像の背景色を設定します。ブラックあるいはコバルトブルーの何れかから選択する事ができます。デフォ ルトは、ブラックです。

#### **7.13.2.7. 2in1/4in1 setting**

⑦により、2in1/4in1 画面のレイアウトを変更する事ができます。各設定の詳細は下記の通りです。

## **7.13.2.7.1.Display TabBar**

カメラ識別情報、および現在の描画情報をタブ形式で表示します。表示イメージは下図の通りです。この モードと Overlay the information を同時に選択する事はできません。

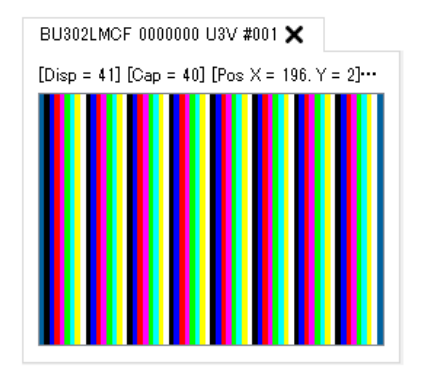

## **7.13.2.7.2.Overlay the information**

カメラ識別情報、および現在の描画情報を画像へオーバーレイして表示します。表示イメージは下図の通り です。このモードと Display TabBar を同時に選択する事はできません。

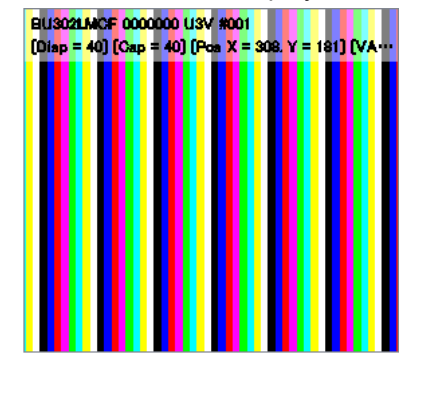

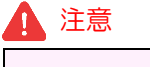

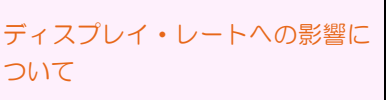

この機能は描画機能のパフォーマンスに影響を及ぼします。有効にすると、 「Display TabBar」を使用した場合と比較して、ディスプレイ・レートが若干 低下する場合がありますので、ご注意下さい。

## **7.13.2.7.3.Display Scrollbar**

画像が表示領域をはみだしている時に、スクロール・バーを表示するかを選択します。

設定を ON にした場合、下図のようにスクロール・バーが表示され、スクロール・バーを使用した画像のス クロール操作が可能になります。

設定を OFF に設定した場合は、画像が表示領域をはみだした場合でもスクロール・バーは表示されません ので、表示領域がスクロール・バーにより狭くなる事がありません。また、スクロール・バーが表示されてい ない状態でも[「スクロール機能」](#page-13-2)を利用する事により画像のスクロールは可能です。

お好みにより最適な設定を選択の上、ご利用下さい。

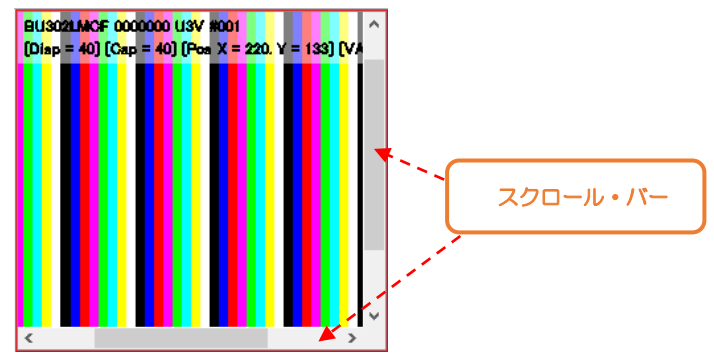

注意

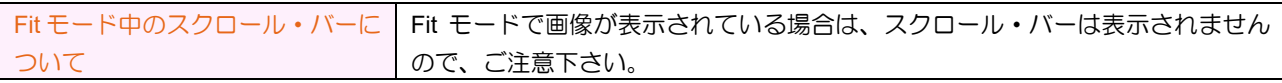

## **7.13.2.8. Enable stream stats collection**

⑧をチェックする事により、ストリームの統計情報を収集し、表示する事が可能です。この機能は U3V カ メラと GEV カメラでご利用が可能です。また、U3V/GEV のそれぞれの情報は、下記の手順により表示する事 が可能です。

## 注意

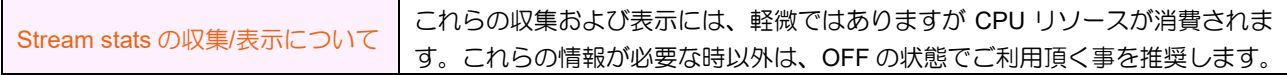

## **7.13.2.8.1.U3V** の場合

メニューバーより[View] → [Camera control] → [U3V Info] を開きます。U3V Info のペインに「Stream stats」 が表示されます。

## **7.13.2.8.2.GEV** の場合

メニューバーより[View] → [Camera control] → [GEV setting] を開きます。GEV setting のペインに「Stream stats」が表示されます。

## **7.13.2.9. Enable GenTL devices**

この機能はユーザーサポートの目的で用意されているものです。通常は ON のままご利用下さい。 ⑨を操作し、この設定を OFF に設定すると、GenTL デバイスが TeliViewer 上で無効化されます。デフォル トは ON です。

## 注意

.

OFF に設定した場合の注意点 | CoaXPress カメラを使用する事ができなくなりますので、ご注意下さい。

## **7.13.2.10. Maximum messages in Status Log**

⑩の値を操作する事で、「[Status](#page-36-0) Log」に表示されるメッセージ数を変更する事が可能です。デフォルト値 は 50 です。

#### <span id="page-62-0"></span>**7.13.2.11. RestoreDefault**

⑪を押下する事により、TeliViewer の画面構成を推奨されるデフォルトの構成に戻す事が可能です。

## **7.14.** ヘルプ

メニューバーより[Help]を選択すると、次のような機能を利用する事が可能です。必要に応じてご利用下 さい。

## 7.14.1.**Open user manual**

メニューバーの[Help] → [Open user manual]を選択すると、当ドキュメント「TeliViewer ユーザーマニュ アル」を開く事が可能です。

### 7.14.2.**About**

.

メニューバーの[Help] → [About]を選択すると、バージョンナンバー等の、TeliViewer に関連する情報を確 認する事が可能です。

# **8.**補足事項等

TeliViewer をご利用頂く上での、全般的な補足事項等について説明します。

## **8.1.** ペインの四隅への拡大

ペイン上のボタンやリスト等が何もない領域を右クリックしたとき、ペインの拡大を行うためのコンテキス ト・メニューが表示されます。表示される項目の種類は下記の 4 種類です。これらはご利用可能な場合にのみ 表示されます。

- ➢ Enlarge to left
- $\triangleright$  Enlarge to right
- $\triangleright$  Enlarge to top

.

➢ Enlarge to bottom

下記に、"Enlarge to right"を実施した場合の例を説明します。

1) 下図の通り、現在の Status Log ペインは、ウィンドウの右下隅を占有していません。そのため、ペイン の何も表示されていない領域を右クリックすると、"Enlarge to right"が表示されます。これを選択する と、Status Log ペインは右方向へ拡大します。

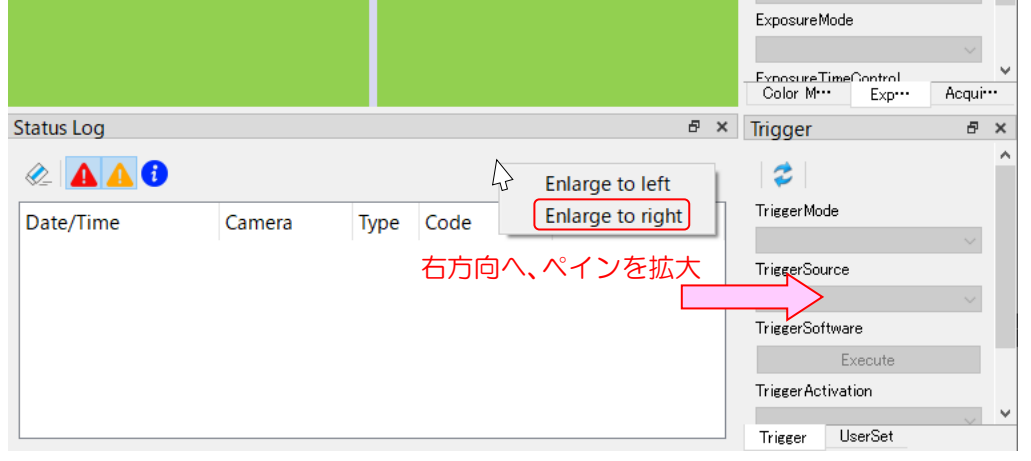

2) その結果、下図のように Status Log ペインが右下隅を占有するペイン配置となります。

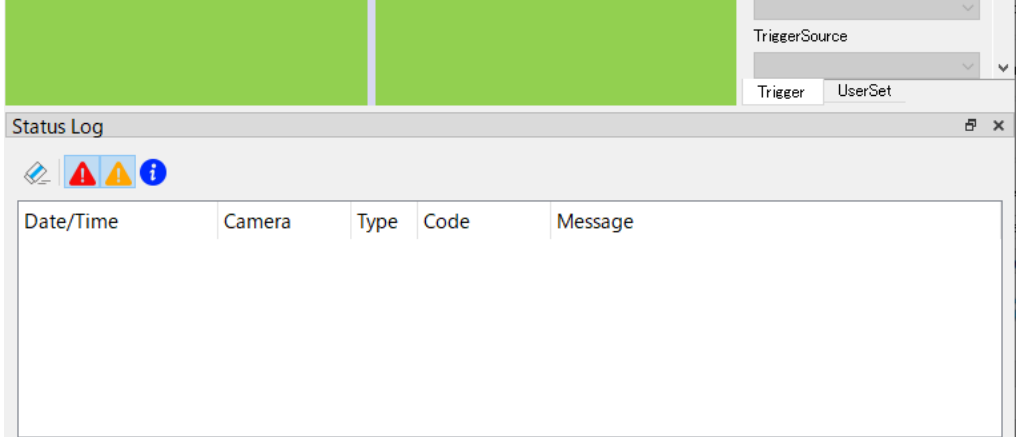

その他の"Enlarge to left"、"Enlarge to top"、"Enlarge to bottom"についてもほぼ同等の効果を得る事が できます。最適なペイン配置およびペインサイズを得るために、上記手順を参考にしてご利用下さい。

## **8.2. TeliViewer** 終了時の状態保存**/**復元

TeliViewer は、ユーザー操作により終了された場合、あるいは OS からのアプリケーション終了シグナル を受信した場合に、現在のアプリケーション状態をファイル・システム上の設定ファイルへ自動的に保存し ます。また、次回起動時に、保存された状態を復元します。

ここで保存/復元の対象となるのは、TeliViewer の画面構成、あるいは FeatureView や StatusLog のボタン の押下状態等、アプリケーションに対する設定です。個々のカメラに対する設定は保存対象ではない事にご 注意下さい。

個々のカメラに対する設定の保存/復元については、下記のヒントをご確認下さい。

## ック ヒント

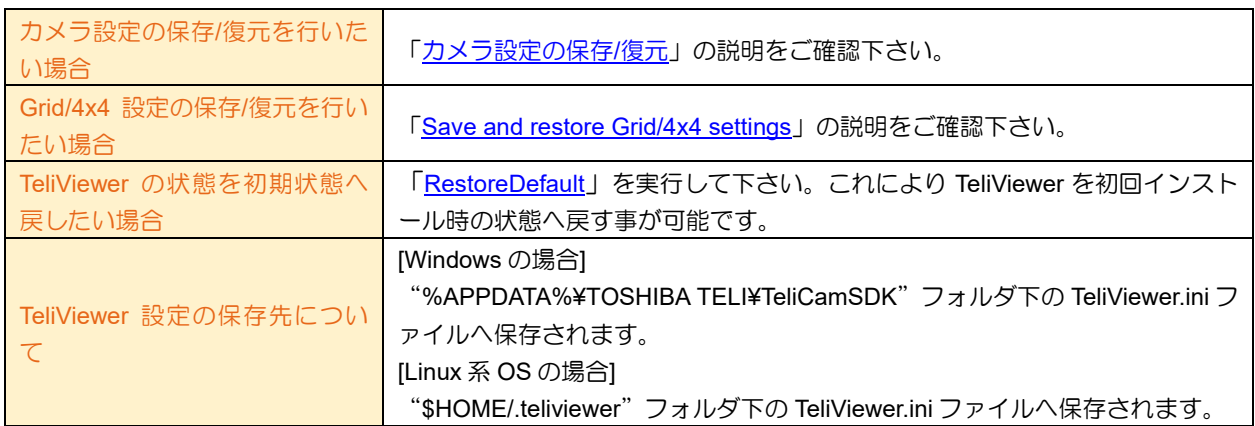

## 注意

.

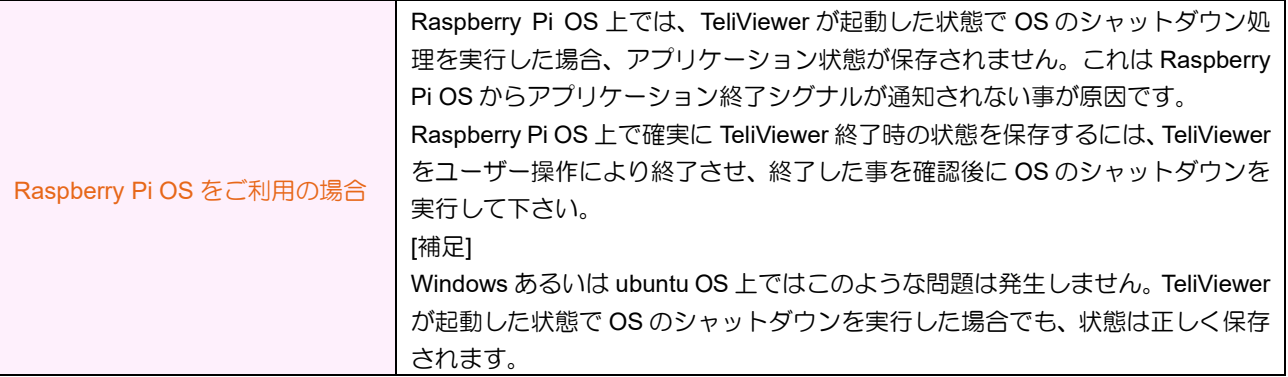

DAA02812C

# **9. FAQ**

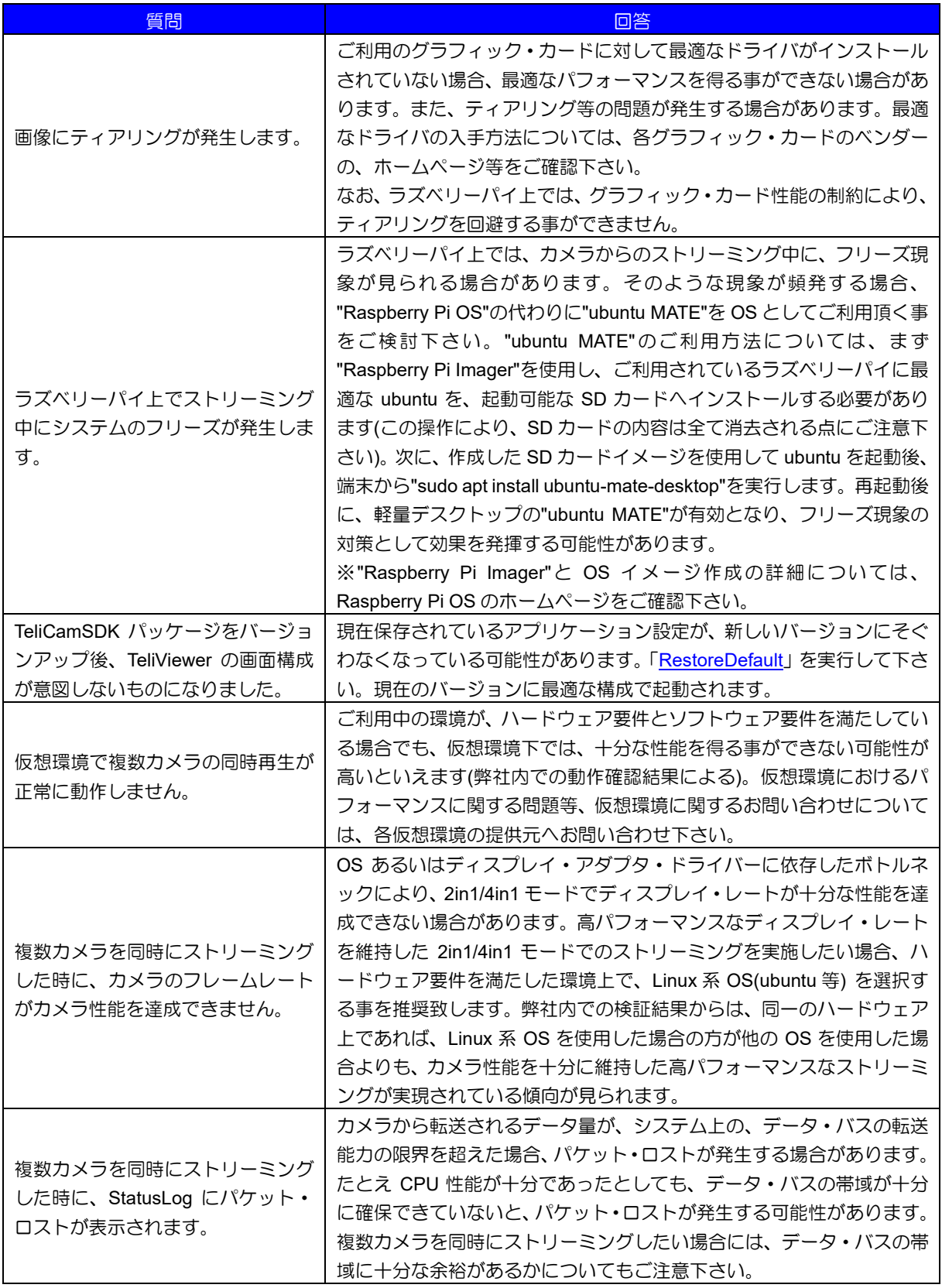

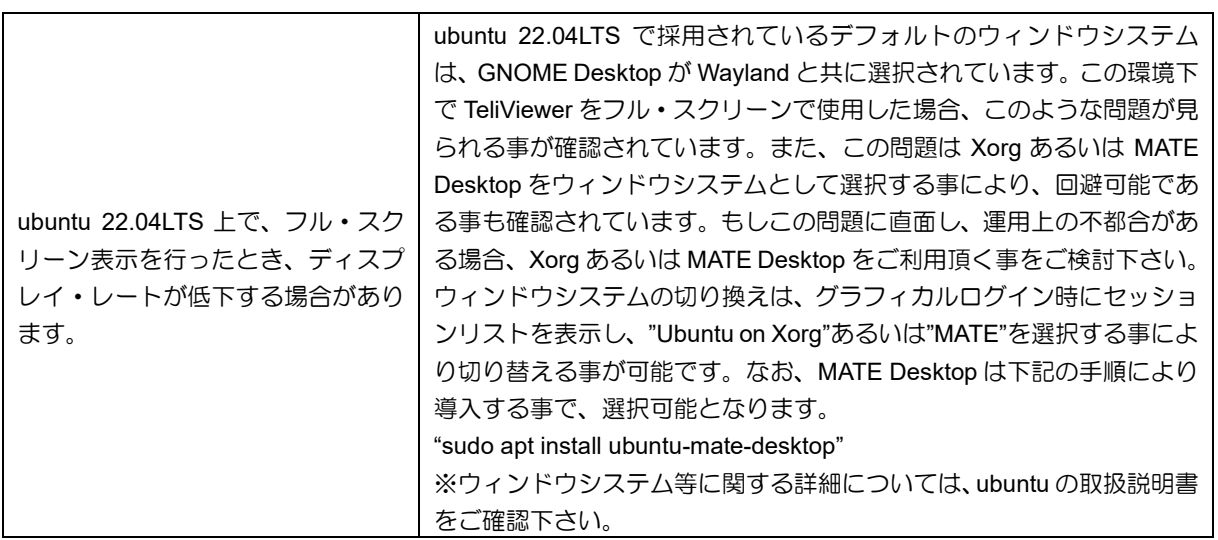

# **10.** その他

## **10.1.** 改定履歴

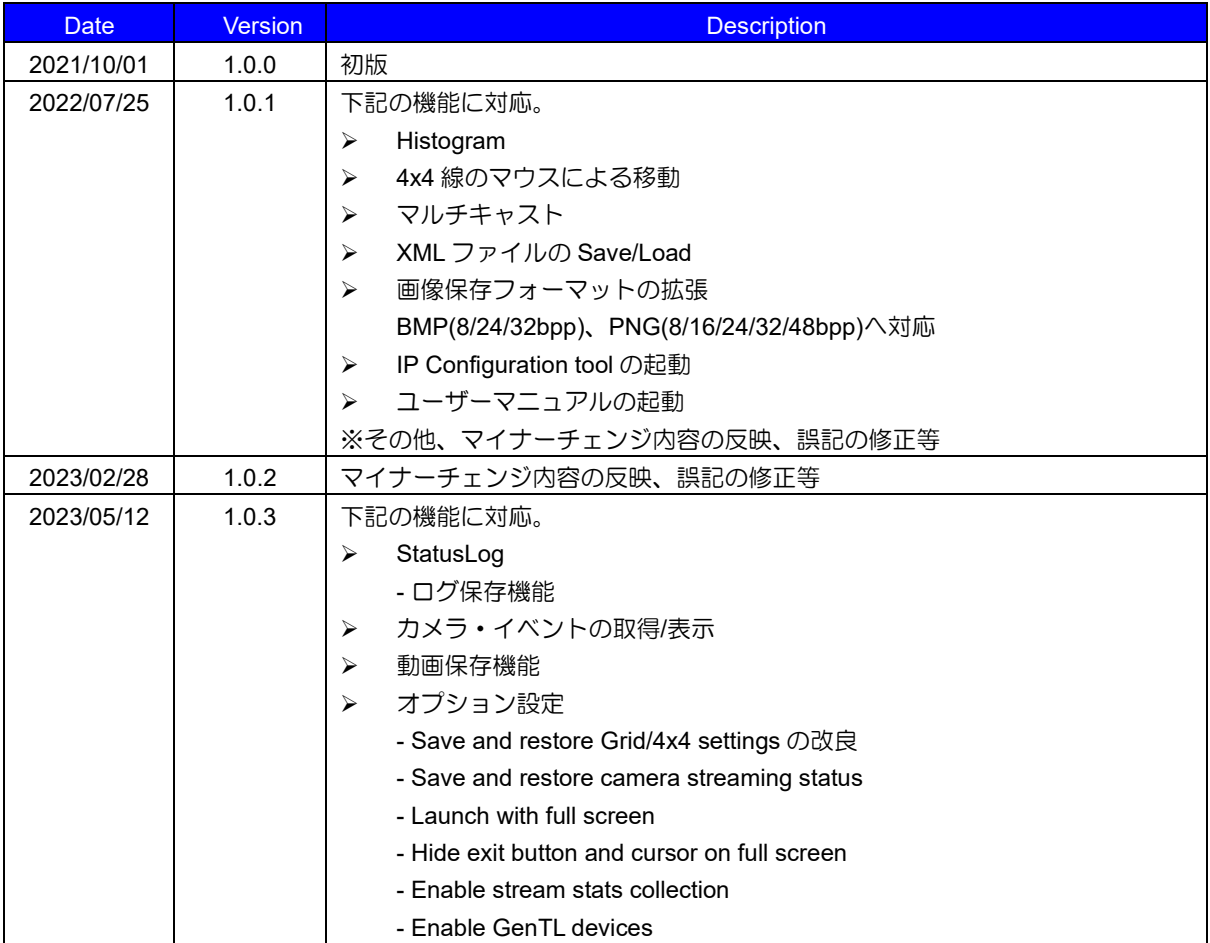

#### **10.2.** 免責事項

このソフトウェアの免責事項は、別途付属の"TeliCamSDK\_License\_Agreement\_J.pdf" または " License Agreement TeliCamSDK for Linux Jpn.txt"に記載されています。 必ずご一読の上、ご利用されますようお 願い致します。

ライセンスに関するドキュメントは以下のフォルダにインストールされています。

Windows 版 : [TeliCamSDK インストールフォルダ]¥Licenses

Linux 版 : /opt/TeliCamSDK/licenses

## **10.3.** ライセンス

.

TeliCamSDK は、複数の独立したソフトウェアコンポーネントを使用しています。 個々のソフトウェアコ ンポーネントは、それぞれ第三者の著作権が存在します。

TeliCamSDK は、第三者が規定したエンドユーザーライセンスアグリーメントあるいは著作権通知(以下、 「EULA」といいます)に基づきフリーウェアとして配布されるソフトウェアコンポーネントを使用してお ります。

「EULA」の中には、実行形式のソフトウェアコンポーネントを配布する条件として、当該コンポーネント のソースコードの入手を可能とするよう求めているものがあります。 当該「EULA」の対象となるソフト ウェアコンポーネントのお問い合わせに関しては、10.4 項に記載の方法でお問い合わせください。

TeliCamSDK で使用している、対象となるソフトウェアコンポーネントの「EULA」は以下のディレクトリ にインストールされています。

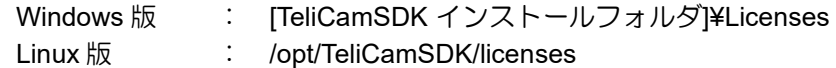

東芝テリー株式会社は、東芝テリー株式会社が定める条件の基で TeliCamSDK の動作を保証します。(以下 のドキュメントをご覧ください。

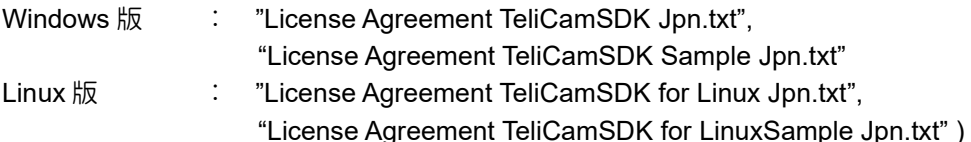

ただし、「EULA」に基づいて配布されるソフトウェアコンポーネントには、著作権者または弊社を含む第三 者の保証がないことを前提に、お客様がご自身でご利用になられることが認められるものであります。 こ の場合、当該ソフトウェアコンポーネントは無償でお客様に使用許諾されますので、適用法令の範囲内で、 当該ソフトウェアコンポーネントの保証は一切ありません。 ここでいう保証とは、市場性や特定目的適合 性についての黙示の保証も含まれますが、それに限定されるものではありません。 当該ソフトウェアコン ポーネントの品質や性能に関するすべてのリスクはお客様が負うものとします。 また、当該ソフトウェア コンポーネントに欠陥があると分かった場合、それに伴う一切の派生費用や修理・訂正に要する費用は、東 芝テリー株式会社は一切の責任を負いません。適用法令の定め、または書面による合意がある場合を除き、 著作権者や上記許諾を受けて当該ソフトウェアコンポーネントを使用したこと、または使用できないことに 起因する一切の損害について何らの責任も負いません。著作権者や第三者が、そのような損害の発生する可 能性について知らされていた場合でも同様です。なお、ここでいう損害には、通常損害、特別損害、偶発損 害、間接損害が含まれます(データの消失、またはその正確さの喪失すべて、お客様や第三者が被った損失、 他のソフトウェアとのインターフェースの不適合化等も含まれますが、これに限定されるものではありませ ん)。 当該ソフトウェアコンポーネントの使用条件や遵守いただかなければならない事項等の詳細は、各 「EULA」をお読みください。

TeliCamSDK で使用している「EULA」の対象となるソフトウェアコンポーネントは、以下の表のとおりで す。 これらのソフトウェアコンポーネントをお客様自身でご利用いただく場合は、対応する「EULA」を よく読んでから、ご利用くださるようお願いいたします。

#### *Windows* 版

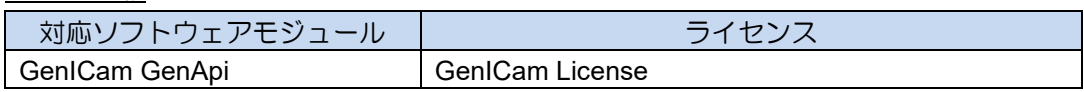

#### *Linux* 版

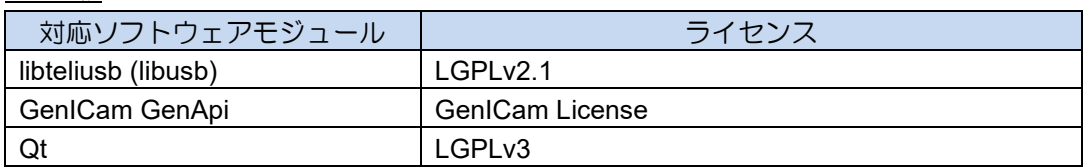

GenICam GenApi は以下のサードパーティソフトウェアを使用しています。

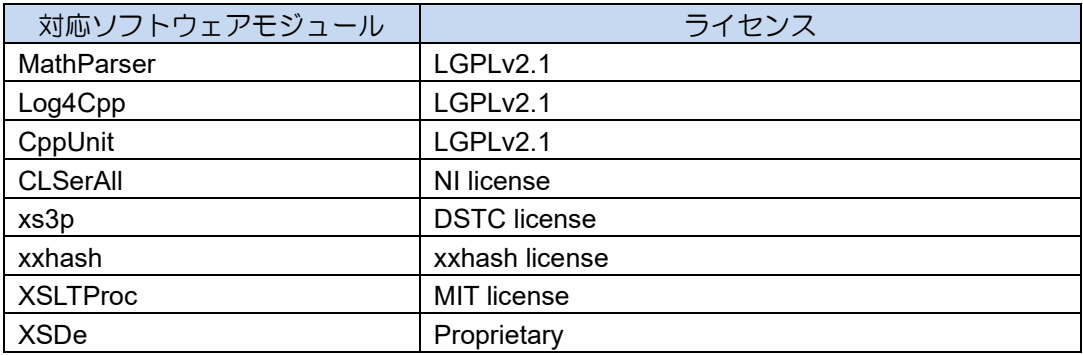

TeliViewer は以下のサードパーティソフトウェアを使用しています。

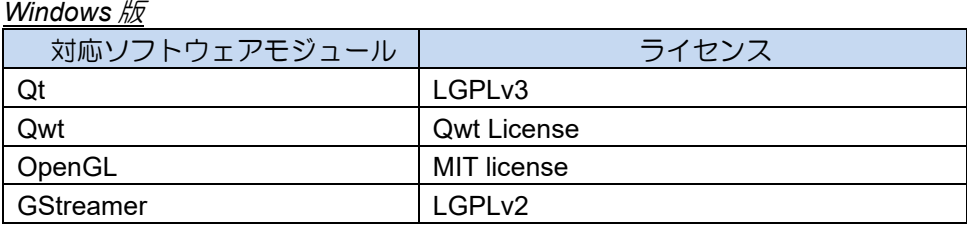

#### *Linux* 版

.

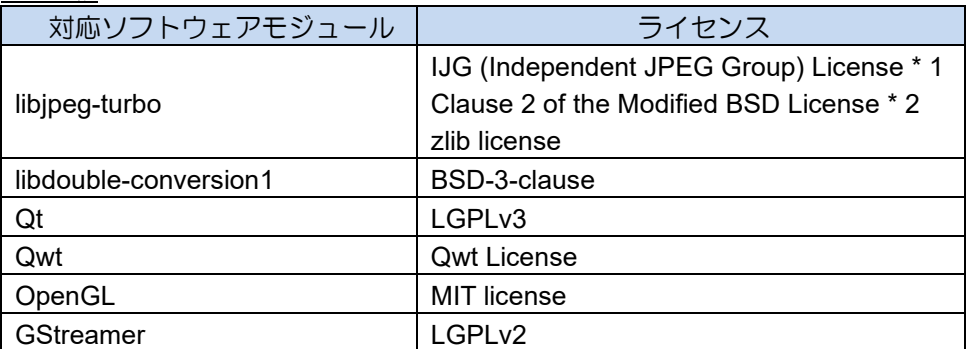

\* 1 This software is based in part on the work of the Independent JPEG Group.

\* 2 10.3 項に記載された licenses フォルダ内の、libjpeg-turbo/LICENSE.md ファイル内に記載され

ている "The Modified (3-clause) BSD License"の項目をご確認下さい。

TeliCamSDK は、LGPL 適用ソフトウェアのバイナリを再配布しており、これらのソースコードに限っては、 LGPL の定めに従い、入手、改変、再配布する権利をお客様は有します。

ソースコードはご希望のお客さまへは、メディア(CD-ROM 等)に書き込み郵送にてお送りします。 送料等実費にてご提供させていただいておりますので、ご希望の場合は 10.4 項に記載の方法でお問い 合わせください。 尚、ソースコードは、お客様が入手の権利を有するオープンソースソフトウェアのみ配 布いたします。(TeliCamSDK のソースコードは含まれません。) ソースコードの内容などについてのご 質問にはお答えいたしかねますので、あらかじめご了承ください。

Microsoft、Windows、Windows XP、Windows Vista、Windows 7、Windows 8.1、Windows 10、Windows 11 及び、Visual C++は、Microsoft 社の商標もしくは登録商標です。

GigE Vision は、AIA (Automated Imaging Association)の各国における商標または登録商標です。

USB3 Vision は、AIA (Automated Imaging Association)の各国における商標または登録商標です。

GenICam は、EMVA (European Machine Vision association)の各国における商標または登録商標です。

CoaXPress は、JIIA (Japan Industrial Imaging Association)の登録商標です。

その他、本ドキュメントに記載の会社名、団体名、製品名、規格名等の名称は、各社各団体における商標ま たは登録商標です。

## **10.4.** お問い合わせ

.

TeliCamSDK ならびにGigE カメラ、USB3 カメラ、CoaXPress カメラに関するよくあるご質問とその回答 (FAQ)は[、弊社ホームページの](https://www.toshiba-teli.co.jp/)「サポート」 - 「産業カメラに関するFAQ」サイトをご利用ください。

それでも解決できない場合は[、弊社ホームページの](https://www.toshiba-teli.co.jp/)「お問い合わせ」サイトに記載の電話番号またはメール フォームにてご連絡ください。